# flight-appliance-docs Documentation

Release 1.0

**Alces Flight Ltd** 

| Coming your i might Compate diactor | Using you | ır Flight | Compute | cluster |
|-------------------------------------|-----------|-----------|---------|---------|
|-------------------------------------|-----------|-----------|---------|---------|

| 1 | License       | 3 |
|---|---------------|---|
| 2 | Prerequisites | 5 |

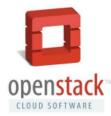

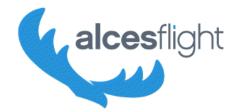

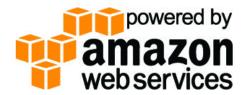

This site holds documentation designed to help users create a simple research compute environment using popular public and private cloud platforms. As well as launching and accessing the environment, guides and tutorials are included to help end-users install software applications, manage their data and run different workloads.

| flight-appliance-docs Documentation, Release 1.0 |  |
|--------------------------------------------------|--|
|                                                  |  |
|                                                  |  |
|                                                  |  |
|                                                  |  |
|                                                  |  |
|                                                  |  |
|                                                  |  |
|                                                  |  |
|                                                  |  |
|                                                  |  |
|                                                  |  |
|                                                  |  |
|                                                  |  |
|                                                  |  |
|                                                  |  |
|                                                  |  |
|                                                  |  |
|                                                  |  |
|                                                  |  |
|                                                  |  |
|                                                  |  |

|     |     | - 4 |
|-----|-----|-----|
| CHA | PTF | R I |

License

This documentation is released under the Creative-Commons: Attribution-ShareAlike 4.0 International license. The Alces Flight Compute software is released under the terms of the Alces Flight EULA. Please read the relevant license text before proceeding to use.

4 Chapter 1. License

**Prerequisites** 

We recommend that users wishing to use Flight Appliances have basic Linux skills. The ability to move about in a filesystem, copy and delete files, read and edit files on the command-line will be needed in order to get the best out of the Flight software.

# 2.1 Getting started as quickly as possible

This documentation is designed to provide a quick-start guide to your personal Flight Compute cluster, but if you've used clusters before then you might just need a *super-quick* guide to help you get started. Here are just the basics, along with things you should probably look at in more detail when you have time. Useful commands are included with each step - please refer to the full documentation for further details.

- Launch your personal Alces Flight Compute cluster on AWS or a compatible OpenStack private cloud. To use
  the AWS platform, use the provided CloudFormation (CFN) template to start a personal cluster in a new VPC.
  You will be asked various questions about how you want your cluster to look most options are explained, with
  sensible defaults shown.
- 2. Login to your cluster via SSH using your chosen username, and the SSH key registered with your cloud provider. Your cloud service should report the access IP address to log into once your cluster is launched. If you enabled cluster auto-scaling, compute nodes are automatically added/removed based on the status of your job-scheduler queue. Use alces configure autoscaling disable to turn off scaling if you'll be running jobs manually.
- 3. Start a graphical desktop session with the command alces session start gnome. Connect using a VNC client, with the one-time password shown when you started the session. Multiple users can connect to the same session for collaborative projects. Use the xrandr command to change the screen resolution in a running desktop session.
- 4. Your user has full sudo access, and yum is configured to install Linux packages. Load the PDSH module with the command module load services/pdsh, then use the nodeattr -n nodes command to see your list of compute node hostnames, and pdsh -g nodes <command> to run commands across all nodes in your cluster. The Flight Compute Solo product is designed to support a single user, although multiple users can login using the same account.

- 5. Your cluster has an NFS shared filesystem mounted across all nodes, which your home-directory is part of. Copy data to and from the cluster using SCP/SFTP. The alces storage commands provide access to object storage services including S3, Swift and Dropbox. Clusters can also be configured to use other storage types including parallel filesystems and shared filers, depending on your cloud platform.
- 6. Use the alces gridware command to view and install software. The main repository lists stable packages, with a larger list of applications available as part of the volatile repository.
- 7. Your cluster comes with an installation of a batch job scheduler; the default is SLURM, and a range of other schedulers are also available. Use the alces template command for a list of template job-scripts to get you started.
- 8. Terminate the cluster stack via your cloud provider when you've finished working. Remember to copy any data you want to keep off the cluster to secure storage before terminating it.

### 2.2 What's New

### 2.2.1 2017.2

- Choose the job scheduler to be configured on your cluster (SLURM, Grid Engine, OpenLava, TORQUE or PBS)
- · Preselect Gridware depots to install on the cluster your software is ready to use from the word go
- · Additional options for formatting and structuring the storage layout of the cluster, including:
  - EBS storage volume type
  - Separating partitions for home and applications directories
  - Seting encryption policies on volumes
  - Configuring local scratch space
- Extended Alces Gridware Docker features including
  - Image sharing
  - Local registries
  - MPI container execution
  - Custom volume mounts
- The new c5, h1, p3, m5 & x1e AWS instances are now available for selection
- Flight can be launched in the new AWS region eu-west-3 (Paris)
- Personal Gridware install any of the Gridware apps to your user directory
- New cluster dashboard Flight Launch replaces the previous dashboard

### 2.2.2 2017.1

- New default job scheduler SLURM
- The login node is now set to a more powerful node type
- Even more node types to choose from
- The Alces Gridware command now supports building of Docker containers
- Extended customization profile functionality setup your environment how you want

For more information, see https://community.alces-flight.com/t/new-version-2017-1-of-alces-flight-is-now-available-in-the-aws-market

# 2.3 What is Alces Flight Compute Solo?

Alces Flight Compute is a software appliance designed to help researchers and scientists build their own high-performance compute cluster quickly and easily. The basic structure provided for users is as follows:

- One login node, plus a configurable number of compute nodes
- · An Enterprise Linux operating system
- A shared filesystem, mounted across all nodes
- A batch job scheduler
- · Access to a library of software applications

Flight Solo is designed to get researchers started with HPC as quickly as possible, providing a pre-configured environment which is ready for work immediately. The cluster you build is personal to you - users have root-access to the environment, and can setup and configure the system to their needs.

Your cluster is designed to be **ephemeral** - i.e. you run it for as long as you need it, then shut it down. Although there is no built-in time limit for Flight clusters, the most effective way of sharing compute resources in the cloud is to book them out only when you need them. Contrary to popular belief, you can achieve huge cost savings over purchasing server hardware if you learn to work effectively in this way.

### 2.3.1 Who is it for?

Flight Solo is designed for use by end-users - that's the scientists, researchers, engineers and software developers who actually run compute workloads and process data. This documentation is designed to help these people to get the best out this environment, without needing assistance from teams of IT professionals. Flight provides tools which enable users to service themselves - it's very configurable, and can be expanded by individual users to deliver a scalable platform for computational workloads.

#### 2.3.2 What doesn't it do?

An important part of having ultimate power to control your environment is taking responsibility for it. While no one is going to tell you how you should configure your cluster, you need to remember good security practice, and look after both your personal and research data. Flight Solo provides you with a personal, single-user cluster - please use responsibility. Flight Compute Solo is not indended as a replacement for your national super-computer centre.

If you're running Flight on AWS, then there are some great tutorials written by the Amazon team on how to secure your environment. Just because you're running on public cloud, doesn't mean that your cluster is any less secure than a cluster running in your basement. Start at the AWS Security Pages, and talk to a security expert if you're still unsure.

For Flight clusters running on OpenStack, you need to contact the administration team who gave you your OpenStack account. They are usually helpful and friendly people, so try and explain what you want to do as clearly and concisely as possible. If you are having problems accessing the cluster once it's launched, remember that you can always do a few trial runs on AWS first, just to make sure you've got the hang of it - the Flight software is the same, whatever platform it's running on.

### 2.3.3 What if I want a multi-user cluster?

While Flight Solo provides single-user clusters, the Enterprise version of Flight can deploy shared, persistent, multi-user clusters very similar to on-premise HPC facilities. Multi-user environments are deployed on-demand to customer requirements - contact one of our local resellers for information.

### 2.3.4 How much does it cost?

Alces Flight Compute is an open-source software appliance and is freely available to users, released under the General Public License (GPL) - please see the Alces Flight EULA for details. The team at Alces package both a **Solo Community** version which is free to use, and a commercially supported **Solo Professional** version which customers can buy to get access to professional assistance. Alces also provide multi-user clusters based on the **Flight Enterprise** version for both on-premise and public-cloud platforms - if you enjoy using Flight Compute Solo, contact Alces for more information on how you can buy your own multi-user environment.

You are likely to incur infrastructure costs from your platform provider (i.e. AWS, or your local OpenStack team) if you are running your cluster using their compute resources. This documentation will highlight the configuration points that can effect how much you might be charged, but a full cost estimate for your work is outside the scope of Flight documentation. The AWS Research Cloud Programme has a list of useful tips on getting started using the AWS public cloud.

Your platform providers are there to help - if in doubt, start small (e.g. a handful of nodes for a few hours) and review the costs before scaling your workload up. It's worth spending some time reviewing your costs over the longer term as well, as you may be able to reduce the bill if you run jobs at a different time of day, on different types of resources, or even in a different geographic region if your datasets allow.

# 2.4 Prerequisites

You're going to need access to some computers. If you already have access to cloud resources, then great - you're ready to go. There are some specific requirements depending on your platform type, which are discussed in the relevant chapters of this guide. If you don't have access to anything yet then that's fine too - just sign up for an AWS account now and you'll have all the access you need.

You'll need a client device as well - something to log into your cluster from. The requirements on client devices are fairly minimal, but you'll need:

- A computer with a screen and a keyboard; you can probably access on a tablet or smartphone too, if your typing is good enough
- A relatively modern web-browser; Apple Safari, Google Chrome, Microsoft Edge, Mozilla Firefox, and pretty
  much anything else that was written/updated in the last couple of years should all be fine.
- An SSH client; this comes built-in for Linux and Mac based machines, but you'll need to install one for Windows clients and some tablets.
- Internet access; it seems dumb to list this as a requirement for running HPC on cloud resources, but a surprising number of sites actually limit outbound connectivity to the Internet. You'll need to be able to access the Internet from your client device.
- Optionally; A graphical data transfer tool; you don't actually need one of these, but they can really help new users get started more quickly.

It's worth checking for centrally-managed client systems that you can install the software that you need - some research sites don't allow users to install new software. Here are some recommendations of software that you can use on client machines; this is far from a complete list, but should help you get started:

#### • SSH client:

- Use the built-in ssh client for Mac and Linux
- For Windows, try Putty or SmaTTY

### • Web-browser:

- Use the built-in Safari browser on Macs
- For Linux and Windows, install Firefox or Chrome

### • VNC (Graphical desktop client):

- Use the built-in VNC client on Macs
- For Linux, install "vncviewer" package, or install RealVNC viewer
- For Windows, install TurboVNC

### • Graphical file-transfer tools:

- For Macs and Linux, install Cyberduck or Filezilla
- For Windows, try WinSCP, Cyberduck or Filezilla

We've tried to make recommendations for open-source and/or free software client software here - as ever, please read and obey the licensing terms, and try to contribute to the supporting projects either financially, or by referencing them in your research publications.

# 2.5 Where can I get help?

This documentation is designed to walk users through the first stages of creating their clusters, and getting started in the environment. Capable users with some experience can be up and running in a handful of minutes - don't panic if it takes you a little more time, especially if you've not used Linux or HPC clusters before. Firstly - don't worry that you might break something complicated and expensive; one of the joys of having your own personal environment is that no one will tell you that you're doing it wrong, and nothing is at risk of being broken, aside from the data and work you've done yourself in the environment.

We encourage new users to run through a few tutorials in this documentation - even if you have plenty of HPC experience. Technology moves forward all the time and new features are constantly popping up that could save you effort in future. If you do run into problems, try replicating the steps you went through to get where you are - sometimes a typo in a command early-on in your workflow might not cause any errors until right at the end of your work. It can help to work collaboratively with other researchers running similar jobs - not only are two sets of eyes better than one, you'll both get something out of working together to achieve a shared goal.

There is a community site for supporting the Flight software - available online here. This website is designed to help users share their experiences of running Flight clusters, report any bugs with the software, and share knowledge to help everyone work more effectively. There is no payment required for using this service, except for the general requirement to be nice to each other - if you find the site useful, then please pay the favour back by helping another user with their problem.

The Flight community support site is a great resource for helping with HPC cluster usage, but for software application support you're going to need to contact the developers of the packages themselves. Each software package installed by Flight comes with a link to the online home of the package (e.g. module display apps/gromacs), where you can highlight any issues to the package maintainers. Remember that many of these software products are open-source and you've paid no fee to use them - try to make your bug-reports and enhancement requests as helpful and friendly as possible to the application developers. They've done you a great service by making their software available for you to use - please be respectful of their time and effort if you need to contact them, and remember to credit their software in your research publications.

If you're a big company or research group and want to pay for support delivered direct-to-you, then please contact us at info@alces-flight.com. Customers can purchase support for Flight Solo Professional via the AWS Marketplace, and for Flight Enterprise via our sales team. We provide consultancy and targeted support services directly and via a network of partners - it's this that funds the open-source Flight projects.

# 2.6 Launching on AWS

Alces Flight Compute Solo can be launched on the Amazon Web Services (AWS) public cloud platform to give you instant access to your own, private HPC cluster from anywhere in the world. You can choose what resources your cluster will start with (e.g. number of nodes, amount of memory, etc.), and for how long the cluster will run.

# 2.6.1 Prerequisites

There are some things that you need to get ready before you can launch your own cluster on AWS. They are:

- Check client prerequisites to make sure you have the software you need see What is Alces Flight Compute Solo?
- **Get yourself an AWS account**; this might be your personal account, or you may have a sub-account as part of your institution or company
- Create an SSH keypair for yourself in the region you want to run in. Follow this guide if you've not done this
  before.

### Your AWS account must have appropriate permissions to do the following:

- Launch instances from a CloudFormation templates
- Create a VPC (virtual private cloud)
- · Create subnets and allocate IP addresses
- Create an IAM permission

More details on AWS Identity and Access Management (IAM) are available here.

### 2.6.2 Creating your Cluster

### **Method of Launching**

The simplest method of launching a cluster is by using AWS Cloudformation (CFN) - clusters launch using a CFN template which asks the user a number of simple questions in order to configure their cluster environment. This method is documented on this page, and is the fastest way to launch your own, personal HPC cluster environment.

Advanced users may also wish to launch a cluster one instance at a time, or deploy a single login node to be used interactively. Follow this guide for information on how to manually configure a cluster by launching individual instances - Launching a single Alces Flight instance on AWS.

Users can also use one of the example CloudFormation templates as the basis of their own cluster deployments. This allows more customisation of your cluster, including choosing how many nodes can be launched, configuring different types of EBS backing storage and choosing different availability zones for your compute nodes. For more information, see - Launching Alces Flight on AWS using a CloudFormation template.

#### How much will it cost?

The cost for running your cluster will depend on a number of different factors including the resources you consume and the software you subscribe to. Charges typically fall into the following categories:

- EC2 charges for running instances (your login and compute nodes)
- EBS charges for shared cluster filesystem capacity
- S3 charges for storing data as objects
- · Data-egress charges for network traffic out of AWS
- Miscellaneous other charges (e.g. IP address allocation, DNS entry updates, etc.)
- Any costs for running the version of Alces Flight that you subscribe to

Most charges are made per unit (e.g. per compute node instance, or per GB of storage space) and per hour, often with price breaks for using more of a particular resource at once. A full breakdown of pricing is beyond the scope of this document, but there are several tools designed to help you estimate the expected charges; e.g.

- AWS Simple Monthly Calculator
- AWS TCO Calculator

### **Launching Alces Flight Compute on AWS**

Sign-in to your AWS account, and navigate to the AWS Console. Search for **Cloud Formation** in your AWS console and click to visit the page:

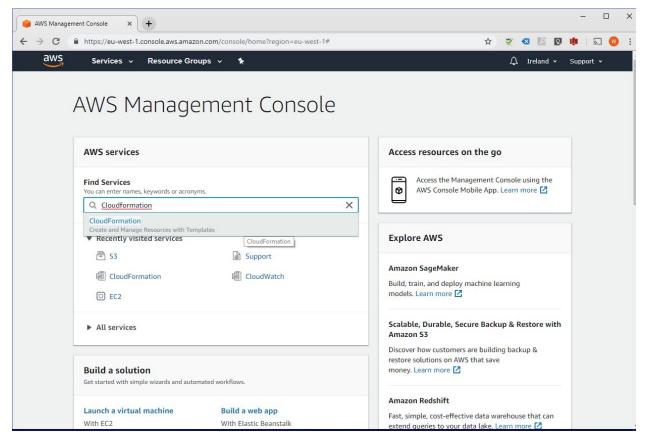

In the CloudFormation console, ensure that your AWS region is set to where you'd like the cluster to be launched - the region name is shown on the right of the menu bar at the top of the page. Click on the blue **Create Stack** button on the top-left hand side of the page to launch a new cluster:

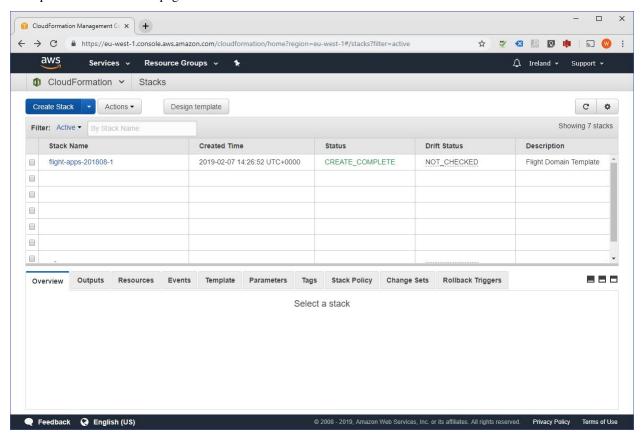

In the AWS console window, choose the option to **Specify an Amazon S3 template URL** and enter the following URL into the text box:

https://s3-eu-west-1.amazonaws.com/openflighthpc/templates/solo-cluster.yaml

Click on the **Next** button to begin launching your cluster.

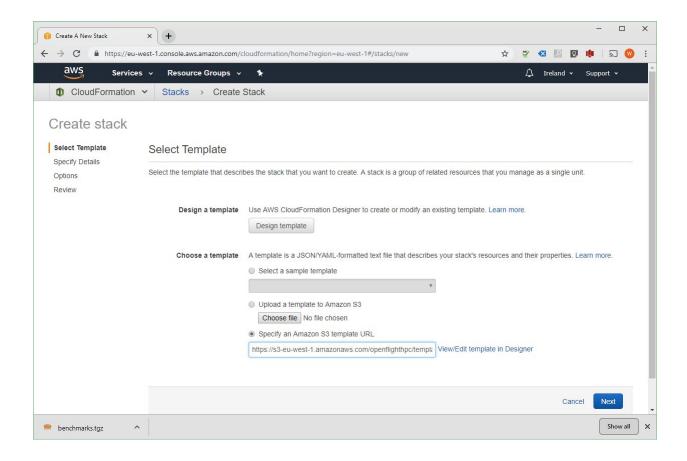

### How to answer CloudFormation questions

When you choose to start a Flight Compute cluster using AWS CFN, you will be prompted to answer a number of questions about what you want the environment to look like. Flight will automatically launch your desired configuration based on the answers you give. The questions you'll be asked are the following:

• Stack name; this is the name that you want to call your cluster. It's fine to enter "cluster" here if this is your first time, but entering something descriptive will help you keep track of multiple clusters if you launch more. Naming your cluster after colours (red, blue, orange), your favourite singer (clapton, toriamos, bieber) or Greek legends (apollo, thor, aphrodite) keeps things more interesting. Avoid using spaces and punctuation, or names longer than 16 characters.

### Access and security

- **Cluster administrator username**; enter the username you want to use to connect to the cluster. Flight will automatically create this user on the cluster, and add your public SSH key to the user.
- Cluster administrator keypair; choose an existing AWS keypair to launch your Flight cluster with. If there are no keypairs in the list, check that you've already generated a keypair in the region you're launching in. You must have the private key available for the chosen keypair in order to login to your cluster.
- Access network address; enter a network range that is permitted to access your cluster. This will usually be the IP address of your system on the Internet; ask your system administrator for this value, or use a web search to find out. If you want to be able to access your cluster from anywhere on the Internet, enter "0.0.0.0/0" in this box.

### Alces Flight configuration and customization

- **HPC job scheduler**; select from a range of popular batch job schedulers to install and configure for use with your Alces Flight Compute environment
- **Preload software**; select an Alces Gridware Depot to install Alces Gridware Depots are groups of packages, libraries and compilers commonly used by different disciplines
- Additional features to enable; optionally select from available Alces Flight features including job schedulers and other useful customisations
- S3 bucket for customization profiles; enter the names of *customisation profiles* to use, separated by spaces. Leave this option blank if you have no existing customisation data, or you are starting a standard cluster.
- Customization profiles to enable; enter the names of the customisation profiles to use, separated by spaces. Leave this option blank if you have no existing customisation data, or you are starting a new cluster.

### Login node

- Login node instance type; use the drop-down box to choose the AWS instance type for your login node. Larger sizes will perform better, while smaller sizes will be less expensive to run. Your login node is always created as an on-demand instance.
- Specific login node instance type; if you did not choose a login instance type from the available instance types and chose other you may select from a list of all of the currently available AWS instance types

### Compute estate

- Compute instance type; use the drop-down box to choose what type of compute nodes you want to launch. All compute nodes will launch as the same type. Different types of nodes cost different amounts to run, and have different amounts of CPU-cores and memory see the available instance types for more information. Node instances are grouped in the following ways:
  - Type (compute/balanced/memory/gpu): Compute instances have 2GB of memory per core, and provide the fastest CPUs Balanced instances have 4GB of memory per core, and are good all-round performers Memory instances have 8GB of memory per core, and are useful for high-memory jobs GPU instances have Nvidia CUDA GPU devices installed
  - Size (small/medium/large/dedicated): Small, medium and large instances have 2, 4 or 8 CPU cores and a fraction of a 10Gb Ethernet network link - Dedicated instances have access to a dedicated 10Gb Ethernet network link
- **Specific compute instance type**; if you did not choose a compute instance type from the available instance types above, and chose other you may select from a list of all of the currently available AWS instance types
- **Spot price**; in this box; enter the maximum amount you agree to pay per compute node instance, in US dollars. Entering **0** (zero) in this box will cause Flight to use **on-demand** instances for compute nodes. See the section below on *On-demand and SPOT* instances for more details.
- Autoscaling policy; select from either enabled or disabled in this box to enable or disable autoscaling of your cluster compute nodes
- Initial compute nodes (autoscaling); enter the number of compute nodes you want to start immediately when you have enabled the autoscaling feature. Flight Compute will add more nodes when jobs are queued, and shutdown idle nodes when they have no jobs to process. This parameter is ignored if autoscaling is disabled
- Initial/maximum compute nodes; enter the maximum number of compute nodes you wish to make available to your Flight Compute cluster when autoscaling is enabled the autoscaling feature will never create more than the maximum number specified. If the autoscaling feature is disabled, enter the total number of compute nodes you wish to create at launch time

#### Disks and storage

Data volume layout; select from a range of data volume layouts - the data volume layouts available are
as follows;

standard Configures the home directory share and application directory share using the login node system disk

discrete.home Configures the home directory share on a dedicated EBS volume and application directory share using the login node system disk

**discrete.apps** Configures the home directory share using the login node system disk and the application directory share using a dedicated EBS volume

discrete.home-discrete.apps Configures both the home directory share and application directory share using separate, dedicated EBS volumes

- **Data volume encryption policy**; if any of the discrete options were selected, you may optionally set an encryption policy for the dedicated EBS volumes
- **Scratch configuration**; select from a range of filesystem types for the ephemeral filesystems in the instances the available filesystems are as follows;

enabled.xfs Local scratch space is configured using the XFS filesystem

enabled.ext4 Local scratch space is configured using the EXT4 filesystem

disabled Disable the provision of local scratch space (this can then be formatted at a later point)

• **Swap configuration**; select the way in which swap should be configured for the instance - select from the following;

enabled.ephemeral Configure swap space if ephemeral storage disks are available (see Scratch configuration above)

enabled.always Configure swap space if EBS (Elastic Block Store) is available

disabled Do not configure swap even if storage is available

- Swap size (KiB); The size (in kibibytes) of the swap space to be configured for ephemeral storage. Setting this value to 0 will result in automatic configuration (either swap space equal to the node memory capacity or to the maximum swap size set by Swap size max (KiB) below, whichever is the smallest value)
- Swap size max (KiB); The maximum size (in kibibytes) that the swap size can be
- Login node system volume size (GB); choose the size of your login node disk (in gigabytes), which acts as the shared filesystem for your cluster when using the standard data voume layout (this side cannot exceed 1024GB with the standard layout)
- Login node system volume disk type; select the type of EBS volume best suited to your workload requirements choosing an SSD type will be considerably faster, but choosing a HDD type will incur less running cost
- Home volume disk size; if the appropriate data volume layout was chosen to deploy a dedicated home directory EBS volume (*Data volume layout:* discrete.home or discrete.home-discrete.apps), you may select the size of volume to deploy
- Application volume disk size; if the appropriate data volume layout was chosen to deploy a dedicated application directory EBS volume (*Data volume layout*: discrete.apps or discrete.home-discrete.apps), you may select the size of the volume to deploy
- Home volume disk type; if the appropriate data volume layout was chosen to deploy a dedicated home directory EBS volume (discrete.home or discrete.home-discrete.apps), you may choose from a range of EBS volume types for the home directory volume

- Application volume disk type; if the appropriate data volume layout was chosen to deploy a dedicated application directory EBS volume(discrete.apps or discrete.home-discrete.apps), you may choose from a range of EBS volume types for the application directory volume
- Compute node system disk type; you may optionally select a system disk type for any deployed compute
  hosts, allowing you to optimise compute hosts' local ephemeral storage to your workload requirements

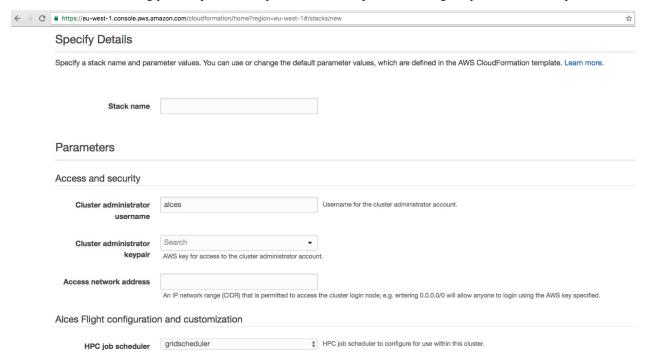

When all the questions are answered, click the **Next** button to proceed. Enter any tags you wish to use to identify instances in your environment on the next page, then click the **Next** button again. On the review page, read through the answers you've provided and correct any mistakes - click on the *Capabilities* check-box to authorize creations of an IAM role to report cluster performance back to AWS, and click on the **Create** button.

Your personal compute cluster will then be created. While on-demand instances typically start within in few minutes, SPOT based instances may take longer to start, or may be queued if the SPOT price you entered is less than the current price.

#### **On-demand vs SPOT instances**

The AWS EC2 service supports a number of different charging models for launching instances. The quick-start AWS CloudFormation template allows users to choose between two different models:

- On-demand instances; instances are launched immediately at a fixed hourly price. Once launched, your instance will not normally be terminated unless you choose to stop it.
- SPOT instances; instances are requested with a bid-price entered by the end-user which represents the maximum amount they want to pay for them per hour. If public demand for this instance type allows, instances will be launched at the current SPOT price, which is typically much lower than the equivalent on-demand price. As demand increases for the instance type, so does the cost per hour charged to the users. AWS will automatically stop any instances (or delay starting new ones) if the current SPOT price is higher than the maximum amount users want to pay for them.

SPOT instances are a good way to pay a lower cost for cloud computing for non-urgent workloads. If SPOT compute node instances are terminated in your cluster, any running jobs will be lost - the nodes will also be automatically

removed from the queue system to ensure no new jobs attempt to start on them. Once the SPOT price becomes low enough for your instances to start again, your compute nodes will automatically restart and rejoin the cluster.

The AWS CloudFormation template provided for Alces Flight Compute will not launch a login node instance on the SPOT market - **login nodes are always launched as on-demand instances**, and are immune from fluctuating costs in the SPOT market.

### Using an auto-scaling cluster

An auto-scaling cluster automatically reports the status of the job scheduler queue to AWS to allow idle compute nodes to be shut-down, and new nodes to be started when jobs are queuing. Auto-scaling is a good way to manage the size of your ephemeral cluster automatically, and is useful if you want to run a number of unattended jobs, and minimise costs after the jobs have finished by terminating unused resources.

Your Alces Flight compute cluster will never scale larger than the maximum number of instances entered at launch time. The cluster will automatically scale down to a single compute node when idle, or be reduced to zero nodes if you are using SPOT based compute nodes, and the price climbs higher than your configured maximum.

If you are running jobs manually (i.e. not through the job-scheduler), you may wish to disable autoscaling to prevent nodes not running scheduled jobs from being shutdown. This can be done by entering 0 (zero) in the **ComputeSpotPrice** when launching your Flight Compute cluster via AWS CloudFormation, or using the command alces configure autoscaling disable command when logged in to the cluster login node.

# 2.6.3 Accessing your cluster

Once your cluster has been launched, the login node will be accessible via SSH from the IP address range you entered in the **NetworkCIDR**. If you entered 0.0.0.0/0 as the **NetworkCIDR**, your login node will be accessible from any IP address on the Internet. Your login node's public IP address is reported by the AWS CloudFormation template, along with the username you must use to login with your keypair.

#### Linux/Mac

To access the cluster login node from a Linux or Mac client, use the following command:

• ssh -i mypublickey.pem myusername@52.50.141.144

### Where:

- mypublickey.pem is the name of your public SSH key you selected when launching the cluster
- myusername is the username you entered when launching the cluster
- 52.50.141.144 is the Access-IP address reported by the AWS console after your cluster has been launched (in the *Outputs* tab in the field labelled *Access IP*)

### **Windows**

If you are accessing from a Windows client using the Putty utility, the private key associated with the account will need to be converted to ppk format from pem to be compatible with Putty. This can be done as follows:

- Open PuTTYgen (this will already be installed on your system if Putty was installed using .msi and not launched
  from the .exe if you do not think you have this, download putty-installer from here http://www.chiark.greenend.
  org.uk/~sgtatham/putty/latest.html)
- Select *Conversions -> Import Key*

- Locate .pem file and click open
- Click Save Private Key
- Answer Yes to saving without a passphrase
- Input the name for the newly generated ppk to be saved as

To load the key in Putty, select *Connection -> SSH -> Auth*, click *Browse* and select the ppk that was generated from the above steps.

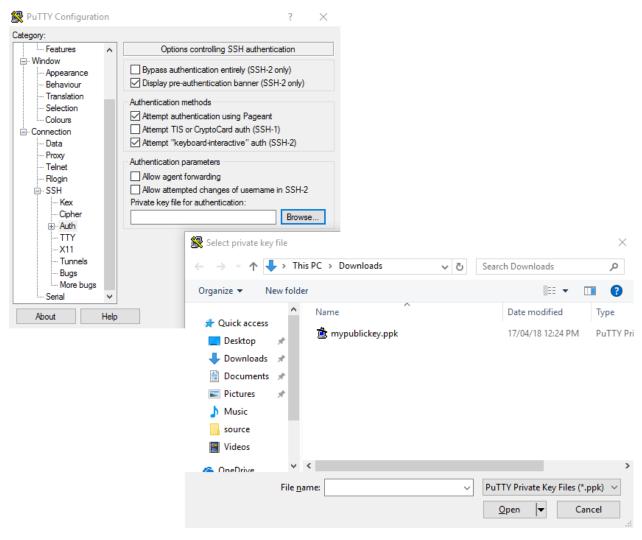

Next, enter the username and IP address of the cluster login node in the "Host Name" box provided (in the *Session* section):

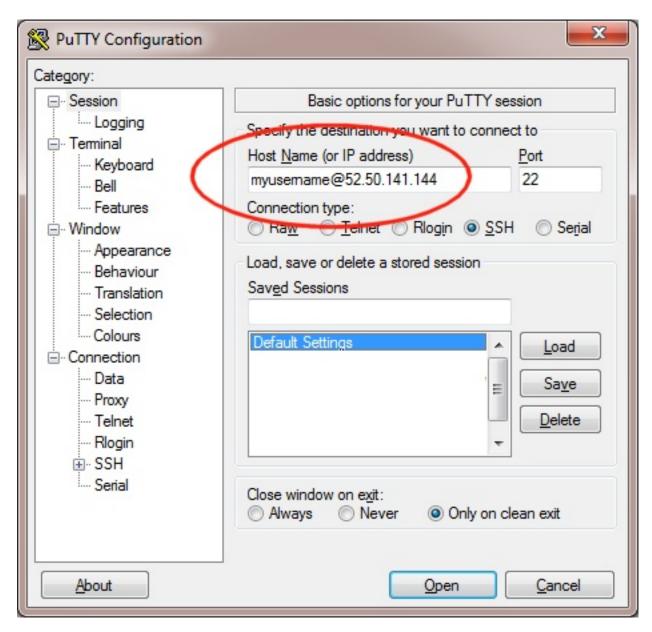

The first time you connect to your cluster, you will be prompted to accept a new server SSH hostkey. This happens because you've never logged in to your cluster before - it should only happen the first time you login; click  $\mathbf{OK}$  to accept the warning. Once connected to the cluster, you should be logged in to the cluster login node as your user.

```
alces@login1:~
   ./0000+
                                       Welcome to scooby
 /000000/
0000000- ./0/
                                Flight Compute r2016.4rc1
 +000000/`+000
                    Based on CentOS Linux 7.3.1611 (Core)
 -000000000000
  :00000000000 ::+:
  -+000000000+:000
    `:0000000000000.
                                                 10/
     `:+0000000000+`
        `-<del>+</del>000000000+-
                                          .+/
                                                -000:
          .:+00000000+-
                                    .+0: `:000 :0000+
             `-/00000000/..-...-:/+000//0000+/+00000/
                 .+0000000000++000000000000000+:.
                     .:/+0000000-`..--:::::::-.`
                           `-:/oo+
                              `-. -[ alces flight ]-
TIPS:
'alces help'
                        - get help on available commands
alces howto'
                        - guides on how to use your research environment
                        - tailored job script templates
alces template'
alces storage'
                        - configure and address storage facilities
 alces session'
                        - start and manage interactive sessions
alces gridware'
                       - manage software for your environment
module avail'
                         - show available application environments
'module add <modulename>' - add a module to your current environment
'qstat'
                         - show summary of running jobs
qsub'
                         - submit a job script
                         - submit an interactive session request
qdesktop'
'aws help'
                        - show help for AWS CLI
's3cmd --help'
                        - show help for S3cmd
s3cmd ls [<bucket>]'
                       - list objects or buckets
s3cmd put <file> <s3>'
                        - put file into bucket
s3cmd get <s3> <file>'
                         - get file from bucket
[alces@login1(scooby) ~]$
```

# 2.6.4 Accessing your cluster web interface

Your cloud service provider will report a web-access URL that points to the management interface for your cluster once it is launched. This interface collects together all support and documentation services under a single page, helping users to access their cluster and request assistance if required.

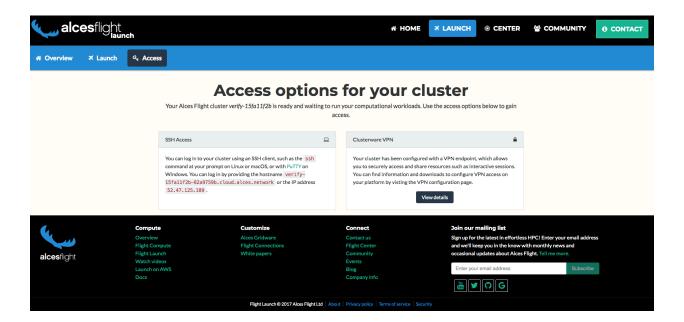

# 2.6.5 Terminating the cluster

Your cluster login node will continue running until you terminate it via the AWS web console. If you are running an auto-scaling cluster, compute nodes will automatically be added and taken away up to the limits you specified depending on the number of jobs running and queued in the job-scheduler. When you have finished running your workloads, navigate to the CloudFormation console, select the name of your cluster from the list of running stacks, and click **Delete stack** from the actions menu.

Over the next few minutes, your cluster login and compute nodes will be terminated. Any data held on EBS will be erased, with storage volumes being wiped and returned to the AWS pool. Ensure that you have downloaded data that you want to keep to your client machine, or stored in safely in an object storage service before terminating your cluster.

See - Working with data and files and Home Directory Synchronization for more information on storing your data prior to terminating your cluster.

# 2.7 Launching on OpenStack

Alces Flight Compute Solo can be launched on your local OpenStack private cloud platform to give you access to your own, private HPC cluster using your on-premise infrastructure. As different clouds can run different configurations of OpenStack modules, you may need to build images for Flight Compute that suit your platform. A number of OpenStack services are required in order to support a Flight Compute environemnt - please contact Alces to purchase consultancy time to prepare your OpenStack platform and build Flight images for you.

# 2.7.1 Prerequisites

- An Alces Flight image for your platform
- · An OpenStack user account
- A client machine from which to access your compute cluster
- An appropriate resource quota to create the number of compute nodes you choose

• An OpenStack keypair added for your user

# 2.7.2 How to deploy

- 1. Log in to the OpenStack Horizon interface with your site credentials
- 2. Navigate to the Project -> Orchestration -> Stacks page
- 3. Select the Launch Stack button
- 4. When prompted for the **Template Source**, select **URL** and enter the link provided by Alces during your OpenStack environment setup. An example configuration template is available at the following URL:

```
https://raw.githubusercontent.com/alces-software/
flight-appliance-support/master/openstack-heat/templates/
flight-compute.yaml
```

5. Click the Next button to continue

### How to answer Heat Stack questions

- The **Stack Name** should be entered with a suitable stack name, this is a unique name within the OpenStack environment and also defines your cluster name
- In the **Creation Timeout** field a sensible time in minutes should be entered, this stops stack creation after a certain time if the OpenStack environment is too busy to create your resources
- In the Password for user field enter your OpenStack password for the user you are currently logged in as
- In the Cluster admin key select your previously created OpenStack key pair, this is used to log in to the cluster administrator account
- In the Administrator username field, enter your chosen administrator username such as alces
- In the **Flight Compute image** field, select the Flight Compute image you wish to use we recommend the latest possible version installed on your system
- Select the compute node type you wish to deploy from the Compute node instance type field
- In the **Number of compute nodes** field, enter the number of compute nodes you wish to initially deploy. Note sufficient resource quota must be available in order to launch the nodes

# 2.7.3 Accessing your cluster

Once your cluster has been launched, the login node will be accessible via SSH. Your login node's access IP address is reported by the OpenStack Heat, along with the username you must use to login with your keypair.

From the Overview tab of your stack, make a note of the cluster master node public IP address displayed, e.g. 10.77.0.100

To access the cluster login node from a Linux or Mac client, use the following command:

```
ssh -i mypublickey.pub myadminusername@10.77.0.100
```

### Where:

- mypublickey.pub is the name of your public SSH key you selected when launching the cluster
- myadminusername is the username you entered when launching the cluster

• 10.77.0.100 is the IP address displayed in the Outputs tab of your Heat stack

If you are accessing from a Windows client using the Putty utility, enter the username and IP address of the cluster login node in the "Host Name" box provided:

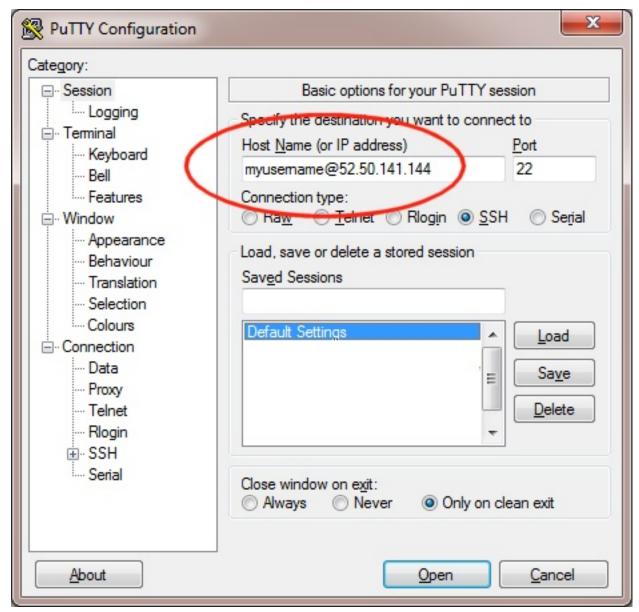

The first time you connect to your cluster, you will be prompted to accept a new server SSH hostkey. This happens because you've never logged in to your cluster before - it should only happen the first time you login; click  $\mathbf{OK}$  to accept the warning. Once connected to the cluster, you should be logged in to the cluster login node as your user.

```
alces@login1:~
Using username "alces".
Authenticating with public key "imported-openssh-key"
      ` .:/+/
                                       Welcome to scooby
 /000000/
 0000000- ./0/
                             Alces Clusterware (r2016.2)
 +000000/`+000
                Based on CentOS Linux 7.2.1511 (Core)
 -000000000000
  :00000000000. `:+:`
   -+000000000+:000
    `:0000000000000.
                                                 /o/
      `:+0000000000+`
        `-+000000000+-
          .:+00000000+-`
                                   .+0: `:000 :0000+
             `-/0000000/..-...-:/+000//0000+/+00000/
                 .+0000000000++000000000000000+:.
                     .:/+0000000-`..--::::::...
                           `-:/00+
                              `-. -[ alces flight ]-
TIPS:
'module avail'
                        - show available application environments
'module add <modulename>' - add a module to your current environment
'alces gridware'
                       - manage software for your environment
'alces howto'
                       - guides on how to use your research environment
'alces session'

    start and manage interactive sessions

'alces storage'
                       - configure and address storage facilities
'alces template'
                        - tailored job script templates
'qstat'
                        - show summary of running jobs
 qsub'
                        - submit a job script
qdesktop'
                        - submit an interactive session request
'aws help'

    show help for AWS CLI

[alces@login1(scooby) ~]$
```

### 2.7.4 Terminating your environment

When you terminate your environment, your cluster login and compute nodes will be terminated. Any data held on attached storage may be erased, with storage volumes being wiped and returned to the shared pool. Ensure that you have downloaded data that you want to keep to your client machine, or stored in safely in an object storage service before terminating your cluster.

1. From the Stacks page, select your previously created Alces Flight Compute stack - then select Delete Stacks

# 2.8 Launching on IBM SoftLayer

Alces Flight Compute Solo can be launched on the IBM SoftLayer cloud service to give you access to your own, private HPC cluster using configurable infrastructure. Users and administrators have the opportunity to configure their cluster to include whatever resources they need, purchased directly from IBM via a convenient web-interface. Singleuser Flight Solo clusters can be launched using your SoftLayer resources by following the documentation referenced below. For more information about running a persistent, multi-user HPC cluster on IBM SoftLayer, please contact the Alces Flight sales team to explore the options available.

# 2.8.1 Prerequisites

- An IBM SoftLayer account
- · At least two SoftLayer servers, each with at least 2 CPU cores and 2GB RAM
- · A client machine from which to access your compute cluster
- An SSH keypair added to your SoftLayer account for your login user

# 2.8.2 How to deploy

This whitepaper documents the process of configuring and installing a Flight Solo cluster using your IBM SoftLayer resources.

# 2.8.3 Next Steps

Once your cluster is deployed, users can following the documentation included on this site to help them install software, run workloads and configure their cluster further.

# 2.9 Basic cluster operation

# 2.9.1 Logging in

You can access the login node for your private Flight Compute cluster using SSH from the network ranges you permitted at launch time. You will need to use the SSH keypair configured for the cluster in order to access it.

For a cluster launched using a default launch template, compute nodes do not have Internet-accessible IP addresses. In order to access individual compute nodes, you must first login to the cluster login node.

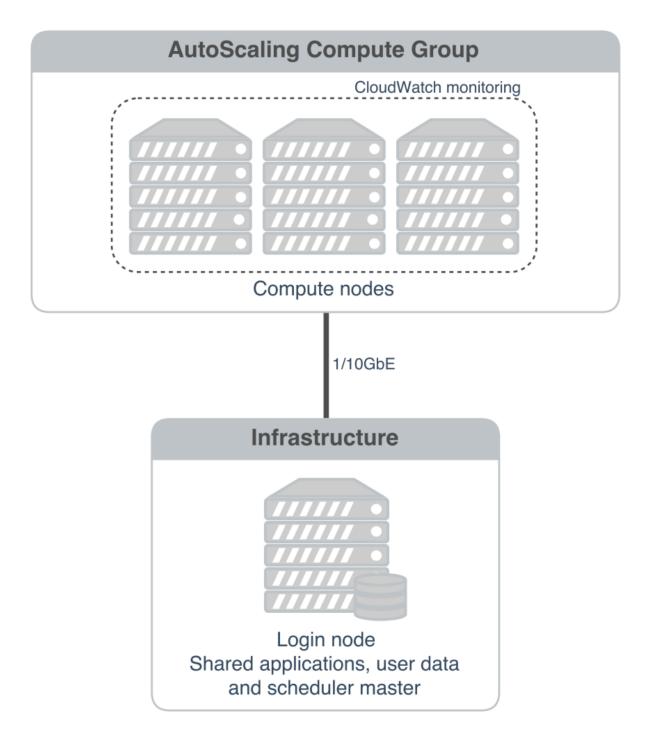

When you login to the cluster via SSH, you are automatically placed in your home-directory. This area is shared across all compute nodes in the cluster, and is mounted in the same place on every compute. Data copied to the cluster or created in your home-directory on the login node is also accessible from all compute nodes.

### 2.9.2 Becoming the root user

Most cluster operations, including starting applications and running jobs, should be performed as the user created when the Flight Compute cluster was launched from the launch template. However - for some privileged operations,

users may need to change to being the root user. Users can prefix any command they want to run as the root user with the sudo command; e.g.

```
sudo yum install screen
```

For security reasons, SSH login as the root user is not permitted to a Flight Compute environment. To get a Linux shell with root privileges, please login as your standard user then execute the command sudo -s.

Users must exercise caution when running commands as root, as they have the potential to disrupt cluster operations.

# 2.9.3 Finding the names of your compute nodes

An Alces Flight Compute cluster may contain any number of compute nodes which may be automatically started and stopped in response to the workloads being processed. The hostnames of compute nodes are set automatically at launch time - your set of compute nodes may change during the life span of your cluster login node. Flight Compute automatically updates a list of compute node names in response to the changing size of your cluster, and uses them to populate a *genders* group called **nodes**.

Users can find the names of their compute nodes by using the nodeattr command, after loading the module file for pdsh; e.g.

- module load services/pdsh
- nodeattr -s nodes shows a space-separated list of current compute node hostnames
- nodeattr -c nodes shows a comma-separated list of current compute node hostnames
- nodeattr -n nodes shows a new-line-separated list of current compute node hostnames

The login node hostname for Flight Compute clusters launched using default templates is always login1.

# 2.9.4 Moving between login and compute nodes

Flight Compute clusters automatically configure a trust relationship between login and compute nodes in the same cluster to allow users to login between nodes via SSH without a password. This configuration allows moving quickly and easily between nodes, and simplifies running large-scale jobs that involve multiple nodes. From the command line, a user can simply use the ssh <node-name> command to login to one of the compute nodes from the login node. For example, to login to a compute node named host-22-33-11-123 from the login node, use the command:

```
ssh host-22-33-11-123
```

Use the logout command (or press CTRL+D) to exit the compute node and return to the login node.

### 2.9.5 Using PDSH

Users can run a command across all compute nodes at once using the pdsh command. This can be useful if users want to make a change to all nodes in the cluster - for example, installing a new software package. Users must load the services/pdsh module to enable the command. The pdsh command can take a number of parameters that control how commands are processed; for example:

- module load services/pdsh
  - loads the module for the pdsh and nodeattr commands
- pdsh -g cluster uptime
  - executes the uptime command on all available compute and login nodes in the cluster
- pdsh -g nodes 'sudo yum -y install screen'

- use yum to install the screen package as the root user on all compute nodes
- pdsh -g nodes -f 1 df -h /tmp
  - executes the command df -h /tmp on all compute nodes of the cluster, one at a time (fanout=1)
- pdsh -w ip-10-75-0-235, ip-10-75-0-66 which ldconfig
  - runs the which ldconfig command on two named nodes only

# 2.10 Working with data and files

# 2.10.1 Organising data on your cluster

### **Shared filesystem**

Your Flight Compute cluster includes a shared home filesystem which is mounted across the login and all compute nodes. Files copied to this area are available via the same absolute path on all cluster nodes. The size of this area is controlled by the setting used when you created your cluster. The shared filesystem is typically used for job-scripts, input and output data for the jobs you run.

Users must make sure that they copy data they want to keep off the shared filesystem before the Flight Compute cluster is terminated. This documentation provides example methods for copying data back to your local client system, or storing it in the AWS Simple Storage Service (S3).

### Your home directory

The shared filesystem includes the home-directory area for the user you created when your cluster was launched. Linux automatically places users in their home-directory when they login to a node. By default, Flight Compute will create your home-directory under the /home/ directory, named after your username. For example, if your user is called **jane**, then your home-directory will have the absolute path /home/jane/.

The Linux command line will accept the  $\sim$  (*tilde*) symbol as a substitute for the currently logged-in users' home-directory. The environment variable \$HOME is also set to this value by default. Hence, the following three commands are all equivalent when logged in as the user **jane**:

- ls /home/jane
- ls ~
- ls \$HOME

The **root** user in Linux has special meaning as a privileged user, and does not have a shared home-directory across the cluster. The **root** account on all nodes has a home-directory in /root, which is separate for every node. For security reasons, users are not permitted to login to a node as the root user directly - please login as a standard user and use the sudo command to get privileged access.

### Local scratch storage

Your compute nodes have an amount of disk space available to store temporary data under the /tmp mount-point. The size of this area will depend on the type and size of instance you selected at the time your cluster was launched. This area is intended for temporary data created during compute jobs, and shouldn't be used for long-term data storage. Compute nodes are configured to clear up temporary space automatically, removing orphan data left behind by jobs. In addition, an auto-scaling cluster may automatically terminate idle nodes, resulting in the loss of any files stored in local scratch space.

Users must make sure that they copy data they want to keep back to the shared filesystem after compute jobs have been completed.

### Copying data between nodes

Flight Compute cluster login and compute nodes all mount the shared filesystem, so it is not normally necessary to copy data directly between nodes in the cluster. Users simply need to place the data to be shared in their home-directory on the login node, and it will be available on all compute nodes in the same location.

If necessary, users can use the scp command to copy files from the compute nodes to the login node; for example:

```
• scp ip-10-75-0-235:/tmp/myfile.txt .
```

Alternatively, users could login to the compute node (e.g. ssh ip-10-75-0-235) and copy the data back to the shared filesystem on the node:

```
ssh ip-10-75-0-235 cp /tmp/myfile ~/myfile
```

# 2.10.2 Copying data files to the cluster

Many compute workloads involve processing data on the cluster - users often need to copy data files to the cluster for processing, and retrieve processed data and results afterwards. This documentation describes a number of methods of working with data on your cluster, depending on how users prefer to transfer it.

### Using command-line tools to copy data

The cluster login node is accessible via SSH, allowing use of the scp and sftp commands to transfer data from your local client machine.

### Linux/Mac

Linux and Mac users can use in-built SSH support to copy files. To copy file **mydata.zip** to your cluster on IP address 52.48.62.34, use the command:

```
scp -i mykeyfile.pem mydata.zip jane@52.48.62.34:.
```

- replace mykeyfile.pem with the name of your SSH public key
- replace jane with your username on the cluster

### Windows

Windows users can download and install the pscp command to perform the same operation (for this you will need your .pem key in .ppk format, see *connecting from Windows with Putty*):

```
pscp -i mykeyfile.ppk mydata.zip jane@52.48.62.34:/home/jane/.
```

#### SCP/PSCP

Both the scp and the pscp commands take the parameter -r to recursively copy entire directories of files to the cluster.

To retrieve files from the cluster, simply specify the location of the remote file first in the scp command, followed by the location on the local system to put the file; e.g.

To copy file myresults.zip from your cluster on IP address 52.48.62.34 to your local Linux or Mac client:

```
scp -i mykeyfile.pem jane@52.48.62.34:/home/jane/myresults.zip .
```

### Using a graphical client to copy data

There are also a number of graphical file-management interfaces available that support the SSH/SCP/SFTP protocols. A graphical interface can make it easier for new users to manage their data, as they provide a simple drag-and-drop interface that helps to visualise where data is being stored. The example below shows how to configure the WinSCP utility on a Windows client to allow data to be moved to and from a cluster.

- · On a Windows client, download and install WinSCP
- Start WinSCP; in the **login** configuration box, enter the IP address of your Flight Compute cluster login node in the Host name box
- Enter the username you configured for your cluster in the User name box
- Click on the Advanced box and navigate to the SSH sub-menu, and the Authentication item
- In the Private key file box, select your AWS private key, and click the OK box.

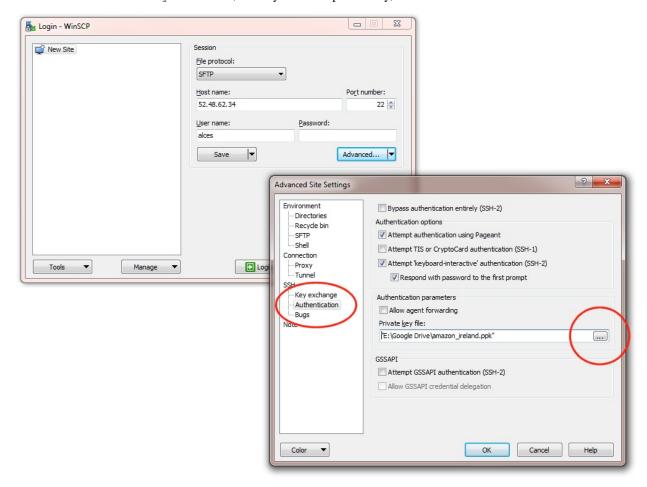

- Optionally click the Save button and give this session a name
- Click the Login button to connect to your cluster
- Accept the warning about adding a new server key to your cache; this message is displayed only once when you
  first connect to a new cluster
- WinSCP will login to your cluster; the window shows your local client machine on the left, and the cluster on the right

- To copy files to the cluster from your client, click and drag them from the left-hand window and drop them on the right-hand window
- To copy files from the cluster to your client, click and drag them from the right-hand window and drop them on the left-hand window

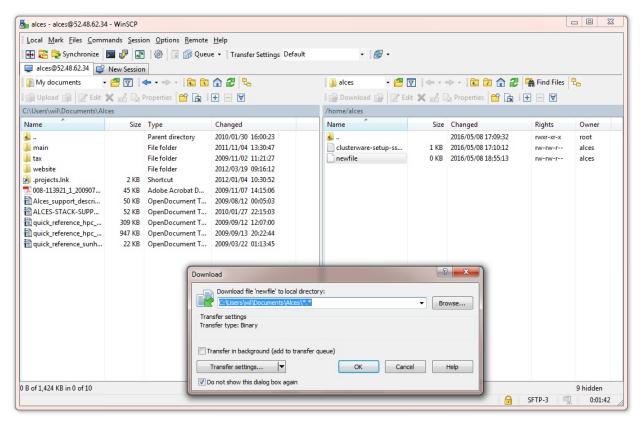

The amount of time taken to copy data to and from your cluster will depend on a number of factors, including:

- The size of the data being copied
- The speed of your Internet link to the cluster; if you are copying large amounts of data, try to connect using a wired connection rather than wireless
- The type and location of your cluster login node instance

### Object storage for archiving data

As an alternative to copying data back to your client machine, users may prefer to upload their data to a cloud-based object storage service instead. Flight Compute clusters include tools for accessing data stored in the AWS S3 object storage service, as well as the Dropbox cloud storage service and SWIFT compatible services. Benefits of using an object-based storage service include:

- Data is kept safe and does not have to be independently backed-up
- Storage is easily scalable, with the ability for data to grow to practically any size
- You only pay for what you use; you do not need to buy expansion room in advance
- Storage service providers often have multiple tiers available, helping to reduce the cost of storing data
- Data storage and retrieval times may be improved, as storage service providers typically have more bandwidth than individual sites

Your company, institution or facility may receive some storage capacity for free which you could use

Object storage is particularly useful for archiving data, as it typically provides a convenient, accessible method of storing data which may need to be shared with a wide group of individuals.

**Hint:** Storage services that are compatible with standard protocols such as S3 and SWIFT should be compatible with the tools provided on an Alces Flight cluster. Configure the service address or Authentication Endpoint appropriately for your chosen storage provider in order to use third-party services.

### Using alces storage commands

Your Flight Compute cluster includes command-line tools which can be used to enable access to existing **AWS S3**, **Swift** and **Dropbox** accounts. Object storage services which are compatible with S3 or Swift can also be configured. For example - a Ceph storage platform with a compatible **RADOS-gateway** can be accessed using S3 support. To enable access to these services, users must first enable them with the following commands:

- alces storage enable s3 enables AWS S3 service
- alces storage enable swift enables Swift service
- alces storage enable dropbox enables Dropbox service

**Note:** The enabled & available storage types can be viewed with alces storage show & alces storage avail respectively.

Once enabled, a user can configure one or more storage services for use on the command-line, giving each one a friendly name to identify it. The syntax of the command is shown below:

```
alces storage configure <friendly-name> <type-of-storage>
```

For example; to configure access to an AWS S3 account using the access and secret key, the following commands can be used:

```
[alces@login1(scooby) ~]$ alces storage configure my-s3area1 s3
Display name [my-s3area1]:
Access key: PZHAA6I2OEDF9F2RQS8Q
Secret key: *****************
Service address [s3.amazonaws.com]:
alces storage configure: storage configuration complete
```

**Note:** If using a Ceph filesystem with a RADOS-gateway, enter the hostname of your gateway service as the Service address configuration item. For Amazon S3 based storage, choose the default service address.

To configure access to a Swift compatible storage service, enter your username, API key and endpoint URL for the service. Please contact your storage service administrator to obtain these values; e.g.

```
[alces@login1(scooby) ~]$ alces storage configure my-swift swift
Display name [my-swift]:
Username: SLOS9275161
API key: ******************
Authentication endpoint: https://lon02.objectstorage.softlayer.net/auth/v1.0/
alces storage configure: storage configuration complete
```

When configuring a Dropbox account, the user is provided with a URL that must be copied and pasted into a browser session on their local client machine:

```
[alces@login1(scooby) ~]$ alces storage configure mydb dropbox
Display name [mydb]:
Please visit the following URL in your browser and click 'Authorize':
   https://www.dropbox.com/1/oauth/authorize?oauth_token=bdD4e2V2rjTf752u
Once you have completed authorization, please press ENTER to continue...
```

Copy the URL provided into your browser on your client system - you will be prompted to login to Dropbox (if you don't already have a session); click on the *Authorize* button on the next screen to allow your Flight Compute cluster to access the files stored in your Dropbox account.

Once you have set up one or more configurations, you can switch between the different storage spaces using the following commands:

```
[alces@login1(scooby) ~]$ alces storage use my-s3area1 alces storage use: storage configuration 'my-s3area1' now set as default
```

From the command-line, users can upload and download data from their configured storage areas. To upload data to an object storage area, use the alces storage put <local-file> <object-name> command; e.g.

To download data from an object storage service, use the alces storage get <object-name> <local-file> command; e.g.

```
[alces@login1(scooby) ~]$ alces storage get "Getting Started.pdf" instructions.pdf
alces storage get: Getting Started.pdf -> /home/alces/instructions.pdf

[alces@login1(scooby) ~]$ file instructions.pdf
instructions.pdf: PDF document, version 1.4

[alces@login1(scooby) ~]$
```

Users can also create new buckets in their object-storage service using the alces storage mb <br/> <bucket-name> command, and then put objects into the new bucket; e.g.

```
[alces@login1(scooby) data]$ alces storage mb newdata
alces storage mkbucket: created bucket newdata

[alces@login1(scooby) data]$ alces storage put datafile2 newdata/datafile2
alces storage put: datafile2 -> newdata/datafile2

[alces@login1(scooby) data]$ alces storage ls newdata
2016-05-14 16:14 20971520 datafile2

[alces@login1(scooby) data]$
```

Users can also recursively transfer entire buckets (including any buckets contained within) using the -r option to the alces storage command; e.g.

```
[alces@login1(scooby) ~]$ alces storage put -r datadir datadir2
alces storage put: datadir/datafile2 -> datadir2/datafile2
alces storage put: datadir/datafile3 -> datadir2/datafile3
alces storage put: datadir/datafile4 -> datadir2/datafile4
alces storage put: datadir/datafile5 -> datadir2/datafile5
alces storage put: datadir/datafile6 -> datadir2/datafile6
[alces@login1(scooby) ~]$
```

**Note:** As well as being able to recursively put entire directories from a local path into the remote storage target, users can also get and rm directories recursively, again using the -r or -R option with their alces storage command.

## Saving data before terminating your cluster

When you've finished working with your Alces Flight Compute cluster, you can select to terminate it in the console for your Cloud service. This will stop any running instances and wipe the shared storage area before returning the block storage volumes back to the provider. Before you shutdown your cluster, users must ensure that they store their data safely in a persistent service, using one of the methods described in this documentation. When you next launch a Flight Compute cluster, you can restore your data from the storage service to begin processing again.

# 2.11 Home Directory Synchronization

Alces Flight Compute is designed to provide users with a personal, ephemeral environment - allowing you to work when you need to, and shut down your cluster to free up resources when you're done. Flight includes a range of tools and utilities to help you setup your cluster quickly and easily, minimising the time taken to launch a new cluster and make it ready for use. The alces-sync utility helps users to manage the files and data you may typically store in your home directory such as job scripts and output data. The tool allows users to synchronise new clusters using data stored online in an S3 bucket, and to quickly and easily store their data when they've finished using a cluster before shutting it down.

## 2.11.1 Getting started

When logging in to your Alces Flight Compute cluster for the first time - the Alces synchronization tool will pull any data stored in the default location in your S3 bucket. For an AWS account that has either not used the Alces synchronization utility or not created an Alces Flight Compute environment before - no files will need to be synchronized.

To view the synchronization location of your current user, you can use the following command to displays both the local directory to be synced and its remote S3 location:

```
[alces@login1(scooby) ~]$ alces sync list
default: /home/alces <-> s3://alces-flight-nmi0ztdmyzm3ztm3/sync/alces/default
```

**Note:** The alces sync utility *does not* automatically push files and data back to the remote synchronization target, please view the documentation on how to push data back to the remote synchronization target.

## 2.11.2 Pushing data back to the remote location

The alces sync utility includes a tool to push any new data back to the remote synchronization target. The following example shows the process of adding some files and directories in your home directory, then pushing them back to the remote location. The command to use is alces sync push - which synchronizes any data in your home directory back to the remote synchronization target.

You can then verify that the synchronization was successful either using the S3 web console, or via the alces storage utility when configured for your S3 target:

```
[alces@login1(scooby) ~]$ alces storage ls s3://alces-flight-nmi0ztdmyzm3ztm3/sync/
→alces/default/
      s3://alces-flight-nmi0ztdmyzm3ztm3/sync/alces/default/.config/
      s3://alces-flight-nmi0ztdmyzm3ztm3/sync/alces/default/.ssh/
      s3://alces-flight-nmi0ztdmyzm3ztm3/sync/alces/default/job-scripts/
DTR
      s3://alces-flight-nmi0ztdmyzm3ztm3/sync/alces/default/outputs/
DIR
2016-09-06 13:52
                       358
                              s3://alces-flight-nmi0ztdmyzm3ztm3/sync/alces/default/.
→bash_history
2016-09-06 13:47
                              s3://alces-flight-nmi0ztdmyzm3ztm3/sync/alces/default/.
                        18
→bash_logout
2016-09-06 13:47
                              s3://alces-flight-nmi0ztdmyzm3ztm3/sync/alces/default/.
                        193
→bash_profile
2016-09-06 13:47
                        231
                              s3://alces-flight-nmi0ztdmyzm3ztm3/sync/alces/default/.
→bashrc
2016-09-06 13:47
                        334
                              s3://alces-flight-nmi0ztdmyzm3ztm3/sync/alces/default/.
\rightarrowemacs
2016-09-06 13:47
                        887
                              s3://alces-flight-nmi0ztdmyzm3ztm3/sync/alces/default/.
\hookrightarrowmodulerc
2016-09-06 13:47
                        740
                              s3://alces-flight-nmi0ztdmyzm3ztm3/sync/alces/default/.
\hookrightarrowmodules
2016-09-06 13:47
                        118
                              s3://alces-flight-nmi0ztdmyzm3ztm3/sync/alces/default/
→clusterware-setup-sshkey.log
```

**Hint:** When performing the alces sync push command - you may choose to set an encryption passphrase for additional protection.

### Managing pushed files and data

You may not wish to push *all* of the files and data from a local synchronization target, particularly when working with your home directory which contains many one-time-use configuration files which may cause issues with any later deployed environments.

Your home directory contains a Flight Compute configuration management folder, located at:

```
~/.config/clusterware/
```

Inside the configuration directory - there will be a configuration file for each synchronization target - for example:

```
sync.data.yml Configuration file for the data synchronization target
sync.default.yml Configuration file for home directory synchronization
```

Open the sync.default.yml configuration file to add an example file exclusion. Below the :source: :home line - include a new section - e.g.

```
---
:source: :home
:exclude:
- ".modules"
- ".ssh/id_*"
```

The above example would prevent the .modules file as well as any file matching the wildcard search id\_\* in the .ssh directory from being pushed to the remote synchronization target.

### **Encrypting data**

The alces sync tool offers the choice to optionally set an encryption key on any uploaded data. This provides an extra layer of security for the data stored in your S3 buckets. A secure and most importantly memorable passphrase should be used - failing to remember your passphrase will prevent you from obtaining or using the data later on.

When performing the alces sync push command - you will be prompted for an encryption passphrase, or optionally given the choice to skip using a passphrase by pressing **Ctrl+C**.

A passphrase can contain any form of characters, just ensure the passphrase is either remembered or stored in a secure location for retrieval and access later on.

The following example shows the alces sync push command being used, setting an encryption passphrase on the uploaded data:

```
[alces@login1(scooby) ~]$ alces sync push

> Synchronizing directory '/home/alces' to s3://alces-flight-nmi0ztdmyzm3ztm3
    Permissions ... OK
Encryption passphrase (CTRL+C to skip):
    Sync ... OK
```

When the alces sync tool retrieves data, either automatically on first login or manually via the alces sync pull command - you will be prompted to enter your encryption passphrase if one was previously set. Without the encryption passphrase, you will not be able to obtain or use your stored data.

# 2.11.3 Pulling files and data

If you have pushed any new data from another running Alces Flight Compute environment, or manually uploaded files to the remote synchronization target - you may wish to pull those files to your current Alces Flight Compute environment. The following command displays the alces sync pull command retrieving remote data from the synchronization target:

```
[alces@login1(scooby) ~]$ ls
clusterware-setup-sshkey.log

[alces@login1(scooby) ~]$ alces sync pull
```

## 2.11.4 Adding and removing synchronization targets

The following section details the process of adding and removing additional storage synchronization configurations.

### Adding a synchronization configuration

In addition to the default home-directory synchronization configuration, you may wish to set up additional configurations to assist you with commonly used data directories.

The following example demonstrates how to set up a synchronization target for the local /data directory:

```
[alces@login1(scooby) ~]$ alces sync add data /data
alces sync add: created 'data' to sync '/data'

[alces@login1(scooby) ~]$ alces sync list
data: /data <-> s3://alces-flight-nmi0ztdmyzm3ztm3/sync/alces/data
default: /home/alces <-> s3://alces-flight-nmi0ztdmyzm3ztm3/sync/alces/default
```

You can then synchronize any data stored in the /data directory using the alces sync push <name> command.

**Note:** By default, the alces sync push command will only push data to the default storage configuration - typically the users home directory. It is important to ensure you specify the storage configuration name when using the alces sync push command to manage additionally set up storage configurations.

## Removing a synchronization configuration

You may wish to remove a storage synchronization configuration from your Alces Flight Compute environment - this can be achieved using the alces sync remove command - as demonstrated below:

```
[alces@login1(scooby) ~]$ alces sync list
data: /data <-> s3://alces-flight-nmi0ztdmyzm3ztm3/sync/alces/data
default: /home/alces <-> s3://alces-flight-nmi0ztdmyzm3ztm3/sync/alces/default

[alces@login1(scooby) ~]$ alces sync remove data
Remove sync configuration for 'data' (Y/N)? y
alces sync remove: removed 'data'
```

## 2.11.5 Wiping remote storage configuration targets

In order to assist you with data management, the alces sync utility provides an easy method of removing all files and data stored within a remote synchronization target. To clear the contents of a remote storage target, use the alces sync purge <name> command as demonstrated below:

```
[alces@login1(scooby) ~]$ alces sync purge data

Purge all files for 'data' at 's3://alces-flight-nmi0ztdmyzm3ztm3/sync/alces/data' (Y/

→N)? y

alces sync purge: purged 'data'
```

**Warning:** Double check the remote location you are planning to wipe **does not** contain any important data before running the alces sync purge command.

# 2.12 Graphical desktop access to your login node

Your Alces Flight Compute login node can run graphical desktop sessions to support users who want to run interactive applications across the cluster. The system can support a number of different sessions simultaneously, and allow multiple remote participants to connect to the same session to support training and collaborative activities.

## 2.12.1 Launching a desktop session

All Flight Compute clusters come pre-installed with a Gnome desktop environment which users can start from the command-line as required. Users can launch a new session by using the alces session start gnome command. After launching the desktop, a message will be printed with connection details to access the new session:

```
VNC server started:
    Identity: b7d8e878-19b7-11e6-96cc-0a949a3e07d9
        Type: gnome
        Host: 52.49.121.188
        Port: 5901
        Display: 1
        Password: JqQJWkA5
        Websocket: 41361

Depending on your client, you can connect to the session using:
    vnc://alces:JqQJWkA5@52.49.121.188:5901
    52.49.121.188:5901
    52.49.121.188:1

If prompted, you should supply the following password: JqQJWkA5
```

Users need a VNC client to connect to the graphical desktop session - for a list of tested clients, see *What is Alces Flight Compute Solo?*.

Users with Mac clients can use the URL provided in the command output to connect to the session; e.g. from the above example, simply enter vnc://alces:JqQJWkA5@52.49.121.188:5901 into the Safari address bar. Linux and Windows users should enter the IP address and port number shown into their VNC client in the format IP:port. For example - for the output above, Linux and Windows client users would enter 52.49.121.188:5901 into their VNC client:

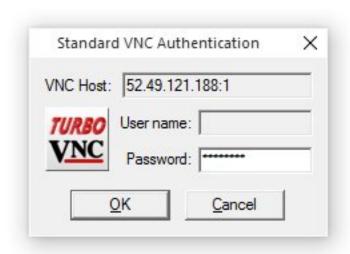

A one-time randomized password is automatically generated automatically by Flight Compute when a new session is started. Linux and Windows users may be prompted to enter this password when they connect to the desktop session.

**Note:** If the desktop has been started on a compute node then you will need to *connect to the VPN* and access the VNC session using the internal IP address (Login Node: *Master node IP address* from alces about identity. Compute Node: *Primary IP address* from alces about node when logged into the node)

Once connected to the graphical desktop, users can use the environment as they would a local Linux machine:

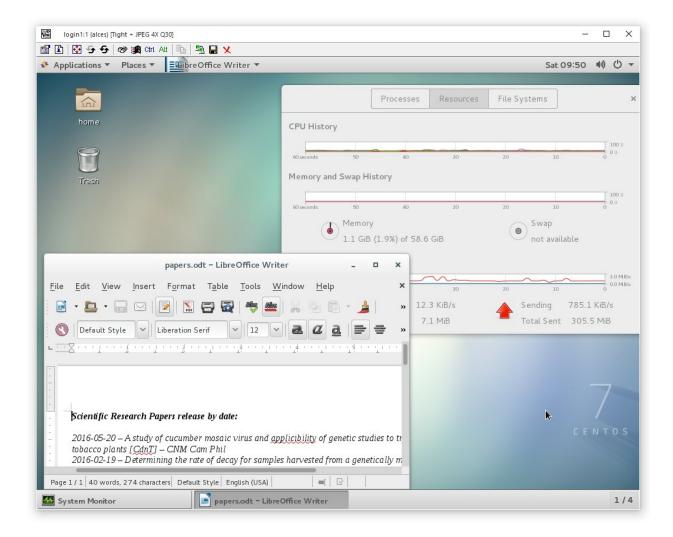

### Connecting multiple users to the same session

New graphical sessions are created in multi-user mode by default, allowing users from different locations to connect to the same session for training or collaborative projects. All users connect using the same connection details (e.g. IP-address and port number), and use the same one-time session password.

Please note that users are only permitted to connect to your Flight Compute cluster login node if their IP address is within the set of networks allowed in the CIDR setting made at launch time. If you have issues with secondary users connecting to a graphical desktop session, please try entering 0.0.0.0/0 as your CIDR at cluster launch time to allow access from all users.

## Resizing the desktop to fit your screen

## Specifying a size with the alces session tool

When launching a graphical desktop session using the alces session utility, a session resolution can be specified using the --geometry <size> option. For example, to launch a gnome desktop session with a resolution of 1920x1080 pixels, use the command:

```
alces session start -- geometry 1920x1080 gnome
```

By default, your graphical desktop session will launch with a compatibility resolution of 1024x768. Users can resize the desktop to fit their screens using the Linux xrandr command, run from within the graphical desktop session.

To view the available screen resolutions, start a terminal session on your graphical desktop by navigating to the Applications menu in the top left-hand corner of the screen, then selecting the Terminal under the System tools menu.

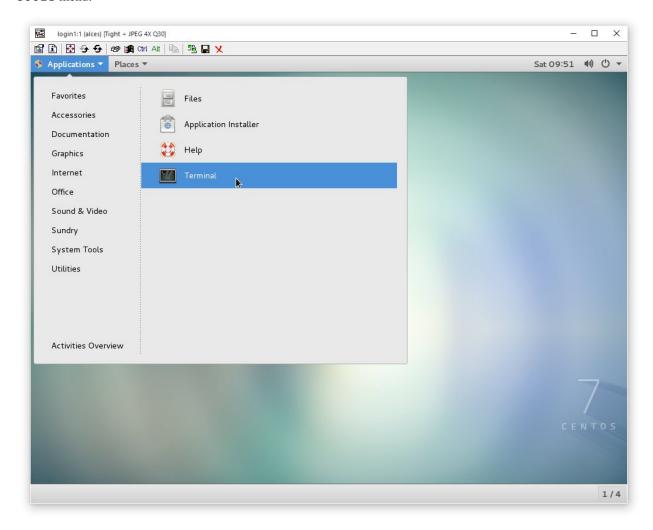

The xrandr command will display a list of available resolutions supported by your desktop:

```
[alces@login1(scooby) ~]$ xrandr
Screen 0: minimum 32 x 32, current 1024 \times 768, maximum 32768 \times 32768
VNC-0 connected primary 1024x768+0+0 0mm x 0mm
  1920x1200
               60.00
                 60.00
  1920x1080
                 60.00
   1600x1200
   1680x1050
                 60.00
   1400x1050
                 60.00
   1360x768
                 60.00
   1280x1024
                 60.00
   1280x960
                 60.00
```

| 1280x800 | 60.00  |
|----------|--------|
| 1280x720 | 60.00  |
| 1024x768 | 60.00* |
| 800x600  | 60.00  |
| 640x480  | 60.00  |
|          |        |

To set a new resolution, run the xrandr command again with the -s <resolution> argument;

• e.g. to change to 1280x1024, enter the command xrandr -s 1280x1024

Your graphical desktop session will automatically resize to the new resolution requested. Use your local VNC client application to adjust the compression ratio, colour depth and frame-rate sessions in order to achieve the best user-experience for the desktop session.

## Using alces session commands to enable other types of session

Your Alces Flight Compute cluster can also support other types of graphical session designed to provide interactive applications directly to users. To view the available types of session, use the command alces session avail:

```
[alces@login1(scooby) ~]$ alces session avail
[ ] base/chrome
[ ] base/cinnamon
[*] base/default
[ ] base/fvwm
[*] base/gnome
[ ] base/icewm
[ ] base/terminal
[ ] base/trinity
[ ] base/xfce
```

Application types that are not marked with a star (\*) need to be enabled before they can be started. To enable a new session type, use the command alces session enable <type>. Enabling a new session type will automatically install any required application and support files. Once enabled, users can start a new session using the command alces session start <type>.

**Note:** Enabling a new session type only enables it for the machine that you run the command from, any other nodes will need to have the type enabled too.

#### Viewing and terminating running sessions

Users can view a list of the currently running sessions by using the command alces session list. One standard Flight Compute login node supports up to 10 sessions running at the same time.

```
| d1d8342e | gnome
                        | login1
                                               | 52.49.121.188
                                                                        :3 | 5903 |...
→1HJRftxP |
                                               | 52.49.121.188
| d4c69a18 | terminal
                       | login1
                                                                        :4 | 5904 |

Odu74LNn |
                                               | 52.49.121.188
                                                                        :5 | 5905 |
| d6d5f7cc | chrome
                        | login1
→YbR8vkFv |
→----+
```

To display connection information for an existing session, use the command alces session info <session-ID>. This command allows users to review the IP-address, port number and one-time password settings for an existing session.

```
[alces@login1(scooby) ~]$ alces session info b7d8e878
Identity: b7d8e878-19b7-11e6-96cc-0a949a3e07d9
Type: gnome
Host name: login1
Host address: 52.49.121.188
Port: 5901
Display: 1
Password: JqQJWkA5
Websocket: 41361
URL: vnc://alces:JqQJWkA5@52.49.121.188:5901
```

Users can terminate a running session by ending their graphical application (e.g. by logging out of a Gnome session, or exiting a terminal session), or by using the alces session kill <session-ID> command. A terminated session will be immediately stopped, disconnecting any users.

## 2.12.2 Securing your graphical desktop session

As the VNC protocol does not natively provide support for security protocols such as SSL, you may wish to take steps to secure access to your VNC sessions. For Flight Solo cluster users, access to your VNC desktop will be restricted to the CIDR entry provided a launch time - i.e. only users accessing from an authorized IP address will be able to connect to a remote desktop launched on your cluster.

### Alces Clusterware VPN

Alces Flight clusters are automatically launched with an OpenVPN service, complete with SSL encryption to secure your VNC desktop connection. Refer to the alces about vpn command to locate the configuration files for your platform. You can find OpenVPN downloads and documentation for your client system here.

#### Alces Flight Access service

Delivered via the web, Alces Flight Access provides an easy-access overview of the interactive sessions your are running across your clusters. As well as allowing you to start and terminate sessions, Alces Flight Access shows you connection details along with an image of the current state of the session and provides secure, encrypted access to your interactive sessions directly from within your web browser.

If you are using an Enterprise edition of Alces Flight Compute, please contact us at <support@alces-flight.com> to find out how to provision an Alces Flight Access appliance.

### Other solutions

Several third party tools exist to help you secure your VNC connections. One option is ssvnc, available here.

Alternatively, you could use an SSH tunnel to access your session. Refer to online guides for setup instructions.

## 2.13 Cluster VPN

Your Flight Compute cluster is configured with a Virtual Private Network (VPN) - allowing you to connect your workstation to the cluster network. The cluster VPN provides your machine with an IP address that is part of the environment's network, allowing direct communication with compute nodes for high-performance graphical application access and data transfer. All communications exchanged over a VPN are automatically encrypted using a certificate unique to your cluster.

The Alces Flight Compute VPN uses OpenVPN - so you may wish to use a client that is capable of connecting using OpenVPN configurations.

**Note:** For best security practice, each Alces Flight Compute cluster you deploy is configured with a unique VPN configuration. If you run multiple clusters, users need to create a profile on your client machine for each Alces Flight Compute environment you want to connect to.

## 2.13.1 Available VPN clients

There are many VPN clients available which support OpenVPN configurations - some popular clients for each platform include;

#### **MacOS**

TunnelBlick

### Linux

• NetworkManager includes support for OpenVPN configurations

#### **Windows**

• OpenVPN

## 2.13.2 Obtaining VPN configuration

VPN configuration packs for different VPN clients are available through the Alces Flight web page. You can find your Alces Flight web page access information by:

- Viewing the Outputs tab of your AWS CloudFormation Flight Compute stack which displays the http access address
- Logging on to your Flight Compute environment and running the command alces about www which displays access information

Once you have navigated to your Alces Flight Compute web page - you can click on the **VPN** button, which will allow you to visit the VPN configuration page. From the VPN configuration page, you will be offered a range of VPN configuration file packs for different VPN client types as well as brief instructions on how to connect to the VPN using your downloaded configuration packs:

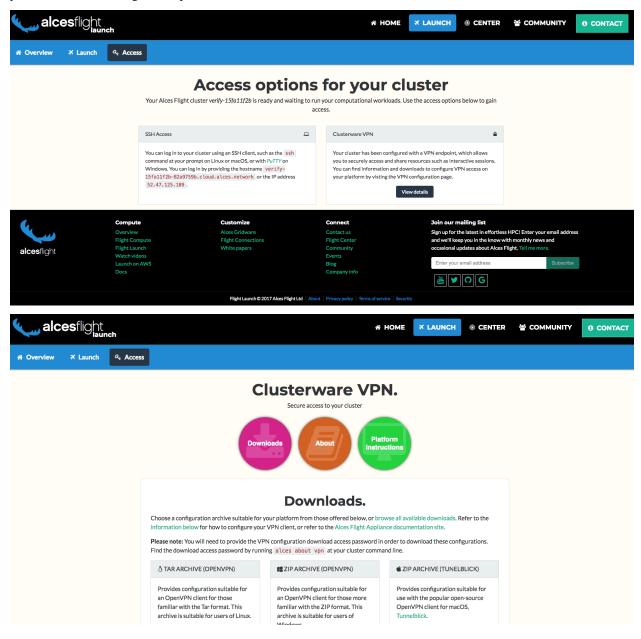

**Note:** You can also use command-line tools such as scp to download your VPN configuration packs. Use the command alces about vpn on your Flight Compute environment to view the locations of the VPN configuration packs before transferring to your local workstation

2.13. Cluster VPN 45

## 2.13.3 Connecting to VPN

Instructions for connecting to VPN from Windows, Mac & Linux platforms can be found at *Platform Instructions* beneath the *Downloads & About* sections of the Alces Flight VPN web page.

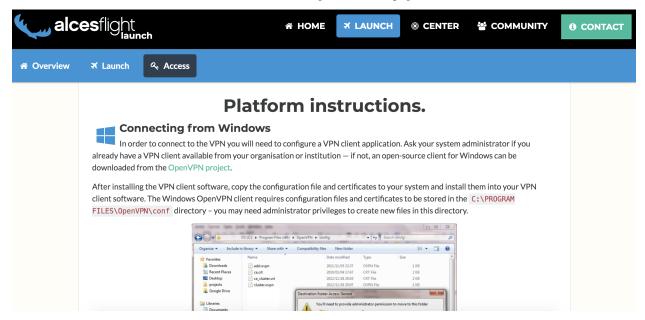

# 2.14 Software Applications

## 2.14.1 Flight Compute operating system

The current revision of Alces Flight Compute builds personal, ephemeral clusters based on a 64-bit CentOS 7 Linux distribution. The same operating system is installed on all login and compute nodes across the cluster. The Linux distribution includes a range of software tools and utilities, packaged by the CentOS project as RPM files. These packages are available for users to install as required on login and compute nodes using the yum command. You can also install other RPM packages on your Flight Compute cluster by copying them and installing them using the rpm command.

### Installing Linux applications on the login node

Users who are new to Linux may find it convenient to install applications on the login node only via a graphical session from the Linux application catalogue. Follow the steps below to enable the graphical Linux package installer:

• Start a new graphical session if you don't already have one; e.g.

```
alces session start gnome
```

• Set a password for your user, using the sudo command. For example, if your Flight Compute cluster was launched with the username "jane", enter the command:

```
sudo passwd jane
```

- Connect to the session from your VNC client, using the details provided.
- Click on the **Applications** menu in the top-right-hand corner of the desktop session, navigate to **System Tools**, and select the **Application Installer** option.

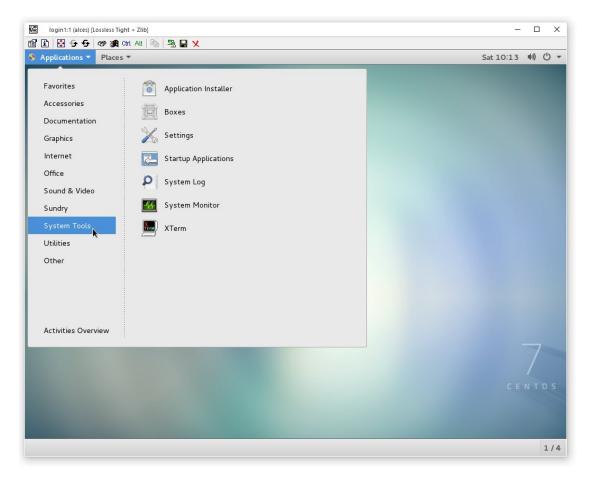

• Choose the applications to be installed on your login node; enter your password when prompted

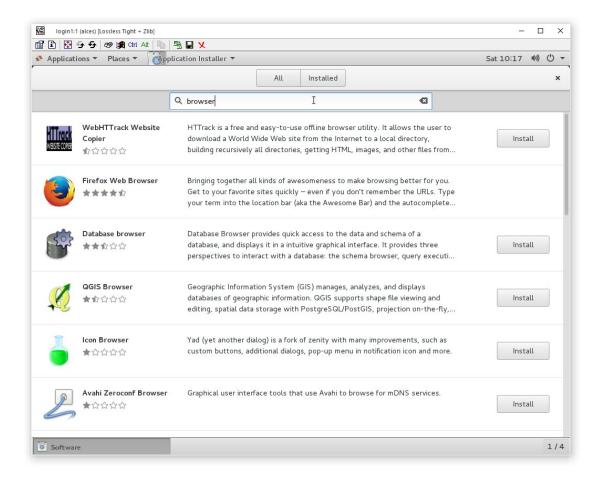

**Note:** Applications installed via the Linux packager are installed on the cluster login node only. We recommend using the **Alces Gridware** packaging system for installing applications to be used across multiple cluster nodes (see below sections for resolving this).

## 2.14.2 Gridware (shared cluster applications)

While RPM packages are useful for system packages, they are not designed to manage software applications that have complex dependencies, span multiple nodes or coexist with other, incompatible applications. Alces Flight Compute clusters include a mechanism to install and manage software applications on your cluster called **Alces Gridware**. Gridware packages are centrally installed on your shared cluster filesystem, making them available to all cluster login and compute nodes. New applications are installed with supporting **environment module** files, and can be dynamically optimised at installation time for specific environments.

### Shared application storage

For Flight Compute clusters launched from AWS Marketplace, your applications are automatically stored in the shared cluster filesystem, making them available to all login and compute nodes across the cluster. There are three locations used to host applications on your Flight Compute cluster:

- /opt/gridware/ Applications managed by Alces Gridware utility
- ~/gridware/ Per-user applications managed by Alces Gridware utility

• /opt/apps/ - An empty directory for user-installed applications

**Note:** Depending on the version of Flight Compute you are using, you may have the option to choose capacity and performance characteristics of the shared applications volume at cluster launch time. Ensure that you choose a large enough storage area to suit the applications you want to install.

### Installing cluster applications

Alces Flight Compute clusters include access to the online **Gridware** repository of software applications. This catalogue *includes over 850 application, library, compiler and MPI versions* which can be installed and run on your cluster. Software is installed by selecting it from the catalogue, optionally compiling it on the cluster login node along with any software package dependencies, and installing it in the shared cluster application storage space. Once installed, applications can be run on the login and compute nodes interactively, or as part of job-scripts submitted to your cluster scheduler.

### **Application catalogue structure**

Software applications are listed in the Alces Gridware repository with the structure repository/type/name/version, which corresponds to:

- **repository** packages are listed in the **main** repository if available for auto-scaling clusters, and the **volatile** repository otherwise.
- type packages are listed as apps (applications), libs (shared libraries), compilers or mpi (message-passing interface API software for parallel applications)
- name the name of the software package
- version the published version of the software package

For example, a package listed as main/apps/bowtie2/2.2.6 is version 2.2.6 of the Bowtie2 application, from the stable repository.

### Finding an application to install

From the login node of your Alces Flight Compute cluster, use the command alces gridware list to view the available packages for installation. To search for a particular package, use the alces gridware search <search-word> command; e.g.

```
[alces@login1(scooby) ~]$ alces gridware search bowtie main/apps/bowtie/1.1.0 main/apps/bowtie2/2.2.6 main/apps/tophat/2.1.0
```

**Note:** By default, only the main repository is enabled; please *read the instructions below* to enable and use packages from the volatile repository.

### Installing a Gridware application

Use the command alces gridware install <package-name> to install a new package; e.g.

```
[alces@login1(scooby) ~]$ alces gridware install apps/memtester
Preparing to install main/apps/memtester/4.3.0
Installing main/apps/memtester/4.3.0
Importing apps-memtester-4.3.0-el7.tar.gz
> Fetching archive
       Download ... OK
> Preparing import
        Extract ... OK
         Verify ... OK
> Processing apps/memtester/4.3.0/gcc-4.8.5
      Preparing ... OK
       Importing ... OK
    Permissions ... OK
> Finalizing import
         Update ... OK
   Dependencies ... OK
Installation complete.
```

**Note:** Gridware will automatically install pre-compiled binary versions of applications from the **main** repository, if they are available. Users can optionally use the --no-binary parameter to force packages to be compiled at installation time.

Where more than one version of the requested application exists in the repository, users will be prompted for more information when attempting to install:

```
[alces@login1(scooby) ~]$ alces gridware install apps/samtools
More than one matching package found, please choose one of:
main/apps/samtools/0.1.18 main/apps/samtools/0.1.19 main/apps/samtools/1.3
[alces@login1(scooby) ~]$ alces gridware install apps/samtools/0.1.19
Preparing to install main/apps/samtools/0.1.19
Installing main/apps/samtools/0.1.19
Importing apps-samtools-0.1.19-el7.tar.gz
> Fetching archive
       Download ... OK
> Preparing import
        Extract ... OK
          Verify ... OK
> Processing apps/samtools/0.1.19/gcc-4.8.5
      Preparing ... OK
       Importing ... OK
    Permissions ... OK
> Finalizing import
         Update ... OK
   Dependencies ... OK
Installation complete.
```

**Note:** If there are multiple available versions and the latest version is to be installed - just add the --latest flag to the install command instead of specifying a version number.

For more complex applications, Alces Gridware may need to additionally build other applications, libraries and MPIs to support the installation. Users will be prompted if multiple installations will be required to make the requested package available:

```
[alces@login1(scooby) ~]$ alces gridware install apps/R
Preparing to install main/apps/R/3.2.3

WARNING: Package requires the installation of the following:
   main/apps/cmake/3.5.2, main/libs/blas/3.6.0, main/libs/lapack/3.5.0

Install these dependencies first?

Proceed (Y/N)?
```

## Installing packages with distribution package dependencies

Many Gridware applications have a dependency on packages supplied by the operating system's package manager. Gridware has facilities for managing such dependencies, allowing non-administrator users to maintain their own installed Gridware packages.

#### For non-administrator users

Any user may install Gridware packages to their own installation directory within their home directory. If the user tries to install a Gridware package that has a dependency on an operating system package, then Gridware will try to install the package using the following rules:

- If the system package is already installed, no further action is taken.
- If the system administrator has whitelisted the user, then Gridware will install the system package.
- If the system administrator has whitelisted the Gridware repository from which the Gridware package is being installed, then Gridware will install the system package.
- If the system administrator has whitelisted, or already approved installation of, the system package (perhaps elsewhere in the cluster), then Gridware will install the system package.
- If none of the above conditions are met, then Gridware will raise a package installation request with the system administrator and display an error message to the user. The administrator can choose to install the package or reject the request.

The error message will be similar to the following:

```
> Permission denied when trying to install tbb-devel
> Some packages failed to install. A request has been filed with your system_

administrator.
```

Users can be notified by email when their package requests are granted, by setting the value of :user\_email in ~/gridware/etc/gridware.yml to their email address:

Once the requested packages have been installed, users can load its module and use the software, as described below.

#### For administrator users

Administrator (root) users are able to view, action or reject package installation requests using the alces gridware requests commands.

alces gridware requests list shows a table of all pending requests, including the user who made the request, the Gridware package they are installing and the repository from which it comes, and the operating system package required.

alces gridware requests install will iterate through each pending request and prompt the administrator to install, skip or delete each. Using the --yes option will automatically approve and install all pending requests.

Email notifications of pending requests will be sent to the email address configured as cw\_GRIDWARE\_admin\_email in the configuration file at /opt/clusterware/etc/gridware.rc, if an address is given.

### Whitelisting

Gridware allows administrators to pre-approve, or whitelist, certain users, packages and repos, so that operating system package installation can happen automatically. The whitelist is stored in a YAML file /opt/gridware/etc/

whitelist.yml and is shared across the cluster.

```
---
:users:
- alces
:packages:
- tbb-devel
:repos: []
```

Adding a user to the list under :users will give that user permission to install any operating system package that is a dependency of a Gridware package.

Adding the name of an operating system package to the list under :packages will mean that any user can install that package if it is a dependency of a Gridware package. When an administrator manually approves installation of a package, it is also added to this list. In this way, users are able to request approval once and then install the prerequisites for their software on any node in the cluster.

Adding the filesystem path to a Gridware repository to the :repos list will mean that *all* dependencies of *any* Gridware package in that repo can be installed by *any* user. Adding the path to the main Gridware repository here (usually /opt/clusterware/var/lib/gridware/repos/main) will mean that permission to install operating system packages will automatically be granted to all users when installing Gridware packages from that repository.

### **Volatile Gridware repositories**

Applications packaged in the main repository are tested to support automatic dependency resolution, enabling support for auto-scaling clusters where compute nodes may be sourced from the AWS spot market. This allows Linux distribution dependencies to be satisfied dynamically at module load time, ensuring that software applications execute correctly whenever they are run. For access to a larger catalogue of software, users can additionally enable the volatile software repository. Once enabled, advanced users can access the full list of available applications by choosing software along with any dependencies to install from the combined package list.

**Note:** Users installing applications from the volatile repo should either ensure that auto-scaling is disabled for their user environment, or make use of Flight customization features to ensure that software package dependencies are resolved for new compute nodes joining the cluster after applications have been installed.

To enable volatile repositories, edit the /opt/gridware/etc/gridware.yml YAML file and un-comment the volatile repository by removing the # symbol at the start of line 11. Alternatively, users can enable the repository by using the following command:

```
sed -i 's?^# - /opt/clusterware/var/lib/gridware/repos/volatile? - /opt/clusterware/
→var/lib/gridware/repos/volatile?g' /opt/gridware/etc/gridware.yml
```

Finally, run the alces gridware update command to refresh the application catalogue.

When installing packages from the volatile repo, users must resolve any dependencies before applications can be successfully installed. The Gridware packager will report any issues when attempting to install software from the volatile repo. The example below shows installation of the "beast" bioinformatics tool, which requires a Java Development Kit (JDK) to build:

### The YUM utility can be used to identify any system packages which may satisfy build dependencies; e.g.

```
[alces@login1(scooby) ~]$ yum provides */jni.h
Loaded plugins: fastestmirror
Loading mirror speeds from cached hostfile
* base: ftp.heanet.ie
* extras: ftp.heanet.ie
* updates: ftp.heanet.ie
extras/7/x86_64/filelists_db
→ | 296 kB 00:00:00
updates/7/x86_64/filelists_db
→ | 3.1 MB 00:00:00
1: java-1.6.0-openjdk-devel-1.6.0.36-1.13.8.1.el7_1.x86_64 : OpenJDK Development
→Environment
Repo
           : base
Matched from:
Filename : /usr/lib/jvm/java-1.6.0-openjdk-1.6.0.36.x86_64/include/jni.h
[alces@login1(scooby) ~]$
```

### Installing any dependencies may allow the software application to be installed as desired; e.g.

```
Package
                               Arch
                                               Version
→Repository
                 Size
______
Installing:
java-1.8.0-openjdk-devel
                               x86_64
                                              1:1.8.0.91-0.b14.e17_2
→updates
                9.7 M
Installing for dependencies:
                               x86_64
java-1.8.0-openjdk
                                              1:1.8.0.91-0.b14.e17_2
→updates
                219 k
ttmkfdir
                               x86_64
                                              3.0.9-42.el7
∽base
                 48 k
xorg-x11-fonts-Type1
                               noarch
                                              7.5 - 9.e17
⇔base
                 521 k
Transaction Summary
______
Install 1 Package (+3 Dependent packages)
Total download size: 11 M
Installed size: 42 M
Is this ok [y/d/N]: y
Running transaction
Installed:
 java-1.8.0-openjdk-devel.x86_64 1:1.8.0.91-0.b14.e17_2
Dependency Installed:
 java-1.8.0-openjdk.x86_64 1:1.8.0.91-0.b14.e17_2
                                                        ttmkfdir.x86_64 0:3.
→0.9-42.e17
xorg-x11-fonts-Type1.noarch 0:7.5-9.el7
Complete!
[alces@login1(scooby) ~]$ alces gridware install volatile/apps/beast/1.7.5
Preparing to install volatile/apps/beast/1.7.5
Installing volatile/apps/beast/1.7.5
WARNING: Build directory already exists:
 /var/cache/gridware/src/apps/beast/1.7.5/gcc-4.8.5
Proceed with a clean?
Proceed (Y/N)? v
         Clean ... OK
> Preparing package sources
       Download --> beast-1.7.5.tgz ... SKIP (Existing source file detected)
        Verify --> beast-1.7.5.tqz ... OK
> Preparing for installation
         Mkdir ... OK (/var/cache/gridware/src/apps/beast/1.7.5/gcc-4.8.5)
        Extract ... OK
> Proceeding with installation
       Compile ... OK
         Mkdir ... OK (/opt/gridware/depots/b7e5f115/el7/pkg/apps/beast/1.7.5/gcc-4.
\rightarrow 8.5)
        Install ... OK
```

```
Module ... OK
Installation complete.
```

### Installing packages from a depot

Alces Flight Compute clusters also support collated application depots which are preconfigured to include specific suites of applications for particular purposes. Depots can be used for the following purposes:

- Creating a set of applications for a particular purpose (e.g. Bioinformatics, Engineering or Chemistry applications)
- · Collecting optimised applications together; e.g. those built with specialist accelerated compilers
- Packaging your frequently used applications in a convenient bundle
- Distributing your commercial applications (as permissible under the terms of the appropriate software license)

To list the available depots for your environment, use the command alces gridware depot list. New depots can be installed using the alces gridware depot install <depot-name> command; e.g.

```
[alces@login1(scooby) ~]$ alces gridware depot install benchmark
Installing depot: benchmark
> Initializing depot: benchmark
      Initialize ... OK
Importing mpi-openmpi-1.8.5-el7.tar.gz
> Fetching archive
       Download ... SKIP (Existing source file detected)
> Preparing import
         Extract ... OK
         Verify ... OK
> Processing mpi/openmpi/1.8.5/gcc-4.8.5
      Preparing ... OK
       Importing ... OK
    Permissions ... OK
> Finalizing import
         Update ... OK
   Dependencies ... OK
Importing libs-atlas-3.10.2-el7.tar.gz
> Fetching archive
       Download ... SKIP (Existing source file detected)
> Preparing import
        Extract ... OK
         Verify ... OK
```

Once installed, enable a new depot using the alces gridware depot enable <depot-name> command; e.g.

## **Adding Your Own Application to Gridware**

It is possible to create a local repository on a Flight system that can be used to install packages which aren't part of Gridware.

Create repository for the software application (in this example, testrepo underneath the user's home directory is created):

```
mkdir -p ~/testrepo/pkg
```

The above repository can have multiple applications and versions of these applications inside, simply create the application/version directory inside the pkg directory:

```
mkdir -p ~/testrepo/pkg/myapplication/1.0/
```

Inside the newly created, the following files will need to be created:

- metadata.yml This contains the application information and installation procedure
- myapplication-1.0.tar.gz.fetch This file contains the URL to the file to be downloaded
- myapplication-1.0.tar.gz.md5sum This file contains the output of md5sum myapplication-1.0.tar.gz in the format dbc02b17f15680c294c1ec9e4d8384h6 myapplication-1.0.tar.gz

Add the repository to /opt/gridware/etc/gridware.yml under the :repo\_paths: header

```
:repo_paths:
- /opt/gridware/var/lib/gridware/repos/main
- /home/alces/testrepo
```

The package will now be available in gridware, check that it's in the output of alces gridware list before installing it with alces gridware install testrepo/myapplication/1.0.

Below is a metadata.yml template file with some notes for writing it.

```
:schema: 1
:title: My Application
:license: The license for the application (could be BSD or some other open source,
→license)
:summary: My application runs the calculations I need to get results
:url: http://myapplication.com/
:description: |
 My application is used to run the calculations I need to get results. The,
→description of
 the application can be rather long in attempts to fully describe the purpose of the
 application.
:group: Application Group (could be Tools, Fluid Dynamics, Bioinformatics, etc)
:changelog: |
  * Tue Jun 06 2017 - Your Name <your.email@address.com>
    - First created
:src: myapplication-1.0.tar.gz (Name of the file that is downloaded, something like,
→application-version.tar.gz to match the .fetch & .md5sum files)
:src_dir: myapplication-1.0 (Name of the directory created after extracting the
→above source file)
:type: apps
:version: '1.0'
:compilers:
 gcc:
:compile: |
 ./configure --prefix=<%= dest_dir %> <%= redirect(:configure) %>
 make <%= redirect(:make) %>
:install: |
 make install <%= redirect(:install) %>
:module: |
 setenv ${appcaps}DIR ${appdir}
 setenv ${appcaps}BIN ${appdir}/bin/
 setenv ${appcaps}LIB ${appdir}/lib/
 setenv ${appcaps}SHARE ${appdir}/share/
 prepend-path PATH ${appdir}/bin/
 prepend-path LD_LIBRARY_PATH ${appdir}/lib/
```

## Requesting new applications in Gridware

The list of applications available in the Gridware repository expands over time as more software is added and tested on Flight Compute clusters. Wherever possible, software is not removed from the repository, allowing users to rely on applications continuing to be available for a particular release of Alces Flight. New versions of existing applications are also added over time - newly launched Flight Compute clusters automatically use the latest revision of the Gridware repository; use the alces <code>gridware</code> update command to refresh any running Flight Compute clusters with the latest updates.

**Note:** Gridware automatically updates its package repository every 3 days.

If you need to use an application that isn't already part of the Alces Gridware project, there are three methods you can use to get access to the application:

1. Install the application yourself manually (see below). This is a good first step for any new software package, as it will allow you to evaluate its use on a cluster and confirm that it works as expected in a Flight Compute cluster environment.

- 2. Request the addition of an application via the community support site. Please include as much information about the application as possible in your request to help new users of the package. There is no fee for requesting software via the community support site this service is provided to benefit users worldwide by providing convenient access to the best open-source software packages available.
- 3. If you have an urgent need for a new software package, users can fund consultancy time to have packages added to Gridware repository. Please add details of your funding offer to your enhancement request ticket on the community support site, and a software engineer will contact you with more details.

## 2.14.3 Modules environment management

The Modules environment management system allows simple configuration of a users' Linux environment across a HPC compute cluster. It allows multiple software applications to be installed together across a group of systems, even if the different applications are incompatible with each other. Modules can also provide basic dependency analysis and resolution for software, helping users to make sure that their applications run correctly. An Alces Flight Compute cluster user can use modules to access the application software they need for running their jobs.

**Note:** Environment modules are included with your Alces Flight Compute cluster for convenience - users are free to use standard Linux configuration methods to setup their environment variables if they prefer.

Environment modules work by configuring three existing Linux environment variables:

```
$PATH
$LD_LIBRARY_PATH
$MANPATH
```

By manipulating these variables, the modules system can put application binaries in your path, ensure that compatible library files are in your library path, and setup manual pages for applications. A library of module files is included with your Flight Compute cluster, and is automatically managed by the **Alces Gridware** software packager.

### Using environment modules

Users can view the available environment modules on their Alces Flight Compute cluster by using the module avail command:

```
[alces@login1(scooby) ~]$ alces module avail
--- /opt/gridware/benchmark/el7/etc/modules
  apps/hpl/2.1/gcc-4.8.5+openmpi-1.8.5+atlas-3.10.2
  apps/imb/4.0/qcc-4.8.5+openmpi-1.8.5
  apps/iozone/3.420/gcc-4.8.5
  apps/memtester/4.3.0/gcc-4.8.5
  compilers/gcc/system
  libs/atlas/3.10.2/gcc-4.8.5
  libs/qcc/system
  mpi/openmpi/1.8.5/gcc-4.8.5
     /opt/gridware/local/el7/etc/modules ---
  compilers/gcc/system
  libs/gcc/system
  null
--- /opt/clusterware/etc/modules ---
  null
  services/aws
```

```
services/gridscheduler
--- /opt/apps/etc/modules ---
null
```

To load a new module for the current session, use the alces module load <module-name> command; any dependant modules will also be loaded automatically:

```
[alces@login1(scooby) ~]$ alces module load apps/memtester
apps/memtester/4.3.0/gcc-4.8.5
| -- libs/gcc/system
| * --> OK
|
OK
```

**Note:** Module names will auto-complete if you type the first few letters, then press the **<TAB>** button on your keyboard.

To unload a module file for the current session, use the alces module unload <module name> command. To allow users to configure specific versions of applications, the alces module unload command does not perform dependency analysis.

```
[alces@login1(scooby) ~]$ alces module unload apps/memtester apps/memtester/4.3.0/gcc-4.8.5 ... UNLOADING --> OK
```

Module files can be loaded interactively at the command-line or graphical desktop on both login and compute nodes in your cluster. They can also be loaded as part of a job-script submitted to the cluster job-scheduler.

Applications that have Linux distribution dependencies will trigger installation of any required packages when their module is loaded on compute nodes for the first time. This allows newly launched nodes (e.g. in an auto-scaling cluster) to automatically resolve and install any dependencies without user intervention.

**Note:** Automatic dependency installation can occasionally cause a brief delay at module load time when an application is run on a new compute node for the first time.

### **Application specific variables**

As well as the default environment variables (\$PATH, \$LD\_LIBRARY\_PATH, \$MANPATH), modules included with Alces Flight Compute clusters also provide a number of additional Linux environment variables which are specific to the application being loaded. For example, to help users locate the application installation directory, the following variables are set automatically after loading a named module file:

- {APP-NAME}DIR the location of the base application directory e.g. for the HPL application, the variable \$HPLDIR contains the base location of the HPL application
- {APP-NAME}BIN the location of the application directory holding executable binaries e.g. for the HPL application, the variable \$HPLBIN contains the location of binary files for HPL
- {APP-NAME} EXAMPLES the location of example files packaged with the application e.g. for the HPL application, the variable \$HPLEXAMPLES contains an example HPL.dat file

You can use the alces module display <module-name> command to view all the environment variables that will be created when loading the module file for an application.

## Viewing application license information

The open-source community forms the life-blood of computer-aided scientific research across the world, with software developers creating and publishing their work for free in order to help others. This collaborative model relies on the kindness and dedication of individuals, public and private organisations and independent research groups in taking the time to develop and publish their software for the benefit of us all. Users of open-source software have a responsibility to obey the licensing terms, credit the original authors and follow their shining example by contributing back to the community where possible - either in the form of new software, feedback and bug-reports for the packages you use and highlighting software usage in your research papers and publications.

Applications installed by your Alces Flight Compute cluster include a module file that details the license type and original source URL for the package. Use the alces display <module-name> command to view this information:

```
[alces@login1(scooby) ~]$ alces module display apps/hpl
/opt/gridware/benchmark/el7/etc/modules/apps/hpl/2.1/gcc-4.8.5+openmpi-1.8.5+atlas-3.
→10.2:
module-whatis
            Title: HPL
          Summary: A Portable Implementation of the High-Performance Linpack
→Benchmark for Distributed-Memory Computers
          License: Modified Free http://www.netlib.org/benchmark/hpl/copyright.html
            Group: Benchmarks
              URL: http://www.netlib.org/benchmark/hpl/
             Name: hpl
          Version: 2.1
           Module: apps/hpl/2.1/gcc-4.8.5+openmpi-1.8.5+atlas-3.10.2
      Module path: /opt/gridware/depots/1a995914/el7/etc/modules/apps/hpl/2.1/gcc-4.8.
\hookrightarrow5+openmpi-1.8.5+atlas-3.10.2
     Package path: /opt/gridware/depots/1a995914/e17/pkg/apps/hpl/2.1/gcc-4.8.
\hookrightarrow5+openmpi-1.8.5+atlas-3.10.2
       Repository: git+https://github.com/alces-software/packager-base.git@unknown
          Package: apps/hpl/2.1@9839698b
      Last update: 2016-05-05
          Builder: root@9bc1b720b60a
       Build date: 2016-05-05T17:16:55
    Build modules: mpi/openmpi/1.8.5/gcc-4.8.5, libs/atlas/3.10.2/gcc-4.8.5
         Compiler: compilers/gcc/system
           System: Linux 3.19.0-30-generic x86_64
             Arch: Intel(R) Xeon(R) CPU @ 2.30GHz, 1x1 (29028551)
     Dependencies: libs/gcc/system (using: libs/gcc/system)
                   mpi/openmpi/1.8.5/gcc-4.8.5 (using: mpi/openmpi/1.8.5/gcc-4.8.5)
For further information, execute:
   module help apps/hpl/2.1/gcc-4.8.5+openmpi-1.8.5+atlas-3.10.2
```

**Note:** Please remember to credit open-source contributors by providing a URL to the supporting project along with your research papers and publications.

## Configuring modules for your default session

The alces module load command configures your current session only - when a user logs out of the cluster or starts a new session, they are returned to their initial set of modules. This is often preferable for users wanting to include alces module load commands in their cluster job-scripts, but it is also possible to instruct environment modules to configure the default login environment so modules are automatically loaded at every login.

Use the alces module initadd <module-file> command to add a software package to the list of automatically loaded modules. The alces module initrm <module-file command will remove an application from the list of automatically loaded modules; the alces module initlist command will display what applications are currently set to automatically load on login.

**Note:** Commands to submit jobs to your cluster job-scheduler are automatically included in your users' **\$PATH** via a services/ module. If you unload this module or remove it from your list of automatically-loaded modules, you may not be able to submit jobs to the cluster scheduler.

## 2.14.4 Manually installing applications on your cluster

Your Alces Flight Compute cluster also allows manual installation of software applications into the /opt/apps/directory. This is useful for commercial applications that you purchase, and for software which you've written yourself or at your business or institution. Your Flight Compute cluster runs standard CentOS7, and should be compatible with any application tested on a CentOS, Scientific Linux or RedHat Enterprise Linux 7 distribution. It is often possible to run applications designed to run on other distributions with minimal modifications.

Install new applications into a sub-directory of the /opt/apps/ directory - this location is available on both login and compute nodes, allowing software to be run across your cluster. A example environment module tree is also included for use with manually installed applications - add new modules into the /opt/apps/etc/modules/ directory to be included here. Documentation on creating your own module files is available here.

# 2.15 Parallel (MPI) Applications

## 2.15.1 What is an MPI?

High-performance compute clusters are often used to run *Parallel Applications* - i.e. software applications which simultaneously use resources from two or more computers at the same time. This can allow software programs to run bigger jobs, run them faster, and to work with larger data-sets than can be processed on a single computer. Parallel programming is hard - developing software to run on a single computer is difficult enough, but extending applications to run across multiple computers at the same time means doing many more internal checks while your program is running to make sure your software runs correctly, and to deal with any errors that occur.

A number of standards for parallel programming have been produced to assist software developers in this task. These published standards are often accompanied by an implementation of a software application programming interface (API) which presents a number of standard methods for parallel communication to software developers. By writing their software to be compatible with a published API, software developers can save time by relying on the API to deal with the parallel communications themselves (e.g. transmitting messages, dealing with errors and timeouts, interfacing with different hardware, etc.). The APIs for parallel processing are commonly known as message-passing interfaces (MPIs).

## 2.15.2 What MPIs are available?

A number of different MPIs are under active development; for Linux clusters, there are a number of common versions available, including:

- OpenMPI; a modern, open-source implementation supporting a wide array of hardware, Linux distributions and applications
- MPICH; an older open-source implementation largely superceded by OpenMPI, but still available for compatibility reasons
- MVAPICH; an open-source MPI supporting verbs transport across Infiniband fabrics
- Intel MPI; a commercial MPI optimised for Intel CPUs and interconnects
- IBM Platform MPI, HPMPI; commercial MPIs optimised for particular commercial applications and interconnects

The choice of which MPI to use for any particular use-case can depend on the application you want to run, the hardware you have available to run it on, if you have a license for a commercial application, and many other factors. Discussion and comparison of the available MPIs is outside the scope of this documentation - however, it should be possible to install and run any application that supports your underlying platform type and Linux distribution on an Alces Flight Compute cluster.

### 2.15.3 How do I use an MPI?

Most MPIs are distributed as a collection of:

- Software libraries that your application is compiled against
- · Utilities to launch and manage an MPI session
- Documentation and integrations with application and scheduler software

You can use your Alces Flight Compute cluster to install the MPI you want to use, then compile and install the software application to be run on the cluster. Alternatively, users can install their own MPI and application software manually into the /opt/apps/directory of the cluster.

To run a parallel application, users typically start a new MPI session with parameters which instruct the MPI which nodes to include in the job, and which application to run. Each MPI requires parameters to be specified in the correct syntax - most also require a list of the compute nodes that will be participating in the job to be provided when a new session is started.

## 2.15.4 Running an MPI job via the cluster scheduler

Most users utilise the cluster job-scheduler to orchestrate launching of parallel jobs. The job-scheduler is responsible for identifying which nodes will be participating in the parallel job, and passing that information on to the MPI. When an MPI is installed on your Alces Flight Compute cluster using the alces gridware command, an integration for your chosen job-scheduler is automatically installed and configured at the same time. Please see the next section of this documentation for more information on launching a parallel job via your cluster job-scheduler.

## 2.15.5 Running an MPI job manually

In some environments, users may wish to manually run MPI jobs across the compute nodes in their cluster without using the job-scheduler. This can be useful when writing and debugging parallel applications, or when running parallel

applications which launch directly on compute nodes without requiring a scheduler. A number of commercial applications may fall into this category, including Ansys Workbench, Ansys Fluent, Mathworks Matlab and parallelised R-jobs.

**Note:** Before running applications manually on compute nodes, verify that auto-scaling of your cluster is not enabled. Auto-scaling typically uses job-scheduler information to control how many nodes are available in your cluster, and should be disabled if running applications manually. Use the command alces configure autoscaling disable to turn off autoscaling before attempting to run jobs manually on your cluster compute nodes.

The example below demonstrates how to manually run the **Intel Message-passing Benchmark** application through **OpenMPI** on an Alces Flight Compute cluster. The exact syntax for your application and MPI may vary, but users should be able to follow the concepts discussed below to run their own software. You will need at least two compute nodes available to run the following example.

- 1. Install the application and MPI you want to run. The **benchmarks** software depot includes both **OpenMPI** and **IMB** applications, so install and enable that by running these commands:
  - alces gridware depot install benchmark
  - alces gridware depot enable benchmark
- 2. Create a list of compute nodes to run the job on. The following command will use your **genders** group to create a hostfile with one hostname per line (the pdsh module will need to be loaded if it hasn't already with module load services/pdsh):
  - cd ; nodeattr -n nodes > mynodesfile
- 3. Load the module file for the **IMB** application; this will also load the **OpenMPI** module file as a dependency. Add the module file to load automatically at login time:
  - module initadd apps/imb
  - module load apps/imb
- 4. Start the parallel application in a new **mpirun** session, with the following parameters:
  - -np 2 use two CPU cores in total
  - -npernode 1 place a maximum of one MPI thread on each node
  - -hostfile mynodesfile use the list of compute nodes defined in the file mynodesfile for the MPI job (as generated in step 2 above)
  - \$IMBBIN/IMB-MPI1 run the binary **IMB-MPI1**, located in the \$IMBBIN directory configured by the apps/imb module
  - PingPong a parameter to the **IMB-MPI1** application, this option instructs it to measure the network bandwidth and latency between nodes

```
[alces@login1(scooby) ~]$ mpirun -np 2 -npernode 1 -hostfile mynodesfile $IMBBIN/IMB-

→MPI1 PingPong

benchmarks to run PingPong

# ------

# Intel (R) MPI Benchmarks 4.0, MPI-1 part

#------

# Date : Sat May 14 15:37:49 2016

# Machine : x86_64

# System : Linux

# Release : 3.10.0-327.18.2.e17.x86_64
```

```
# Version
                     : #1 SMP Thu May 12 11:03:55 UTC 2016
# MPI Version
# MPI Thread Environment:
# Calling sequence was:
# /opt/gridware/depots/2fe5b915/e17/pkg/apps/imb/4.0/gcc-4.8.5+openmpi-1.8.5/bin//IMB-
→MPI1 PingPong
# Minimum message length in bytes:
# Maximum message length in bytes: 4194304
# MPI_Datatype
                           : MPI_BYTE
# MPI_Datatype for reductions : MPI_FLOAT
# MPI_Op
                           : MPI_SUM
# List of Benchmarks to run:
# PingPong
# Benchmarking PingPong
# #processes = 2
      #bytes #repetitions t[usec] Mbytes/sec
                          3.37 0.00
          0 1000
          1
                  1000
                             3.22
                                         0.30
                  1000
                             3.89
                                         0.49
          4
                  1000
                             3.96
                                         0.96
          8
                  1000
                             3.99
                                         1.91
                  1000
         16
                             3.87
                                         3.95
                                         7.83
                  1000
         32
                              3.90
                  1000
                                        15.59
                              3.91
         64
        128
                  1000
                              4.62
                                         26.44
        256
                   1000
                              4.86
                                        50.19
        512
                  1000
                              5.89
                                        82.95
       1024
                  1000
                             6.08
                                      160.58
       2048
                  1000
                             6.98
                                      279.72
       4096
                  1000
                            10.35
                                      377.26
       8192
                  1000
                            17.43
                                       448.32
       16384
                 1000
                            31.13
                                      501.90
       32768
                  1000
                            56.90
                                       549.22
      65536
                  640
                            62.37
                                     1002.09
                   320
                           127.54
      131072
                                       980.10
                  160
                                      1085.88
                           230.23
      262144
                   80
                            413.88
                                      1208.08
      524288
                    40
     1048576
                            824.77
                                       1212.45
     2097152
                    20
                            1616.90
                                       1236.93
     4194304
                   10
                           3211.40
                                      1245.56
# All processes entering MPI_Finalize
```

# 2.16 Using Gridware with Docker

Gridware can now be transported within a docker container which can be shared with the nodes in a Flight environment. This allows applications to be packaged within in a container for distribution between nodes or even to systems outside

of the Flight environment.

To install docker support, apply the feature profile (for more info on features see Feature Profiles):

```
alces customize apply feature/configure-docker
```

**Note:** The feature profile will install the required docker dependencies and perform Flight specific configuration changes. Any systems within the cluster that are to use docker will need to apply the profile as well

## 2.16.1 Viewing Images

The alces gridware docker command can be used to interact with docker images & containers once the feature has been applied to the system.

To show available docker images:

```
alces gridware docker list
```

On a fresh build there won't be any Local images but once the first build is run, the base image along with whatever apps have been built into containers will appear in the list.

## 2.16.2 Building Images

The image base from docker.io/alces will be used to build new images with the chosen gridware application.

To build a gridware application as a docker image:

```
alces gridware docker build apps/memtester/4.3.0
```

**Note:** Unlike standard gridware, this requires the version number to be specified even if there aren't multiple versions available

This will download the base image & run the additional commands required to install the application into the image. Once this has completed then the image will be visible in the Local image list.:

```
Local:
apps-memtester-4.3.0
base
```

## **Multiple Apps in Image**

Multiple gridware apps can be packaged into a docker image, this is done by simply appending the rest of the apps to the build command (—name is specified to reduce the length and complexity of the output image name):

```
alces gridware docker build --name my-super-apps apps/memtester/4.3.0 mpi/openmpi/1. \rightarrow 10.2 apps/gnuplot/5.0.2
```

The resulting image can be interacted with in the same way as a single app gridware container.

## 2.16.3 Running Containers

When an image has been created it will only get started when it is interacted with using alces gridware docker run which launches a container built from the image. The containers can be interacted with in a couple of ways using this command, these methods are outlined below.

## **Running a Single Command**

Provide a single command as an argument to the run command after specifying the container to launch:

```
[alces@login1(scooby) ~]$ alces gridware docker run apps-memtester-4.3.0 uptime
Executing 'alces/gridware-apps-memtester-4.3.0' with arguments 'uptime'...

>>> 15:46:02 up 1:40, 0 users, load average: 0.20, 0.26, 0.23

Job completed successfu8lly.

Output summary:

/home/alces/apps-memtester-4.3.0/work.6ff32278-2f4e-11e7-b988-0a6424937e45/output total 0
   drwx----- 2 alces alces 6 May 2 15:45 .
   drwx----- 3 alces alces 36 May 2 15:45 .
```

**Note:** Any input files will need to be copied to ~/app-memtester-4.3.0/input/ to appear at /job/input/ within the container. (Replace app-memtester-4.3.0 with the name of the container that gridware created)

### **Running a Script**

Local scripts can be passed through to the container which allows for multiple commands to be ran at a time. Take the below script, ~/script.sh, which runs a few quick commands:

```
#!/bin/bash
uptime
free -m
echo $HOSTNAME
```

This can be passed to a container using docker run as follows:

```
[alces@login1(scooby) ~]$ alces gridware docker run apps-paraview-4.3.1 --script_
⇔script.sh
Executing script 'script.sh' in 'alces/gridware-apps-paraview-4.3.1'...
 >>> 16:02:02 up 1:56, 0 users, load average: 3.11, 2.40, 1.39
 >>>
                             used free shared buff/cache available
                  t.ot.al
                   7565
                               728
                                          159
                                                                            6466
 >>> Mem:
                                                      17
                                                                 6676
                                0
                     0
                                             0
 >>> Swap:
 >>> 7ea913ce82a3
Job completed successfully.
Output summary:
```

```
/home/alces/apps-paraview-4.3.1/work.ab7a1250-2f50-11e7-85da-0a6424937e45/output total 0 drwx----- 2 alces alces 6 May 2 16:01 . drwx----- 3 alces alces 54 May 2 16:01 .
```

### **Running in Parallel**

The argument --mpi=X can be appended to the run command to distribute the container across X processors. A 4 core example script is below:

```
[alces@login1(scooby) ~]$ alces gridware docker run --mpi=4 apps-memtester-4.3.0_

→memtester 1G 1
```

Additionally, the following files are created within the container:

- /job/work/hosts This contains a hosts file with entries for each slave container that is running as part of the job.
- /job/work/hostlist As above but containing the IP addresses of the slave containers.

The MPI argument *can only* be used from the master (login) node. It will then act as the master and allocate cores on any client nodes that have the 'configure-docker' feature installed.

## **Other Running Options**

## Without Gridware Entrypoint

The Gridware entrypoint is used as a standard for executing commands inside the container. The script loads the modules for the applications installed within the container and handles running the applications. In the event of wanting to run a command without using the Gridware launched, run it as follows:

```
alces gridware docker run apps-memtester-4.3.0 --command uptime
```

## Interactively

Instead of running the container ephemerally for a single command/script, an interactive session can be launched:

```
alces gridware docker run apps-memtester-4.3.0 --interactive
```

## 2.16.4 Data Storage and Images

Gridware docker creates ~/CONTAINER-NAME/ when a container is launched with alces gridware docker run, this directory contains:

- input/ Any files in here are mapped to /job/input/ in the container instance
- work.CONTAINER-UUID This directory is unique to the container instance and contains:
  - Dockerfile The recipe file used to build the container
  - docker.log Output from the building of the container
  - output/ Any files saved to /job/output/ within the container will appear here

- Any files written to /job/work/ will appear in this directory

The working directory can be changed from ~/CONTAINER-NAME to a user-specified directory with the workdir flag when launching the container. The directory will be created if not present and the hierarchy of the directory will be the same as listed above:

```
alces gridware docker run --workdir ~/my_container_directory/ apps-memtester-4.3.0_ 

→touch /job/output/testfile
```

## **Adding Extra Mountpoints**

Directories from the host system can be mounted within the container by using the mount option when running a container:

```
alces gridware docker run apps-memtester-4.3.0 --mount \sim/my_local_directory/:/ \rightarrowcontainer_mnt ls /container_mnt
```

# 2.16.5 Sharing Images

In order for nodes to be able to use the same container that was built on the login node it will need to be shared, this can be done either through the share feature or a local registry.

#### **Share Feature**

Run the following command to add the local image to an NFS share that can be seen by the nodes:

```
alces gridware docker share apps-memtester-4.3.0
```

Once shared, the nodes will automatically make the image available locally.

**Note:** It can take a few minutes for the image to be available on the nodes

## **Local Registry**

A local docker registry allows for the pushing and pulling of docker images. Much like docker.io images but without the requirement of upstream connections for sharing. To start the local registry:

```
alces gridware docker start-registry
```

Once the registry is running it can then be interacted with with docker push and docker pull as per the docker documentation

**Note:** Any other systems that are to use the docker containers will need the docker feature enabled with alces customize apply feature/configure-docker

# 2.17 Using Gridware with Singularity

Much like how *Gridware can be used within docker containers*, Singularity can import those same containers into an image file. Providing an alternative to docker for distributing applications in a platform-agnostic manner.

To install singularity support, apply the feature profile (for more info on features see *Feature Profiles*:

```
alces customize apply feature/configure-singularity
```

**Note:** This feature compiles Singularity and installs it to /opt/apps on the system. Any client nodes that are to run Singularity containers will need to have the feature installed to do so

Once the feature has been installed, the Singularity binary can be added to the path by loading the module:

```
module load apps/singularity/2.4
```

# 2.17.1 Building Images

Singularity supports a range of build sources for its images, this documentation will focus primarily on using Singularity Hub for building container images.

To build the hello-world container from Singularity Hub:

```
singularity pull shub://vsoch/hello-world
```

This creates an image file in the current working directory called vsoch-hello-world-master.simg.

# 2.17.2 Running Containers

The image can either be executed as a binary or interactively logged into.

#### **Executing Container**

The container can be run using the predefined entrypoint (at /Singularity in the image):

```
[alces@login1(scooby) ~]$ singularity run vsoch-hello-world-master.simg RaawwWWWWRRRR!!
```

Or it can have a single command passed through to it to run:

```
[alces@login1(mycluster) ~]$ singularity exec vsoch-hello-world-master.simg cat /etc/

os-release

NAME="Ubuntu"

VERSION="14.04.5 LTS, Trusty Tahr"

ID=ubuntu

ID_LIKE=debian

PRETTY_NAME="Ubuntu 14.04.5 LTS"

VERSION_ID="14.04"

HOME_URL="http://www.ubuntu.com/"

SUPPORT_URL="http://help.ubuntu.com/"

BUG_REPORT_URL="http://bugs.launchpad.net/ubuntu/"
```

**Note:** /home from the master system is automatically mounted within the container so scripts existing in the user's home directory can be executed within the container

### **Logging into Container**

To connect to an interactive shell on the image:

```
[alces@login1(mycluster) ~]$ singularity shell vsoch-hello-world-master.simg
Singularity: Invoking an interactive shell within container...
Singularity vsoch-hello-world-master.simg:~>
```

# 2.18 Cluster job schedulers

## 2.18.1 What is a batch job scheduler?

Most existing High-performance Compute Clusters are managed by a job scheduler; also known as the batch scheduler, workload manager, queuing system or load-balancer. The scheduler allows multiple users to fairly share compute nodes, allowing system administrators to control how resources are made available to different groups of users. All schedulers are designed to perform the following functions:

- · Allow users to submit new jobs to the cluster
- Allow users to monitor the state of their queued and running jobs
- Allow users and system administrators to control running jobs
- Monitor the status of managed resources including system load, memory available, etc.

When a new job is submitted by a user, the cluster scheduler software assigns compute cores and memory to satisfy the job requirements. If suitable resources are not available to run the job, the scheduler adds the job to a queue until enough resources are available for the job to run. You can configure the scheduler to control how jobs are selected from the queue and executed on cluster nodes, including automatically preparing nodes to run parallel MPI jobs. Once a job has finished running, the scheduler returns the resources used by the job to the pool of free resources, ready to run another user job.

## 2.18.2 Types of compute job

Users can run a number of different types of job via the cluster scheduler, including:

- Batch jobs; single-threaded applications that run only on one compute core
- Array jobs; two or more similar batch jobs which are submitted together for convenience
- **SMP** or **multi-threaded** jobs; multi-threaded applications that run on two or more compute cores on the same compute node
- Parallel jobs; multi-threaded applications making use of an MPI library to run on multiple cores spread over one or more compute nodes

The cluster job-scheduler is responsible for finding compute nodes in your cluster to run all these different types of jobs on. It keeps track of the available resources and allocates jobs to individual groups of nodes, making sure not to

over-commit CPU and memory. The example below shows how a job-scheduler might allocate jobs of different types to a group of 8-CPU-core compute nodes:

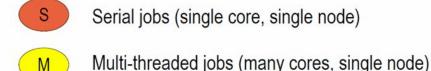

P Parallel jobs (many cores, many nodes)

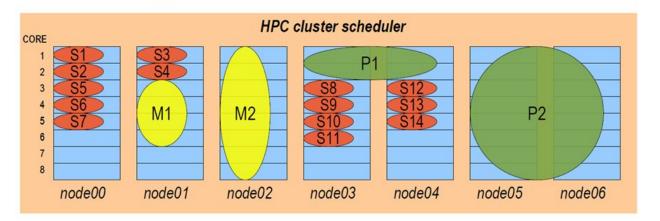

# 2.18.3 Interactive and batch jobs

Users typically interact with compute clusters by running either **interactive** or **batch** (also known as **non-interactive**) jobs.

- An interactive job is one that the user directly controls, either via a graphical interface or by typing at the command-prompt.
- A batch job is run by writing a list of instructions that are passed to compute nodes to run at some point in the future.

Both methods of running jobs can be equally as efficient, particularly on a personal, ephemeral cluster. Both classes of job can be of any type - for example, it's possible to run interactive parallel jobs and batch multi-threaded jobs across your cluster. The choice of which class of job-type you want to use will depend on the application you're running, and which method is more convenient for you to use.

# 2.18.4 Why use a job-scheduler on a personal cluster?

Good question. On shared multi-user clusters, a job-scheduler is often used as a control mechanism to make sure that users don't unfairly monopolise the valuable compute resources. In extreme cases, the scheduler may be wielded by system administrators to force "good behaviour" in a shared environment, and can feel like an imposition to cluster users.

With your own personal cluster, you have the ability to directly control the resources available for your job - you don't need a job-scheduler to limit your usage.

However - there are a number of reasons why your own job-scheduler can still be a useful tool in your cluster:

1. It can help you organise multi-stage work flows, with batch jobs launching subsequent jobs in a defined process.

- 2. It can automate launching of MPI jobs, finding available nodes to run applications on.
- 3. It can help prevent accidentally over-allocating CPUs or memory, which could lead to nodes failing.
- 4. It can help bring discipline to the environment, providing a consistent method to replicate the running of jobs in different environments.
- 5. Jobs queued in the scheduler can be used to trigger scaling-up the size of your cluster, with compute nodes released from the cluster when there are no jobs to run, saving you money.

Your Alces Flight Compute cluster comes with a job-scheduler pre-installed, ready for you to start using. The scheduler uses very few resources when idle, so you can choose to use it if you find it useful, or run jobs manually across your cluster if you prefer.

## 2.18.5 Available cluster job schedulers

Alces Flight Compute Community Edition launches with a pre-configured SLURM environment - an open-source job scheduler. The syntax and usage of commands is available as part of the SLURM overview.

Alces Flight Compute can optionally be configured to launch the following cluster job schedulers;

- Open Grid Scheduler (SGE) an open-source job scheduler, built from the codebase of what was originally the Sun Grid Engine (SGE)
- OpenLava scheduler (similar to IBM LSF)
- Torque scheduler
- · PBS Pro scheduler

# 2.18.6 Job-scheduler configuration and support

Alces Flight Compute clusters are designed to pre-install your chosen cluster job scheduler, and make it available to use by the single-user configured at launch time. Customers are provided with dedicated support contacts to help out where needed. For full commercial code-base support for job-schedulers, please contact the vendor of your chosen software product.

It is also possible for users to download and install their own job-scheduler across their Flight Compute cluster - any product compatible with RedHat Enterprise Linux 7 operating system and derivatives should be possible to run on your cluster.

## 2.19 Slurm Scheduler

The Slurm cluster job-scheduler is an open-source project used by many high performance computing systems around the world - including many of the TOP 500 supercomputers.

See Cluster job schedulers for a description of the different use-cases of a cluster job-scheduler.

## 2.19.1 Running an interactive job

You can start a new interactive job on your Flight Compute cluster by using the srun command; the scheduler will search for an available compute node, and provide you with an interactive login shell on the node if one is available.

2.19. Slurm Scheduler 73

In the above example, the srun command is used together with two options: --pty and /bin/bash. The --pty option executes the task in pseudo terminal mode, allowing the session to act like a standard terminal session. The /bin/bash option is the command that you wish to run - here the default Linux shell, BASH.

Alternatively, the srun command can also be executed from an interactive desktop session; the job-scheduler will automatically find an available compute node to launch the job on. Applications launched from within the srun session are executed on the assigned cluster compute node.

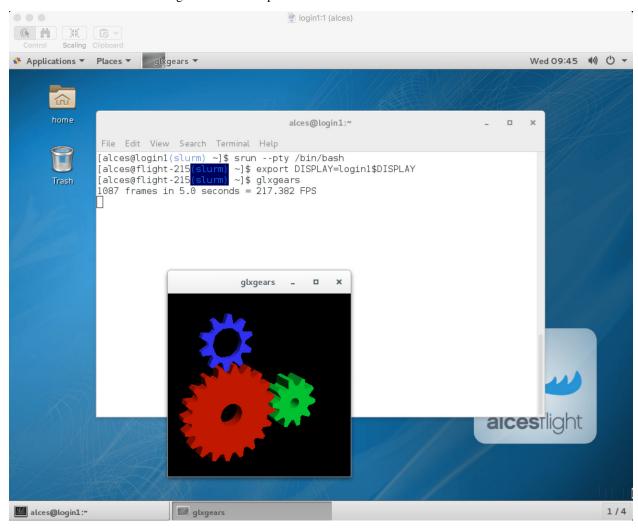

**Note:** The Slurm scheduler does not automatically set up your session to allow you to run graphical applications inside an interactive session. Once your interactive session has started, you must run the following command before running a graphical application: export DISPLAY=login1\$DISPLAY

When you've finished running your application in your interactive session, simply type logout, or press **Ctrl+D** to exit the interactive job.

If the job-scheduler could not satisfy the resource you've requested for your interactive job (e.g. all your available compute nodes are busy running other jobs), it will report back after a few seconds with an error:

```
[alces@login1(scooby) ~]$ srun --pty /bin/bash srun: job 20 queued and waiting for resources
```

## 2.19.2 Submitting a batch job

Batch (or non-interactive) jobs allow users to leverage one of the main benefits of having a cluster scheduler; jobs can be queued up with instructions on how to run them and then executed across the cluster while the user does something else. Users submit jobs as scripts, which include instructions on how to run the job - the output of the job (*stdout* and *stderr* in Linux terminology) is written to a file on disk for review later on. You can write a batch job that does anything that can be typed on the command-line.

We'll start with a basic example - the following script is written in bash (the default Linux command-line interpreter). You can create the script yourself using the Nano command-line editor - use the command nano simplejobscript.sh to create a new file, then type in the contents below. The script does nothing more than print some messages to the screen (the **echo** lines), and sleeps for 120 seconds. We've saved the script to a file called simplejobscript.sh - the .sh extension helps to remind us that this is a *shell* script, but adding a filename extension isn't strictly necessary for Linux.

```
#!/bin/bash -1
echo "Starting running on host $HOSTNAME"
sleep 120
echo "Finished running - goodbye from $HOSTNAME"
```

**Note:** We use the -1 option to bash on the first line of the script to request a login session. This ensures that environment modules can be loaded as required as part of your script.

We can execute that script directly on the login node by using the command bash simplejobscript.sh-after a couple of minutes, we get the following output:

```
Started running on host login1
Finished running - goodbye from login1
```

To submit your job script to the cluster job scheduler, use the command shatch simplejobscript.sh. The job scheduler should immediately report the job-ID for your job; your job-ID is unique for your current Alces Flight Compute cluster - it will never be repeated once used.

```
[alces@login1(scooby) ~]$ sbatch simplejobscript.sh
Submitted batch job 21

[alces@login1(scooby) ~]$ ls
clusterware-setup-sshkey.log simplejobscript.sh slurm-21.out

[alces@login1(scooby) ~]$ cat slurm-21.out
Starting running on host ip-10-75-1-50
Finished running - goodbye from ip-10-75-1-50
```

# 2.19.3 Viewing and controlling queued jobs

Once your job has been submitted, use the squeue command to view the status of the job queue. If you have available compute nodes, your job should be shown in the R (running) state; if your compute nodes are busy, or you've launched

2.19. Slurm Scheduler 75

an auto-scaling cluster and currently have no running nodes, your job may be shown in the PD (pending) state until compute nodes are available to run it. If a job is in PD state - the reason for being unable to run will be displayed in the NODELIST (REASON) column of the squeue output.

```
[alces@login1(scooby) ~]$ squeue

JOBID PARTITION NAME USER ST TIME NODES NODELIST(REASON)

41 all simplejo alces R 0:03 1 ip-10-75-1-50

42 all simplejo alces R 0:00 1 ip-10-75-1-50
```

You can keep running the squeue command until your job finishes running and disappears from the queue. The output of your batch job will be stored in a file for you to look at. The default location to store the output file is your home directory. You can use the Linux more command to view your output file:

```
[alces@login1(scooby) ~]$ more slurm-42.out
Starting running on host ip-10-75-1-50
Finished running - goodbye from ip-10-75-1-50
```

Your job runs on whatever node the scheduler can find which is available for use - you can try submitting a bunch of jobs at the same time, and using the squeue command to see where they run. The scheduler is likely to spread them around over different nodes (if you have multiple nodes). The login node is not included in your cluster for scheduling purposes - jobs submitted to the scheduler will only be run on your cluster compute nodes. You can use the scancel <job-ID> command to delete a job you've submitted, whether it's running or still in the queued state.

```
[alces@login1(scooby) ~]$ sbatch simplejobscript.sh
Submitted batch job 46
[alces@login1(scooby) ~]$ sbatch simplejobscript.sh
Submitted batch job 47
[alces@login1(scooby) ~]$ sbatch simplejobscript.sh
Submitted batch job 48
[alces@login1(scooby) ~]$ squeue
                            NAME
           JOBID PARTITION
                                     USER ST
                                                   TIME NODES NODELIST (REASON)
              43 all simplejo alces R
                                                   0:04 1 ip-10-75-1-50
                     all simplejo alces R
                                                   0:04
                                                           1 ip-10-75-1-50
                                                  0:04
0:04
0:04
0:04
0:04
                                                           1 ip-10-75-1-152
              4.5
                     all simplejo alces R
              46
                     all simplejo alces R
                                                           1 ip-10-75-1-152
              47
                     all simplejo alces R
                                                           1 ip-10-75-1-163
                                     alces R
              48
                      all simplejo
                                                           1 ip-10-75-1-163
[alces@login1(scooby) ~]$ scancel 47
[alces@login1(scooby) ~]$ squeue
            JOBID PARTITION
                           NAME
                                     USER ST
                                                   TIME NODES NODELIST (REASON)
              43
                  all simplejo alces R
                                                   0:11 1 ip-10-75-1-50
              44
                      all simplejo alces R
                                                   0:11
                                                            1 ip-10-75-1-50
                                     alces R
                                                            1 ip-10-75-1-152
              45
                     all simplejo
                                                   0:11
              46
                     all simplejo
                                     alces R
                                                   0:11
                                                           1 ip-10-75-1-152
              48
                      all simplejo
                                     alces R
                                                   0:11
                                                            1 ip-10-75-1-163
```

# 2.19.4 Viewing compute host status

Users can use the sinfo -Nl command to view the status of compute node hosts in your Flight Compute cluster.

```
[alces@login1(scooby) \sim]$ sinfo -N1
Fri Aug 26 14:46:34 2016
NODELIST
                NODES PARTITION
                                         STATE CPUS
                                                        S:C:T MEMORY TMP_DISK WEIGHT.
→AVAIL_FE REASON
                                                   2
                                                                 3602
ip-10-75-1-50
                             all*
                                          idle
                                                        2:1:1
                                                                          20462
                                                                                      1

→ (null) none
                                                                               (continues on next page)
```

|                                 |   |      |      |   |       |      | (continued fi | rom previ | ous page) |
|---------------------------------|---|------|------|---|-------|------|---------------|-----------|-----------|
| ip-10-75-1-152<br>→ (null) none | 1 | all* | idle | 2 | 2:1:1 | 3602 | 20462         | 1         | u         |
| ip-10-75-1-163<br>→ (null) none | 1 | all* | idle | 2 | 2:1:1 | 3602 | 20462         | 1         | ш         |
| ip-10-75-1-203<br>→ (null) none | 1 | all* | idle | 2 | 2:1:1 | 3602 | 20462         | 1         | ם         |
| ip-10-75-1-208<br>→ (null) none | 1 | all* | idle | 2 | 2:1:1 | 3602 | 20462         | 1         | ш         |
| ip-10-75-1-240<br>→ (null) none | 1 | all* | idle | 2 | 2:1:1 | 3602 | 20462         | 1         | נ         |
| ip-10-75-1-246<br>→ (null) none | 1 | all* | idle | 2 | 2:1:1 | 3602 | 20462         | 1         | <u>.</u>  |

The sinfo output will show (from left-to-right):

- The hostname of your compute nodes
- The number of nodes in the list
- The node partition the node belongs to
- Current usage of the node if no jobs are running, the state will be listed as idle. If a job is running, the state will be listed as allocated
- The detected number of CPUs (including hyper-threaded cores)
- The number of sockets, cores and threads per node
- The amount of memory in MB per node
- The amount of disk space in MB available to the /tmp partition per node
- · The scheduler weighting

### 2.19.5 Default resources

In order to promote efficient usage of your cluster, the job-scheduler automatically sets a number of default resources for your jobs when you submit them. These defaults must be overridden by users to help the scheduler understand how you want it to run your job - if we don't include any instructions to the scheduler, then our job will take the defaults shown below:

- Number of CPU cores for your job: 1
- Number of nodes for your job: the default behavior is to allocate enough nodes to satisfy the requirements of the number of CPUs requested

You can view all default resource limits by running the following command:

This documentation will explain how to change these limits to suit the jobs that you want to run. You can also disable these limits if you prefer to control resource allocation manually by yourself.

2.19. Slurm Scheduler 77

## 2.19.6 Controlling resources

In order to promote efficient usage of the cluster - the job-scheduler is automatically configured with default run-time limits for jobs. These defaults can be overridden by users to help the scheduler understand how you want it to run your job. If we don't include any instructions to the scheduler then the default limits are applied to a job.

Job instructions can be provided in two ways; they are:

1. On the command line, as parameters to your sbatch or srun command. For example, you can set the name of your job using the --job-name=[name] | -J [name] option:

2. **In your job script**, by including scheduler directives at the top of your job script - you can achieve the same effect as providing options with the sbatch or srun commands. Create an example job script or modify your existing script to include a scheduler directive to use a specified job name:

```
#!/bin/bash -1
#SBATCH --job-name=mytestjob
echo "Starting running on host $HOSTNAME"
sleep 120
echo "Finished running - goodbye from $HOSTNAME"
```

Including job scheduler instructions in your job-scripts is often the most convenient method of working for batch jobs - follow the guidelines below for the best experience:

- Lines in your script that include job-scheduler directives must start with #SBATCH at the beginning of the line
- You can have multiple lines starting with #SBATCH in your job-script, with normal script lines in-between
- You can put multiple instructions separated by a space on a single line starting with #SBATCH
- The scheduler will parse the script from top to bottom and set instructions in order; if you set the same parameter twice, the second value will be used.
- Instructions are parsed at job submission time, before the job itself has actually run. This means you can't, for example, tell the scheduler to put your job output in a directory that you create in the job-script itself the directory will not exist when the job starts running, and your job will fail with an error.
- You can use dynamic variables in your instructions (see below)

## 2.19.7 Dynamic scheduler variables

Your cluster job scheduler automatically creates a number of pseudo environment variables which are available to your job-scripts when they are running on cluster compute nodes, along with standard Linux variables. Useful values include the following:

- \$HOME The location of your home-directory
- \$USER The Linux username of the submitting user
- \$HOSTNAME The Linux hostname of the compute node running the job
- %a / \$SLURM\_ARRAY\_TASK\_ID Job array ID (index) number. The %a substitution should only be used in your job scheduler directives

- %A / \$SLURM\_ARRAY\_JOB\_ID Job allocation number for an array job. The %A substitution should only be used in your job scheduler directives
- %j / \$SLURM\_JOBID Job allocation number. The %j substitution should only be used in your job scheduler directives

# 2.19.8 Simple scheduler instruction examples

Here are some commonly used scheduler instructions, along with some example of their usage:

#### Setting output file location

To set the output file location for your job, use the -o [file\_name] | --output=[file\_name] option -both standard-out and standard-error from your job-script, including any output generated by applications launched by your job-script will be saved in the filename you specify.

By default, the scheduler stores data relative to your home-directory - but to avoid confusion, we recommend **specifying a full path to the filename** to be used. Although Linux can support several jobs writing to the same output file, the result is likely to be garbled - it's common practice to include something unique about the job (e.g. it's job-ID) in the output filename to make sure your job's output is clear and easy to read.

**Note:** The directory used to store your job output file must exist and be writable by your user **before** you submit your job to the scheduler. Your job may fail to run if the scheduler cannot create the output file in the directory requested.

The following example uses the --output=[file\_name] instruction to set the output file location:

```
#!/bin/bash -1
#SBATCH --job-name=myjob --output=output.%j

echo "Starting running on host $HOSTNAME"
sleep 120
echo "Finished running - goodbye from $HOSTNAME"
```

In the above example, assuming the job was submitted as the alces user and was given the job-ID number 24, the scheduler will save the output data from the job in the filename /home/alces/output.24.

### Setting working directory for your job

By default, jobs are executed from your home-directory on the cluster (i.e. /home/<your-user-name>, \$HOME or ~). You can include cd commands in your job-script to change to different directories; alternatively, you can provide an instruction to the scheduler to change to a different directory to run your job. The available options are:

• -D | --workdir=[dir\_name] - instruct the job scheduler to move into the directory specified before starting to run the job on a compute node

**Note:** The directory specified must exist and be accessible by the compute node in order for the job you submitted to run.

2.19. Slurm Scheduler 79

### Waiting for a previous job before running

You can instruct the scheduler to wait for an existing job to finish before starting to run the job you are submitting with the -d [state:job\_id] | --depend=[state:job\_id] option. For example, to wait until the job with ID 75 has finished before starting the job, you could use the following syntax:

```
[alces@login1(scooby) ~]$ squeue
           JOBID PARTITION NAME
                                                    TIME NODES NODELIST (REASON)
                                      USER ST
                      all
                           myjob
                                      alces R
                                                    0:01
                                                             1 ip-10-75-1-50
[alces@login1(scooby) ~]$ sbatch --dependency=afterok:75 mytestjob.sh
Submitted batch job 76
[alces@login1(scooby) ~]$ squeue
            JOBID PARTITION NAME
                                      USER ST
                                                    TIME NODES NODELIST (REASON)
              76
                      all
                             myjob
                                     alces PD
                                                    0:00
                                                           1 (Dependency)
              75
                       all myjob
                                      alces R
                                                    0:15
                                                            1 ip-10-75-1-50
```

## Running task array jobs

A common workload is having a large number of jobs to run which basically do the same thing, aside perhaps from having different input data. You could generate a job-script for each of them and submit it, but that's not very convenient - especially if you have many hundreds or thousands of tasks to complete. Such jobs are known as **task arrays** - an embarrassingly parallel job will often fit into this category.

A convenient way to run such jobs on a cluster is to use a task array, using the <code>-a [array\_spec] | --array=[array\_spec]</code> directive. Your job-script can then use the pseudo environment variables created by the scheduler to refer to data used by each task in the job. The following job-script uses the <code>\$SLURM\_ARRAY\_TASK\_ID/%a</code> variable to echo its current task ID to an output file:

```
#!/bin/bash -1
#SBATCH --job-name=array
#SBATCH -D $HOME/
#SBATCH --output=output.array.%A.%a
#SBATCH --array=1-1000
echo "I am $SLURM_ARRAY_TASK_ID from job $SLURM_ARRAY_JOB_ID"
```

```
[alces@login1(scooby) ~]$ sbatch arrayjob.sh
Submitted batch job 77
[alces@login1(scooby) ~]$ squeue
         JOBID PARTITION NAME
                                USER ST
                                             TIME NODES NODELIST (REASON)
   77_[85-1000] all array alces PD
                                             0:00 1 (Resources)
         77_71
                  all array alces R
                                            0:00
                                                     1 ip-10-75-1-163
         77_72
                 all array alces R
                                            0:00
                                                    1 ip-10-75-1-240
         77_73
                 all array alces R
                                            0:00
                                                    1 ip-10-75-1-163
         77_74
                 all array
                              alces R
                                            0:00
                                                    1 ip-10-75-1-240
         77_75
                 all array
                                                    1 ip-10-75-1-246
                              alces R
                                            0:00
         77_76
                 all array
                              alces R
                                            0:00
                                                    1 ip-10-75-1-246
         77_77
                  all array
                              alces R
                                            0:00
                                                    1 ip-10-75-1-208
         77_78
                   all array
                               alces R
                                            0:00
                                                     1 ip-10-75-1-208
         77_79
                      array
                               alces R
                                                     1 ip-10-75-1-152
                                            0:00
                   all
         77_80
                   all
                                alces R
                                             0:00
                                                     1 ip-10-75-1-203
                        array
                                             0:00
                                                     1 ip-10-75-1-50
         77_81
                   all
                        array
                                alces R
         77_82
                   all
                                alces R
                                             0:00
                                                     1 ip-10-75-1-50
                         array
         77_83
                   all
                         array alces R
                                             0:00
                                                     1 ip-10-75-1-152
         77_84
                                             0:00
                                                     1 ip-10-75-1-203
                   all
                         array alces R
```

All tasks in an array job are given a job ID with the format [job\_ID]\_[task\_number] e.g. 77\_81 would be job number 77, array task 81.

Array jobs can easily be cancelled using the scancel command - the following examples show various levels of control over an array job:

```
scancel 77 Cancels all array tasks under the job ID 77
```

**scancel 77\_[100-200]** Cancels array tasks 100-200 under the job ID 77

scancel 77\_5 Cancels array task 5 under the job ID 77

## 2.19.9 Requesting more resources

By default, jobs are constrained to the default set of resources - users can use scheduler instructions to request more resources for their jobs. The following documentation shows how these requests can be made.

### Running multi-threaded jobs

If users want to use multiple cores on a compute node to run a multi-threaded application, they need to inform the scheduler - this allows jobs to use multiple cores without needing to rely on any interconnect. Using multiple CPU cores is achieved by specifying the -n, --ntasks=<number> option in either your submission command or the scheduler directives in your job script. The --ntasks option informs the scheduler of the number of cores you wish to reserve for use. If the parameter is omitted, the default --ntasks=1 is assumed. You could specify the option -n 4 to request 4 CPU cores for your job. Besides the number of tasks, you will need to add --nodes=1 to your scheduler command or at the top of your job script with #SBATCH --nodes=1, this will set the maximum number of nodes to be used to 1 and prevent the job selecting cores from multiple nodes.

**Note:** If you request more cores than are available on a node in your cluster, the job will not run until a node capable of fulfilling your request becomes available. The scheduler will display the error in the output of the squeue command

#### Running Parallel (MPI) jobs

If users want to run parallel jobs via a messaging passing interface (MPI), they need to inform the scheduler - this allows jobs to be efficiently spread over compute nodes to get the best possible performance. Using multiple CPU cores across multiple nodes is achieved by specifying the -N, --nodes=<minnodes[-maxnodes]> option - which requests a minimum (and optional maximum) number of nodes to allocate to the submitted job. If *only* the minnodes count is specified - then this is used for both the minimum *and* maximum node count for the job.

You can request multiple cores over multiple nodes using a combination of scheduler directives either in your job submission command or within your job script. Some of the following examples demonstrate how you can obtain cores across different resources;

```
--nodes=2 --ntasks=16 Requests 16 cores across 2 compute nodes
```

- --nodes=2 Requests all available cores of 2 compute nodes
- --ntasks=16 Requests 16 cores across any available compute nodes

For example, to use 64 CPU cores on the cluster for a single application, the instruction <code>--ntasks=64</code> can be used. The following example shows launching the **Intel Message-passing** MPI benchmark across 64 cores on your cluster. This application is launched via the OpenMPI mpirun command - the number of threads and list of hosts are automatically assembled by the scheduler and passed to the MPI at runtime. This jobscript loads the <code>apps/imb</code> module before launching the application, which automatically loads the module for **OpenMPI**.

2.19. Slurm Scheduler 81

```
#!/bin/bash -1
#SBATCH -n 64
#SBATCH --job-name=imb
#SBATCH -D $HOME/
#SBATCH --output=imb.out.%j
module load apps/imb
mpirun --prefix $MPI_HOME \
IMB-MPI1
```

We can then submit the IMB job script to the scheduler, which will automatically determine which nodes to use:

```
[alces@login1(scooby) ~]$ sbatch imb.sh
Submitted batch job 1162
[alces@login1(scooby) ~]$ squeue
             JOBID PARTITION NAME USER ST TIME NODES NODELIST (REASON)
                            1162 all imb alces R 0:01 8 ip-
→10-75-1-[42,45,62,67,105,178,233,250]
[alces@login1(scooby) ~]$ cat imb.out.1162
#-----
   Intel (R) MPI Benchmarks 4.0, MPI-1 part
#-----
                         : Tue Aug 30 10:34:08 2016
# Date
                      : x86_64
# Machine
                        : Linux
# System
                        : 3.10.0-327.28.3.e17.x86_64
# Release
                        : #1 SMP Thu Aug 18 19:05:49 UTC 2016
# Version
# MPI Version : 3.0
# MPI Thread Environment:
#-----
# Benchmarking PingPong
# #processes = 2
# ( 62 additional processes waiting in MPI_Barrier)
#-----
       #bytes #repetitions t[usec] Mbytes/sec
0 1000 3.17 0.00
1 1000 3.20 0.30
2 1000 3.18 0.60
4 1000 3.19 1.19
8 1000 3.26 2.34
16 1000 3.22 4.74
32 1000 3.22 9.47
64 1000 3.21 19.04
128 1000 3.22 37.92
                                                 37.92
          256
                     1000
                                    3.30
                                                  73.90
                      1000
                                    3.41
                                                143.15
          512
         1024
                      1000
                                    3.55
                                                275.36
                      1000
                                    3.75
                                                521.04
         2048
                      1000
                                   10.09
                                                387.14
         4096
                      1000
                                   11.12
                                                 702.51
         8192
                      1000
                                   12.06
                                               1296.04

    16384
    1000
    12.06
    1296.04

    32768
    1000
    14.65
    2133.32

    65536
    640
    19.30
    3238.72

    131072
    320
    29.50
    4236.83

    262144
    160
    48.17
    5189.77

    524288
    80
    84.36
    5926.88

    1048576
    40
    157.40
    6353.32

        16384
```

(continues on next page)

(continued from previous page)

| - 1 |         |     |        |         |  |
|-----|---------|-----|--------|---------|--|
|     | 2097152 | 2.0 | 205 00 | CEE7 21 |  |
|     | 2097152 | 20  | 305.00 | 6557.31 |  |
|     | 4104204 | 1.0 | 675 20 | 592/ 16 |  |
|     | 4194304 | T 0 | 6/5.20 | 5924.16 |  |
|     |         |     |        |         |  |

**Note:** If you request more CPU cores than your cluster can accommodate, your job will wait in the queue. If you are using the Flight Compute auto-scaling feature, your job will start to run once enough new nodes have been launched.

## 2.19.10 Requesting more memory

In order to promote best use of the cluster scheduler - particularly in a shared environment, it is recommended to inform the scheduler the maximum required memory per submitted job. This helps the scheduler appropriately place jobs on the available nodes in the cluster.

You can specify the maximum amount of memory required per submitted job with the --mem=<MB> option. This informs the scheduler of the memory required for the submitted job. Optionally - you can also request an amount of memory *per CPU core* rather than a total amount of memory required per job. To specify an amount of memory to allocate *per core*, use the --mem-per-cpu=<MB> option.

**Note:** When running a job across multiple compute hosts, the --mem=<MB> option informs the scheduler of the required memory *per node* 

# 2.19.11 Requesting a longer runtime

In order to promote best-use of the cluster scheduler, particularly in a shared environment, it is recommend to inform the scheduler the amount of time the submitted job is expected to take. You can inform the cluster scheduler of the expected runtime using the -t, --time=<time> option. For example - to submit a job that runs for 2 hours, the following example job script could be used:

```
#!/bin/bash -1
#SBATCH --job-name=sleep
#SBATCH -D $HOME/
#SBATCH --time=0-2:00
sleep 7200
```

You can then see any time limits assigned to running jobs using the command squeue --long:

```
[alces@login1(scooby) ~]$ squeue --long
Tue Aug 30 10:55:55 2016
             JOBID PARTITION
                                   NAME
                                             USER
                                                      STATE
                                                                   TIME TIME_LIMI
→NODELIST (REASON)
               1163
                           all
                                  sleep
                                            alces RUNNING
                                                                   0:07
                                                                           2:00:00
                                                                                         1_
\rightarrow ip-10-75-1-42
```

### 2.19.12 Further documentation

This guide is a quick overview of some of the many available options of the SLURM cluster scheduler. For more information on the available options, you may wish to reference some of the following available documentation for the demonstrated SLURM commands;

• Use the man squeue command to see a full list of scheduler queue instructions

2.19. Slurm Scheduler 83

- Use the man shatch/srun command to see a full list of scheduler submission instructions
- Online documentation for the SLURM scheduler is available here

# 2.20 Open Grid Scheduler (SGE)

The Open Grid Scheduler (OGS) cluster job-scheduler is an open-source implementation of the popular Sun Grid-Engine (SGE) codebase, with recent patches and updates to support newer Linux distributions. The syntax and usage of commands is identical to historical SGE syntax, and users can typically migrate from one to another with no issues. This documentation provides a guide to using OGS on your Alces Flight Compute cluster to run different types of jobs.

See Cluster job schedulers for a description of the different use-cases of a cluster job-scheduler.

# 2.20.1 Running an Interactive job

You can start a new interactive job on your Flight Compute cluster by using the qrsh command; the scheduler will search for an available compute node, and provide you with an interactive login shell on the node if one is available.

Alternatively, the qrsh command can also be executed from an interactive desktop session; the job-scheduler will automatically find an available compute node to launch the job on. Applications launched from within the qrsh session are executed on the assigned cluster compute node:

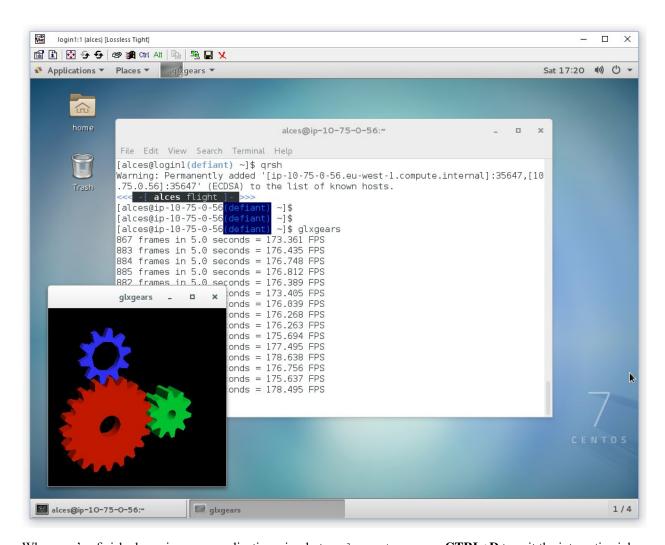

When you've finished running your application, simply type logout, or press CTRL+D to exit the interactive job.

If the job-scheduler could not satisfy the resources you've requested for your interactive job (e.g. all your available compute nodes are busy running other jobs), it will report back after a few seconds with an error:

```
[alces@login1(scooby) ~]$ qrsh
Your "qrsh" request could not be scheduled, try again later.
```

You can force an interactive job to queue for available resources by adding the parameter -now no to your qrsh command.

# 2.20.2 Submitting a batch job

Batch (or non-interactive) jobs allow users to leverage one of the main benefits of having a cluster scheduler; jobs can be queued up with instructions on how to run them and then executed across the cluster while the user does something else. Users submit jobs as scripts, which include instructions on how to run the job - the output of the job (*stdout* and *stderr* in Linux terminology) is written to a file on disk for review later on. You can write a batch job that does anything that can be typed on the command-line.

We'll start with a basic example - the following script is written in bash (the default Linux command-line interpreter). You can create the script yourself using the Nano command-line editor - use the command nano simplejobscript.sh to create a new file, then type in the contents below. The script does nothing more than

print some messages to the screen (the **echo** lines), and sleeps for 120 seconds. We've saved the script to a file called simplejobscript.sh - the .sh extension helps to remind us that this is a *shell* script, but adding a filename extension isn't strictly necessary for Linux.

```
#!/bin/bash -1
echo "Starting running on host $HOSTNAME"
sleep 120
echo "Finished running - goodbye from $HOSTNAME"
```

**Note:** We use the "-l" option to bash on the first line of the script to request a login session. This ensures that environment modules can be loaded as required as part of your script.

We can execute that script directly on the login node by using the command bash simplejobscript.sh-after a couple of minutes, we get the following output:

```
Starting running on host login1
Finished running - goodbye from login1
```

To submit your jobscript to the cluster job scheduler, use the command qsub simplejobscript.sh. The job scheduler should immediately report the job-ID for your job; your job-ID is unique for your current Alces Flight Compute cluster - it will never be repeated once used.

```
[alces@login1(scooby) ~]$ qsub simplejobscript.sh
Your job 3 ("simplejobscript.sh") has been submitted
[alces@login1(scooby) ~]$
```

# 2.20.3 Viewing and controlling queued jobs

Once your job has been submitted, use the qstat command to view the status of the job queue. If you have available compute nodes, your job should be shown in r (running) state; if your compute nodes are busy, or you've launched an auto-scaling cluster and currently have no running nodes, your job may be shown in qw (queuing/waiting) state until compute nodes are available to run it.

You can keep running the qstat command until your job finishes running and disappears from the queue. The output of your batch job will be stored in a file for you to look at. The default location to store the output file is your home-directory - the output file will be named in the format <jobscript-name>.o<job-ID>. So - in the example above, our jobscript was called simplejobscript.sh and the job-ID was 3, so our output file is located at ~/simplejobscript.sh.o3. You can use the Linux more command to view your output file:

```
[alces@login1(scooby) ~]$ more ~/simplejobscript.sh.o3
Starting running on host flight-131.scooby.prv
Finished running - goodbye from flight-131.scooby.prv
```

Your job runs on whatever node the scheduler can find which is available for use - you can try submitting a bunch of jobs at the same time, and using the qstat command to see where they run. The scheduler is likely to spread them

around over different nodes in your cluster (if you have multiple nodes). The login node is not included in your cluster for scheduling purposes - jobs submitted to the scheduler will only be run on your cluster compute nodes. You can use the qdel <job-ID> command to delete a job you've submitted, whether it's running or still in queued state.

```
[alces@login1(scooby) ~]$ qsub simplejobscript.sh
Your job 4 ("simplejobscript.sh") has been submitted
[alces@login1(scooby) ~]$ qsub simplejobscript.sh
Your job 5 ("simplejobscript.sh") has been submitted
[alces@login1(scooby) ~]$ qsub simplejobscript.sh
Your job 6 ("simplejobscript.sh") has been submitted
[alces@login1(scooby) ~]$ qsub simplejobscript.sh
Your job 7 ("simplejobscript.sh") has been submitted
[alces@login1(scooby) ~]$ qsub simplejobscript.sh
Your job 8 ("simplejobscript.sh") has been submitted
[alces@login1(scooby) ~]$ qstat
job-ID prior name
                    user
                                   state submit/start at
                                                             queue
           slots ja-task-ID
     4 11.15234 simplejobs alces r
                                           05/15/2016 09:43:48 byslot.q@flight-
→117.scooby.prv 1
     5 11.02734 simplejobs alces r 05/15/2016 09:43:49 byslot.q@flight-
→126.scooby.prv 1
     6 11.02734 simplejobs alces r
                                           05/15/2016 09:43:49 byslot.q@flight-
→131.scooby.prv 1
     7 11.02734 simplejobs alces r
                                            05/15/2016 09:43:49 byslot.q@flight-
→154.scooby.prv 1
     8 11.02734 simplejobs alces r 05/15/2016 09:43:49 byslot.q@flight-
→199.scooby.prv
                   1
[alces@login1(scooby) ~]$ qdel 8
alces has registered the job 8 for deletion
```

## 2.20.4 Viewing compute host status

Users can use the qhost command to view the status of compute node hosts in your Flight Compute cluster.

| [alces@login1(scooby) ~]\$ qhost |           |      |      |        |        |        |        |
|----------------------------------|-----------|------|------|--------|--------|--------|--------|
| HOSTNAME                         | ARCH      | NCPU | LOAD | MEMTOT | MEMUSE | SWAPTO | SWAPUS |
| global                           |           |      |      | -      |        |        |        |
| flight-117                       | linux-x64 | 36   | 0.01 | 58.6G  | 602.7M | 2.0G   | 0.0    |
| flight-126                       | linux-x64 | 36   | 0.01 | 58.6G  | 593.6M | 2.0G   | 0.0    |
| flight-131                       | linux-x64 | 36   | 0.01 | 58.6G  | 601.9M | 2.0G   | 0.0    |
| flight-132                       | linux-x64 | 36   | 0.01 | 58.6G  | 589.5M | 2.0G   | 0.0    |
| flight-154                       | linux-x64 | 36   | 0.01 | 58.6G  | 603.7M | 2.0G   | 0.0    |
| flight-199                       | linux-x64 | 36   | 0.01 | 58.6G  | 604.9M | 2.0G   | 0.0    |
| flight-202                       | linux-x64 | 36   | 0.01 | 58.6G  | 591.4M | 2.0G   | 0.0    |
| flight-211                       | linux-x64 | 36   | 0.01 | 58.6G  | 586.8M | 2.0G   | 0.0    |

The qhost output will show (from left-to-right):

- The hostname of your compute nodes
- The architecture of your compute nodes (typically 64-bit Linux for Flight Compute clusters)
- The detected number of CPUs (including hyper-threaded cores)

- The Linux run-queue length; e.g. for a 36-core node, a load of 36.0 indicates that the system is 100% loaded
- Memory statistics; the total and used amount of physical RAM and configured swap memory

#### 2.20.5 Default resources

In order to promote efficient usage of your cluster, the job-scheduler automatically sets a number of default resources to your jobs when you submit them. These defaults must be overridden by users to help the scheduler understand how you want it to run your job - if we don't include any instructions to the scheduler, then our job will take the defaults shown below:

- Number of CPU cores for your job: 1
- Maximum job runtime (in hours): 24
- Output file location: ~/<jobscript-name>.o<jobID>
- Output file style: stdout and stderr merged into a single file.
- Amount of memory for your job: the arithmetic sum of total memory per node / total cores per node e.g. with 36 core nodes that have 60GB of RAM, the default memory per job is set to around 1.5GB

This documentation will explain how to change these limits to suit the jobs that you want to run. You can also disable these limits if you prefer to control resource allocation manually by yourself - see *Disabling resource limits for your job-scheduler* for instructions.

**Note:** Scheduler limits are automatically enforced - e.g. if your job exceeds the requested runtime or memory allocation, it will automatically be stopped.

# 2.20.6 Providing job-scheduler instructions

Most cluster users will want to provide instructions to the job-scheduler to tell it how to run their jobs. The instructions you want to give will depend on what your job is going to do, but might include:

- Naming your job so you can find it again
- Controlling how job output files are written
- Controlling when your job will be run
- · Requesting additional resources for your job

Job instructions can be provided in two ways; they are:

1. **On the command line**, as parameters to your qsub or qrsh command.

e.g. you can set the name of your job using the -N <name> option:

(continued from previous page)

2. For batch jobs, job scheduler instructions can also **included in your job-script** on a line starting with the special identifier #\$.

e.g. the following job-script includes a -N instruction that sets the name of the job:

```
#!/bin/bash -1
#$ -N newname
echo "Starting running on host $HOSTNAME"
sleep 120
echo "Finished running - goodbye from $HOSTNAME"
```

Including job scheduler instructions in your job-scripts is often the most convenient method of working for batch jobs - follow the guidelines below for the best experience:

- Lines in your script that include job-scheduler instructions must start with #\$ at the beginning of the line
- You can have multiple lines starting with #\$ in your job-script, with normal scripts lines in-between.
- You can put multiple instructions separated by a space on a single line starting with #\$
- The scheduler will parse the script from top to bottom and set instructions in order; if you set the same parameter twice, the second value will be used and a warning will be printed at submission time.
- Instructions provided as parameters to qsub override values specified in job-scripts.
- Instructions are parsed at job submission time, before the job itself has actually run. That means you can't, for example, tell the scheduler to put your job output in a directory that you create in the job-script itself the directory will not exist when the job starts running, and your job will fail with an error.
- You can use dynamic variables in your instructions (see below)

## 2.20.7 Dynamic scheduler variables

Your cluster job scheduler automatically creates a number of pseudo environment variables which are available to your job-scripts when they are running on cluster compute nodes, along with standard Linux variables. Useful values include the following:

- \$HOME The location of your home-directory
- \$USER The Linux username of the submitting user
- $\bullet\,$  \$HOSTNAME The Linux hostname of the compute node running the job
- \$JOB\_ID The job-ID number for the job
- \$JOB\_NAME The configured job name
- \$SGE\_TASK\_ID For task array jobs, this variable indicates the task number. This variable is not defined for non-task-array jobs.

# 2.20.8 Simple scheduler instruction examples

Here are some commonly used scheduler instructions, along with some examples of their usage:

### Setting output file location

To set the output file location for your job, use the -o <filename> option - both standard-out and standard-error from your job-script, including any output generated by applications launched by your script, will be saved in the filename you specify.

By default, the scheduler stores data relative to your home-directory - but to avoid confusion, we recommend **specifying a full path to the filename** to be used. Although Linux can support several jobs writing to the same output file, the result is likely to be garbled - it's common practice to include something unique about the job (e.g. it's job-ID) in the output filename to make sure your job's output is clear and easy to read.

**Note:** The directory used to store your job output file must exist **before** you submit your job to the scheduler. Your job may fail to run if the scheduler cannot create the output file in the directory requested.

For example; the following job-script includes a -o instruction to set the output file location:

```
#!/bin/bash -1
#$ -N mytestjob -o $HOME/outputs/output.$JOB_NAME.$JOB_ID

echo "Starting running on host $HOSTNAME"
sleep 120
echo "Finished running - goodbye from $HOSTNAME"
```

In the above example, assuming the job was submitted as user alces and was given job-ID number 24, the scheduler will save output data from the job in the filename /home/alces/outputs/output.mytestjob.24.

## Setting working directory for your job

By default, jobs are executed from your home-directory on the cluster (i.e. /home/<your-user-name>, \$HOME or ~). You can include cd commands in your job-script to change to different directories; alternatively, you can provide an instruction to the scheduler to change to a different directory to run your job. The available options are:

- -wd <directory> instruct the job scheduler to move into the directory specified before starting to run the job on a compute node
- -cwd instruct the scheduler to move into the same directory you submitted the job from before starting to run the job on a compute node

**Note:** The directory specified must exist and be accessible by the compute node in order for the job you submitted to run.

## Waiting for a previous job before running

You can instruct the scheduler to wait for an existing job to finish before starting to run the job you are submitting with the -hold\_jid <job-ID> instruction. This allows you to build up multi-stage jobs by ensuring jobs are executed sequentially, even if enough resources are available to run them in parallel. For example, to submit a new job that will only start running once job number 15352 has completed, use the following command:

```
qsub -hold_jid 15352 myjobscript.sh
```

### Running task array jobs

A common workload is having a large number of jobs to run which basically do the same thing, aside perhaps from having different input data. You could generate a job-script for each of them and submit it, but that's not very convenient - especially if you have many hundreds or thousands of tasks to complete. Such jobs are known as **task arrays** - an embarrassingly parallel job will often fit into this category.

A convenient way to run such jobs on a cluster is to use a task array, using the -t <start>-<end>[:<step>] instruction to the job-scheduler. Your job-script can then use pseudo environment variables created by the scheduler to refer to data used by each task in the job. If the :step value is omitted, a step value of one will be used. For example, the following job-script uses the \$SGE\_TASK\_ID variable to set the input data used for the bowtie2 application:

**Note:** The pseudo variable \$SGE\_TASK\_ID is accessible under the name \$TASK\_ID at submission time (e.g. when setting output file location)

All tasks in a job are given the same job-ID, with the task number indicated after a .; e.g.

```
[alces@login1(scooby) ~]$ qsub simplejobscript.sh
Your job-array 27.1-10:2 ("arrayjob") has been submitted
[alces@login1(scooby) ~]$ qstat
job-ID prior name
                     user
                                      state submit/start at
           slots ja-task-ID
    27 11.0273 arrayjob
                            alces
                                        r
                                               05/15/2016 11:24:29 byslot.q@flight-
→211.scooby.prv 1 1
    27 6.02734 arrayjob
                            alces
                                               05/15/2016 11:24:29 byslot.q@flight-
→227.scooby.prv 1 3
                            alces
    27 4.36068 arrayjob
                                         r
                                               05/15/2016 11:24:29 byslot.q@flight-
\rightarrow201.scooby.prv 1 5
    27 3.52734 arrayjob
                                               05/15/2016 11:24:29 byslot.q@flight-
                            alces
                                         r
\rightarrow178.scooby.prv 1 7
                                               05/15/2016 11:24:29 byslot.q@flight-
    27 3.02734 arrayjob
                            alces
                                         r
\hookrightarrow142.scooby.prv 1 9
```

Individual tasks may be deleted by referring to them using <job-ID>.<task-ID> - e.g. to delete task 7 in the above example, you could use the command qdel 27.7. Deleting the job-ID itself will delete all tasks in the job.

## 2.20.9 Requesting more resources

By default, jobs are constrained to the default set of resources (see above) - users can use scheduler instructions to request more resources for their jobs. The following documentation shows how these requests can be made.

### Running multi-threaded jobs

If users want to use multiple cores on a compute node to run a multi-threaded application, they need to inform the scheduler - this allows jobs to be efficiently spread over compute nodes to get the best possible performance. Using multiple CPU cores is achieved by requesting access to a **Parallel Environment (PE)** - the default multi-threaded PE on your Alces Flight Compute cluster is called **smp** (for symmetric multi-processing). Users wanting to use the **smp PE** must request it with a job-scheduler instruction, along with the number of CPU cores they want to use - in the form -pe smp <number-of-cores>.

For example, to use 4 CPU cores on a single node for an application, the instruction -pe smp 4 can be used. The following example shows the **smptest** binary being run on 8 CPU cores - this application uses the OpenMP API to automatically detect the number of cores it has available, and prints a simple "hello world" message from each CPU core:

**Note:** For debugging purposes, an smp-verbose PE is also provided that prints additional information in your job output file.

For the best experience, please follow these guidelines when running multi-threaded jobs:

- Alces Flight Compute automatically configures compute nodes with one CPU **slot** per detected CPU core, including hyper-threaded cores.
- **Memory limits** are enforced per CPU-core-slot; for example, if your default memory request is 1.5GB and you request -pe smp 4, your 4-core job will be allocated 4 x 1.5GB = 6GB of RAM in total.
- Runtime limits are a measurement of wall-clock time and are not effected by requesting multiple CPU cores.
- Multi-threaded jobs can be **interactive**, **batch** or **array** type.
- If you request more CPU cores than your largest node can accommodate, your scheduler will print a warning at submission time but still allow the job to queue (in case a larger node is added to your cluster at a later date). For example:

```
[alces@login1(scooby) ~]$ qsub -pe smp 150 simplejobscript.sh warning: no suitable queues
Your job 58 ("smpjob") has been submitted
```

Note: Requesting more CPU cores in the smp parallel environment than your nodes actually have may cause your

job to queue indefinitely.

### Running Parallel (MPI) jobs

If users want to use run parallel jobs via an install message passing interface (MPI), they need to inform the scheduler - this allows jobs to be efficiently spread over compute nodes to get the best possible performance. Using multiple CPU cores across multiple nodes is achieved by requesting access to a **Parallel Environment (PE)** - the default MPI PE on your Alces Flight Compute cluster is called **mpislots**. Users wanting to use the **mpislots PE** must request it with a job-scheduler instruction, along with the number of CPU cores they want to use - in the form -pe mpislots <number-of-cores>. This parallel environment is configured to automatically generate an MPI hostfile, and pass it to the MPI using a scheduler integration.

There is a second parallel environment available which allows users to request complete nodes to participate in MPI jobs - the **mpinodes PE** allows a number of complete nodes to be booked out for jobs that use complete compute nodes at once. Users wanting to use the **mpinodes** PE must request it with a job-scheduler instruction, along with the number of complete nodes they want to use - in the form -pe mpinodes <number-of-nodes>.

For example, to use 64 CPU cores on the cluster for a single application, the instruction <code>-pe</code> <code>mpislots</code> 64 can be used. The following example shows launching the **Intel Message-passing** MPI benchmark across 64 cores on your cluster. This application is launched via the OpenMPI **mpirun** command - the number of threads and list of hosts to use are automatically assembled by the scheduler and passed to the MPI at runtime. This jobscript loads the **apps/imb** module before launching the application, which automatically loads the module for **OpenMPI**.

```
[alces@login1(scooby) ~]$ more runparallel.sh
#!/bin/bash -1
#$ -N IMBjob -pe mpislots 64 -o $HOME/imbjob.out.$JOB_ID
module load apps/imb
mpirun IMB-MPI1
[alces@login1(scooby) ~]$ qsub runparallel.sh
Your job 31 ("IMBjob") has been submitted
[alces@login1(scooby) ~]$ more ~/imbjob.out.31
    Intel (R) MPI Benchmarks 4.0, MPI-1 part
# Date
                       : Mon May 16 12:54:13 2016
                      : x86_64
# Machine
                      : Linux
# System
# Release
                      : 3.10.0-327.18.2.el7.x86_64
                      : #1 SMP Thu May 12 11:03:55 UTC 2016
# Version
# MPI Version
                      : 3.0
# MPI Thread Environment:
# List of Benchmarks to run:
# PingPong, PingPing, Sendrecv, Exchange, Allreduce, Reduce, Reduce_scatter,_
→Allgather,
# Allgatherv, Gather, Gatherv, Scatter, Scatterv, Alltoall, Alltoallv, Bcast, Barrier
# Benchmarking PingPong
# #processes = 2
# ( 62 additional processes waiting in MPI_Barrier)
```

(continues on next page)

|     |           | C    |          | \ \   |
|-----|-----------|------|----------|-------|
| - ( | continued | from | previous | nagel |
|     |           |      |          |       |

| #bytes #: | renetitions  | + [11000] | 201 /      |  |
|-----------|--------------|-----------|------------|--|
|           | TCPCCTCTOIID | t[usec]   | Mbytes/sec |  |
| 0         | 1000         | 7.25      | 0.00       |  |
| 1         | 1000         | 7.27      | 0.13       |  |
| 2         | 1000         | 7.29      | 0.26       |  |
| 4         | 1000         | 7.32      | 0.52       |  |
| 8         | 1000         | 7.22      | 1.06       |  |
| 16        | 1000         | 7.40      | 2.06       |  |

**Note:** For debugging purposes, an mpislots-verbose PE is also provided that prints additional information in your job output file.

For the best experience, please follow these guidelines when running parallel MPI jobs:

- Alces Flight Compute automatically configures compute nodes with one CPU **slot** per detected CPU core, including hyper-threaded cores.
- Memory limits are enforced per CPU-core-slot; for example, if your default memory request is 1.5GB and you request -pe mpislots 64, your 64-core job will be allocated 64 x 1.5GB = 96GB of RAM in total, which may be spread over multiple nodes.
- Runtime limits are a measurement of wall-clock time and are not effected by requesting multiple CPU cores.
- Parallel jobs can be interactive, batch or array type.
- Parallel applications must use an MPI to handle multi-node communications; the scheduler will prepare nodes for use, but users must use an MPI to launch the application (as shown in the example above).
- If you request more CPU cores than your cluster can accommodate, your scheduler will print a warning at submission time but still allow the job to queue (in case more nodes are added to your cluster at a later date). For example:

```
[alces@login1(scooby) ~]$ qsub -pe mpislots 1024 runparallel.sh warning: no suitable queues
Your job 32 ("IMBjob") has been submitted
```

**Note:** Requesting more CPU cores in the mpislots parallel environment than your nodes actually have may cause your job to queue indefinitely. If auto-scaling is enabled, the cluster will be expanded over a few minutes to its maximum size in an attempt to add resources to allow your job to run. If you request more resources than your auto-scaling limit will allow, your job may queue indefinitely.

## 2.20.10 Requesting more memory

Your jobs are restricted to using a maximum amount of memory on the compute node they are executed on. The default memory allocation divides the total amount of RAM per node by the number of available CPU cores - e.g. a cluster that has node with 36 cores and 160GB of RAM will have a default memory allocation of 4.4GB. This allows the job scheduler to efficiently manage resources, ensuring all jobs get enough memory to run without the node running out of memory and crashing.

If you need more than the default amount of memory for your job, use the -l h\_vmem=<amount-of-RAM> scheduler instruction to request more. For example, to request 32GB of RAM for your single-CPU interactive job, you can use the command qrsh -l h\_vmem=32G:

```
[alces@login1(scooby) ~]$ qrsh -l h_vmem=32G

<<< -[ alces flight ]- >>>
[alces@flight-128(scooby) ~]$
```

Memory allocations are performed **per scheduler slot** - i.e. per CPU core. So - if you want to request to run an 8-CPU-core multi-threaded job with a total of 64GB of memory, you would request -pe smp 8 -1 h\_vmem=8G (as 64GB / 8-cores = **8GB per core**).

**Note:** Memory allocations are automatically enforced by the job scheduler. If your application exceeds it's memory request, your job will be stopped to prevent crashing the hosting compute node.

#### How do I know how much memory to request?

It can be difficult for new users to know how much memory their job needs to run effectively. Use the method below to run your job with a high memory limit in order to identify appropriate memory limits to request:

- 1. Use the ghost command to view how much memory your nodes have (**MEMTOT** column).
- 2. Submit your job with the maximum memory request for your node type.
  - e.g. If your nodes are reported as having 58GB of RAM:
    - Submit a single-CPU job with the instruction -1 h\_vmem=58G
    - Submit a 4-CPU core multi-threaded job with the instruction -1 h\_vmem=14.5G
    - Submit an 8-CPU core multi-threaded job with the instruction -1 h\_vmem=7.25G

etc.

- 3. Note the job-ID number of your job while it is running, and allow your job to finish normally.
- 4. Use the gacct -j <job-ID> command to view the scheduler accounting database entry for your job
- 5. Look for the entry in the qacct output that starts **maxvmem** this will display how much memory your job used when running

The next time you submit your job, you can use a smaller memory request for your job, based on the information you gathered from the qacct output.

**Note:** A number of parameters can effect how much memory a job uses when running, including the node type and data-set size. Most users round-up their memory requests to the nearest whole GB of RAM.

# 2.20.11 Requesting a longer runtime

By default, the scheduler imposes a maximum runtime of 24-hours for jobs submitted on your cluster. This ensures that run-away jobs do not continue processing for long periods of time without generating useful output. Users can request a longer runtime (with no upper limit) by using the -l h\_rt=<hours>:<mins>:<secs> scheduler instruction. For example, to submit a job-script called longjob.sh with a 72-hour runtime, use the following command:

```
[alces@login1(scooby) ~]$ qsub -1 h_rt=72:0:0 longjob.sh
Your job 39 ("longjob.sh") has been submitted
```

## 2.20.12 Job-script templates

Your Alces Flight Compute cluster includes a number of job-script templates for common types of non-interactive jobs. The templates come complete with a range of different scheduler instructions built-in and are designed to use as the basis of your own job-scripts.

To view the available template for your Flight Compute cluster, use the alces template list command:

```
[alces@login1(scooby) ~]$ alces template list
1 -> mpi-nodes ... MPI multiple node
2 -> mpi-slots ... MPI multiple slot
3 -> simple-array ... Simple serial array
4 -> simple ... Simple serial
5 -> smp ... SMP multiple slot
```

Templates can be previewed using their number or description - e.g. to look at the template for an array job based on the output above, use the command alces template show simple-array.

To create a new job-script based on a template, use the alces template copy <template-name> <job-script-filename> command; e.g.

# 2.20.13 Trouble-shooting

Your cluster job-scheduler is capable of running complex workflows, utilising advanced features to control every facet of running your jobs. It's worth reading through the job-script template to look at the common option available, and trying out different options before running production jobs on your cluster.

If you do run into problems, the qstat -j <job-id> command can be useful - as well as showing you the instructions you passed the scheduler with your job, the output of this command will also show you the current environment settings for your job, and list scheduling information. This can provide you with assistance to debug issues, and explain why jobs are still queuing when you think they should be running.

Be patient with the job-scheduler if you have auto-scaling enabled - queuing jobs cannot start until new compute nodes have successfully joined the cluster; the speed of scaling-up the cluster is governed by the performance of your Cloud provider, and the amount you've paid for your instance types.

## 2.20.14 Further documentation

We have just scratched the surface of using a cluster job-scheduler, and there are many more features and options than described here. A wide range of documentation available both on your Flight Compute cluster and online;

- Use the man qsub command for a full list of scheduler instructions
- Use the man gstat command to see the available reporting options for running jobs
- Use the man gacct command to see options for accessing the job-accounting database
- Online documentation for the Grid-Engine scheduler series is available here

## 2.20.15 Customising your job-scheduler

Your Alces Flight Compute cluster has been pre-configured with default queues, parallel-environments and resource limits based on a known working set used internationally by HPC sites and research organisations. They have been determined to deliver a good balance of safety and flexibility, and are designed to introduce concepts such as requesting resources which are commonplace for many HPC facilities.

However - your personal Flight Compute cluster can be modified to suit whatever you need it to do. There are no right and no wrong answers here - you have full control over your facility to do whatever you want. Your login user is authorized to make configuration changes to the scheduler as desired - you can also use the sudo command to become the root-user to make any other changes you require.

There is a graphical administration interface for the OGS scheduler - to use it, follow these instructions:

- 1. Install the **Motif** software package and fonts needed by the OGS GUI; use the command sudo yum install motif xorg-x11-fonts-\*
- 2. Use the alces session start gnome command to start a graphical desktop session, if you don't already have one.
- 3. Start the graphical interface using the command gmon

Be aware that any job-scripts you have already created (including the provided templates) and cluster auto-scaling support (if available) may rely to the default configuration delivered with your Flight Compute cluster. If you reconfigure the scheduler, we recommend that you disable auto-scaling (alces configuration autoscaling disable) and review your job-scripts for compatibility.

### Controlling scheduler configuration

Your Alces Flight Compute environment provides tools to quickly configure your cluster scheduler, controlling the job spanning type as well as the job submission strategy.

## Viewing the current configuration

You can view the current scheduler configuration using the alces configure scheduler status command:

```
[alces@login1(sge) ~]$ alces configure scheduler status

gridscheduler

Allocation strategy: packing
Submission strategy: master
```

#### Scheduler allocation strategy

Changing the scheduler allocation strategy allows you to choose from a variety of different methods of scheduling jobs across available nodes. The currently available configuration types are as follows:

**packing** Pack as many jobs as possible onto as few compute nodes as possible. This method is useful to minimise the number of separate compute nodes you need in your cluster, and can help to minimise running costs in an environment where users are charged per compute node.

**spanning** Select the least busy nodes for new jobs. This method is useful to help ensure the best possible performance for each job.

To control the scheduler allocation strategy, use the command alces configure scheduler allocation <strategy> as per the following example:

```
[alces@login1(sge) ~]$ alces configure scheduler allocation spanning alces configure scheduler: gridscheduler: allocation strategy set to: spanning
```

#### Scheduler submission strategy

The default scheduler submission strategy allows only jobs submitted from the cluster login node to be accepted. You may wish to change this to allow cluster compute hosts to submit jobs, which can be useful for multi-stage workflows - or disable job submission entirely. The current scheduler submission strategies available are:

**all** Accept job submission from all cluster hosts

master Accept job submission from the login/master node only

**none** Disable job submission from all cluster hosts

To control the scheduler submission strategy, use the command alces configure scheduler submission <strategy> as per the following example:

```
[alces@login1(sge) ~]$ alces configure scheduler submission all alces configure scheduler: gridscheduler: submission strategy set to: all
```

# 2.21 OpenLava Scheduler

The OpenLava cluster job-scheduler is an open-source IBM Platform LSF compatible job-scheduler. The syntax and usage of commands is identical to the IBM Platform LSF scheduler, and users can typically migrate from one to another with no issues. This documentation provides a guide to using OpenLava on your Alces Flight Compute cluster to run different types of jobs.

See Cluster job schedulers for a description of the different use-cases of a cluster job-scheduler.

# 2.21.1 Running an Interactive job

You can start a new interactive job on your Flight Compute cluster by using the following example command:

```
bsub -Is bash
```

The above command uses the following options in order to create an interactive job, with shell mode support:

-Is Submits an interactive job and creates a pseudo-terminal when the job starts

bash Choose the shell type to use when creating the interactive job

```
[alces@login1(scooby) ~]$ bsub -Is bash
Job <104> is submitted to default queue <normal>.
    <<Waiting for dispatch ...>>
    <<Starting on ip-10-75-1-61>>

[alces@ip-10-75-1-61(scooby) ~]$ module load apps/R
Installing distro dependency (1/1): tk ... OK

[alces@ip-10-75-1-61(scooby) ~]$ R

R version 3.3.0 (2016-05-03) -- "Supposedly Educational"
Copyright (C) 2016 The R Foundation for Statistical Computing
Platform: x86_64-pc-linux-gnu (64-bit)
```

Alternatively, an interactive session can also be executed from a graphical desktop session; the job-scheduler will automatically find an available compute node to launch the job on. Applications launched from within the interactive job session are executed on the assigned cluster compute node.

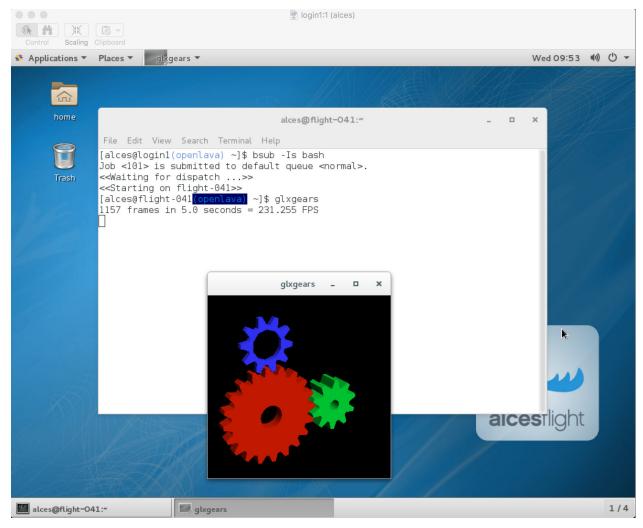

When you've finished running your application, simply type logout, or press Ctrl+D to exit the interactive job.

## 2.21.2 Submitting a batch job

Batch (or non-interactive) jobs allow users to leverage one of the main benefits of a cluster scheduler; jobs can be queued up with instructions on how to run them and executed across the cluster while the user does something else. Users submit jobs as scripts, which include instructions on how to run the job - the output of the job (stdout and stderr in Linux terminology) is written to a file on disk for review later on. You can write a batch job that does anything that can be typed on the command-line.

We'll start with a basic example - the following script is written in bash (the default Linux command-line interpreter). You can create the script yourself using the Nano command-line editor - use the command nano simplejobscript.sh to create a new file, then type in the contents below. This script does nothing more than print some messages to the screen (the echo lines), and sleeps for 120 seconds. We've saved the script to a file called simplejobscript.sh - the .sh extension helps to remind us that this is a shell script, but adding a filename extension isn't strictly necessary for Linux.

```
#!/bin/bash -1
echo "Starting running on host $HOSTNAME"
sleep 120
echo "Finished running - goodbye from $HOSTNAME"
```

**Note:** We use the -1 option to bash on the first line of the script to request a long session. This ensures that environment modules can be loaded as required as part of your script.

**Warning:** When submitting a batch job script through the bsub command - your job script should be redirected through stdin, for example bsub < myscript.sh. Failing to do so will cause your job to fail.

We can execute the job-script directly on the login node by using the command bash simplejobscript.sh - after a couple of minutes, we get the following output:

```
Starting running on host login1
Finished running - goodbye from login1
```

To submit your jobscript to the cluster job scheduler, use the command bsub -o \$HOME/jobout.txt < simplejobscript.sh. The job scheduler should immediately report the job-ID for your job; your job-ID is unique for your current Alces Flight Compute cluster - it will never be repeated once used.

```
[alces@login1(scooby) ~]$ bsub -o $HOME/jobout.txt < simplejobscript.sh Job <151> is submitted to default queue <normal>.
```

**Note:** The -o \$HOME/jobout.txt parameter instructs OpenLava to save the output of your job in a file. For example - if you submit a job as the user named alces, your job output will be written to the file /home/alces/jobout.txt.

**Warning:** If you do not specify a location to save your job output file using the  $-\circ$  option, it will not be not be saved to disk. You can also get a copy of your job output via email by using the parameters -N -u myuser@email-address.com.

# 2.21.3 Viewing and controlling queued jobs

Once your job has been submitted, use the bjobs command to view the status of the job queue. If you have available compute nodes, your job should be shown in RUN (running) state; if your compute nodes are busy, or you've launched an auto-scaling cluster and currently have no running nodes, your job may be shown in PEND (pending) state until compute nodes are available to run it.

The scheduler is likely to spread them around over different nodes in your cluster (if you have multiple nodes). The login node is not included in your cluster for scheduling purposes - jobs submitted to the scheduler will only be run on your cluster compute nodes. You can use the bkill <job-ID> command to delete a job you've submitted, whether it's running or still in queued state.

```
[alces@login1(scooby) ~] $ bsub < simplejobscript.sh
Job <164> is submitted to default queue <normal>.
[alces@login1(scooby) ~]$ bsub < simplejobscript.sh
Job <165> is submitted to default gueue <normal>.
[alces@login1(scooby) ~]$ bsub < simplejobscript.sh
Job <166> is submitted to default queue <normal>.
[alces@login1(scooby) ~] $ bkill 165
Job <165> is being terminated
[alces@login1(scooby) ~]$ bjobs
JOBID
       USER
               STAT QUEUE
                                FROM HOST
                                            EXEC HOST
                                                        JOB NAME
                                                                   SUBMIT TIME
              RUN normal
                                            flight-203 sleep
                                                                   Aug 30 16:15
162
       alces
                                login1
163
       alces RUN normal
                                login1
                                            flight-251 sleep
                                                                  Aug 30 16:15
164
       alces PEND normal
                                login1
                                                        sleep
                                                                  Aug 30 16:15
166
       alces PEND normal
                                login1
                                                        sleep
                                                                  Aug 30 16:15
```

# 2.21.4 Viewing compute host status

Users can use the bhosts command to view the status of compute node hosts in your Flight Compute cluster.

| [alces@login1(scooby) ~]\$ bhosts |        |      |     |       |     |       |       |     |  |
|-----------------------------------|--------|------|-----|-------|-----|-------|-------|-----|--|
| HOST_NAME                         | STATUS | JL/U | MAX | NJOBS | RUN | SSUSP | USUSP | RSV |  |
| flight-203                        | ok     | _    | 2   | 0     | 0   | 0     | 0     | 0   |  |
| flight-222                        | ok     | _    | 2   | 0     | 0   | 0     | 0     | 0   |  |
| flight-225                        | ok     | _    | 2   | 0     | 0   | 0     | 0     | 0   |  |
| flight-251                        | ok     | _    | 2   | 0     | 0   | 0     | 0     | 0   |  |
| flight-255                        | closed | -    | 2   | 2     | 2   | 0     | 0     | 0   |  |
| login1                            | closed | -    | 0   | 0     | 0   | 0     | 0     | 0   |  |

The bhosts output shows information about the jobs running on each cluster scheduler host. You may also use the -1 option to displayed more detailed information about each cluster execution host.

#### 2.21.5 Default resources

By default, the OpenLava scheduler sets the default resource limits to "unlimited" if the resource is not specified in your job submission script or command. To promote efficient usage of the cluster scheduler, it is recommended to make use of the scheduler submission directives, which allow you to inform the scheduler how much of each resource a job may require. Informing the scheduler of the required resources will help you to better schedule and backfill jobs. The sections below detail how to inform the scheduler how much of various resource your job may require.

## 2.21.6 Providing job-scheduler instructions

Most cluster users will want to provide instructions to the job-scheduler to tell it how to run their jobs. The instructions you want to give will depend on what your job is going to do, but might include:

- Naming your job so you can find it again
- Controlling how job output files are written
- Controlling when your job will be run
- Requesting additional resources for your job

Job instructions can be provided in two ways; they are:

1. On the command line, as parameters to your bsub command

e.g. you can set the name of your job using the -J <job name> option:

```
[alces@login1(scooby) ~]$ bsub -J sleepjob < simplejobscript.sh
Job <167> is submitted to default queue <normal>.
[alces@login1(scooby) ~]$ bjobs
JOBID
       USER
                STAT QUEUE
                                 FROM_HOST
                                             EXEC_HOST
                                                                     SUBMIT_TIME
                                                          JOB NAME
                                                                     Aug 30 16:36
167
        alces
                PEND normal
                                 login1
                                                          sleepjob
```

- 2. For batch jobs, job scheduler instructions can also be **included in your job-script** on a line starting with the special identifier #BSUB.
  - e.g. the following job-script includes a -J instruction that sets the name of the job:

```
#!/bin/bash -1
#BSUB -J job_name
echo "Starting running on host $HOSTNAME"
sleep 120
echo "Finished running - goodbye from $HOSTNAME"
```

Including job scheduler instructions in your job-scripts is often the most convenient method of working for batch jobs - follow the guidelines below for the best experience:

- Lines in your script that include job-scheduler instructions must start with #BSUB at the beginning of the line
- You can have multiple lines starting with #BSUB in your job-script, with normal script lines in-between.
- You can put multiple instructions separated by a space on a single line starting with #BSUB
- The scheduler will parse the script from top to bottom and set instructions in order; if you set the same parameter twice, the second value will be used
- Instructions provided as parameters to the bsub command override values specified in job-scripts
- Instructions are parsed at job submission time, before the job itself has actually run. That means you can't, for example, tell the scheduler to put your job output in a directory that you create in the job-script itself the directory will not exist when the job starts running, and your job will fail with an error.
- You can use dynamic variables in your instructions (see below)

# 2.21.7 Dynamic scheduler variables

Your cluster job scheduler automatically creates a number of pseudo environment variables which are available to your job-scripts when they are running on cluster compute nodes, along with standard Linux variables. Useful values include the following:

- \$HOSTNAME The Linux hostname of the compute node running the job
- %J The job-ID number for the job
- \$I For task array jobs, this variable indicates the task number; for normal jobs, the variable is set to zero.

# 2.21.8 Simple scheduler instruction examples

Here are some commonly used scheduler instructions, along with some examples of their usage:

### Setting output file location

To set the output file location for your job, use the -o <filename> option - both standard-out and standard-error from your job-script, including any output generated by applications launched by your script, will be saved in the filename you specify. If no job output directory is specified in your scheduler directives, the files will attempt to write to the directory the job script was submitted from. By default, output files will be saved in the same directory as your job was submitted from - use the pwd command to check on the directory name before submitting your job-script.

By default, the scheduler stores data relative to the job submission directory - but to avoid confusion, we recommend **specifying a full path to the filename** to be used. Although Linux can support several jobs writing to the same output file, the result is likely to be garbled - it's common practice to include something unique about the job (e.g. it's job-ID) in the output filename to make sure your job's output is clear and easy to read.

**Note:** The directory used to store your job output file must exist and be writeable **before** you submit your job to the scheduler. Your job may fail to run if the scheduler cannot create the output file in the directory requested.

Warning: OpenLava does not support using the \$HOME or ~ shortcuts when specifying your job output file. Use the full path to your home directory instead - e.g. if you are logged into your cluster as the alces user, you could store the output file of your job in your home-directory by using the scheduler instruction #BSUB -o/home/alces/myjoboutput.%J.txt

For example; the following job-script includes a  $-\circ$  instruction to set the output file location:

```
#!/bin/bash -1
#BSUB -o sleepjob_output.%J.out
echo "Hello from $HOSTNAME"
sleep 60
echo "Goodbye from $HOSTNAME"
```

In the above example, assuming the job was submitted as user alces and was given job-ID number 24, the scheduler will save output data from the job in the filename /home/alces/sleepjob\_output.24.out.

#### Waiting for a previous job before running

You can instruct the scheduler to wait for an existing job to finish before starting to run the job you are submitting with the -w <dependency\_expression> instruction. This allows you to build up multi-stage jobs by ensuring jobs are executed sequentially, even if enough resources are available to run them in parallel. For example, to submit a job that will only start running once job number 102 has finished, use the following example submission command:

```
[alces@login1(scooby) ~]$ bsub -w "done(101)" < myjobscript.sh
```

The job will then stay in pending status until the specified job number has reached completion. You can check the dependency exists by running the following command, which shows more detailed information about a job:

```
[alces@login1(scooby) ~]$ bjobs -l <job-ID>

Job Id <102>, User <alces>, Project <default>, Status <PEND>, Queue <normal>, Command

→<#!/bin/bash -l;sleep 120>

Wed Aug 31 11:33:42: Submitted from host <login1>, CWD <$HOME>, Dependency Condition

→<done(101)>;

PENDING REASONS:

Job dependency condition not satisfied: 1 host;
```

You can also depend on multiple jobs finishing before running a job - using the following example command;

## Running task array jobs

A common workload is having a large number of jobs to run which basically do the same thing, aside perhaps from having different input data. You could generate a job-script for each of them and submit it, but that's not very convenient - especially if you have many hundreds or thousands of tasks to complete. Such jobs are known as **task arrays** - an embarrassingly parallel job will often fit into this category.

A convenient way to run such jobs on a cluster is to use a task array, using the bsub command together with the appropriate array syntax <code>-J</code> <code>name[array\_spec]</code> in your job name. Your job-script can then use pseudo environment variables created by the scheduler to refer to data used by each task in the job. For example, the following job-script uses the <code>\$LSF\_JOBINDEX</code> variable to echo its current task ID to an output file. The job script also uses the scheduler directive <code>-o <output></code> to specify an output file location. Using the variable substitutions <code>%J</code> and <code>%I</code> in the output specification allows the scheduler to generate a dynamic filename based on the job ID (<code>%J</code>) and array job index (<code>%I</code>) - generating the example output file <code>/home/alces/output.24.2</code> for job ID 24, array task 2.

```
#!/bin/bash -1
#BSUB -o /home/alces/output.%J.%I
echo "I am $LSB_JOBINDEX"
```

You can submit an array job using the syntax -J "jobname[array\_spec]" - for example to submit an array job with the name array and 20 consecutively numbered tasks - you could use the following job submission line together with the above example jobscript:

```
bsub -J "array[1-20]" < array_job.sh
```

By including the following line, a separate output file for each task of the array job, for example task 22 of job ID 77 would generate the output file output . 74 . 22 in the submission directory.

```
#BSUB -o output.%J-%I
```

Array jobs can easily be cancelled using the bkill command - the following example shows various levels of control over an array job:

```
bkill 77 Cancels all array tasks under the job ID 77
bkill "77[1-100]" Cancels array tasks 1-100 under the job ID 77
bkill "77[22]" Cancels array task 22' under the job ID 77
```

# 2.21.9 Requesting more resources

By default, jobs are constrained to the default set of resources - users can use scheduler instructions to request more resources for their jobs. The following documentation shows how these requests can be made.

## Running multi-threaded jobs

If users want to use multiple cores on a compute node to run a multi-threaded application, they need to inform the scheduler - this allows jobs to be efficiently spread over compute nodes to get the best possible performance. Using multiple CPU cores is achieved by specifying the -n <number of cores> option in either your submission command or the scheduler directives in your job script. The -n option informs the scheduler of the number of cores you wish to reserve for use. For example; you could specify the option -n 4 to request 4 CPU cores for your job.

**Note:** If the number of cores specified is more than the total amount of cores available on the cluster, the job will refuse to run and display an error

# **Running Parallel (MPI) jobs**

If users want to run parallel jobs via a message passing interface (MPI), they need to inform the scheduler - this allows jobs to be efficiently spread over compute nodes to get the best possible performance. Using multiple CPU cores across multiple nodes is achieved by specifying the -n <number of cores> option in either your submission command or the scheduler directives in your job script. If the number of cores requested is more than any single node in your cluster, the job will be appropriately placed over two or more compute hosts as required.

For example, to use 64 cores on the cluster for a single application - the instruction -n 64 can be used. The following example shows launching the **Intel Message-passing** MPI benchmark across 64 cores on your cluster. This application is launched via the OpenMPI mpirun command - the number of threads and list of hosts are automatically assembled by the scheduler and passed to the MPI at runtime. This jobscript loads the apps/imb module before launching the application, which automatically loads the module for **OpenMPI**. Using the scheduler directive -R "span[ptile=8]" allows you span each of the requested cores in the -n 64 directive over as many nodes as are required, for example -n 64 -R "span[ptile=8] would spread the job over 8 nodes, using 8 cores across each node - totaling 64 nodes.

The job script requests a total of 64 cores, requesting 8 cores on each compute host. The -R "span[ptile=8]" option can be used to specify the number of cores required per compute host.

Warning: Users running OpenLava may need to explicitly provide the number of MPI processes you wish to spawn as an option to the mpirun command. For example, to run 64 processes, the command mpirun -np 64 would be used. The above example job script demonstrates several additionally required options in the mpirun command - most importantly -np <number> and -npernode <number>. These options define the total number of MPI processes, as well as the number of MPI processes per node to spawn.

**Note:** If the number of cores specified is more than the total amount of cores available on the cluster, the job will not be scheduled to run and will display an error.

# 2.21.10 Requesting more memory

In order to promote best-use of the cluster scheduler - particularly in a shared environment, it is recommended to inform the scheduler the maximum required memory per submitted job. This helps the scheduler appropriately place jobs on the available nodes in the cluster.

You can specify the maximum amount of memory required per submitted job with the -M [KB] option. This informs the scheduler of the memory required for the submitted job. The following example job script can be used to submit a job which informs the scheduler your job may use up to 512MB of memory:

```
#!/bin/bash
#BSUB -o sleep.%J
#BSUB -M 512000
```

# 2.21.11 Requesting a longer runtime

In order to promote best-use of the cluster scheduler, particularly in a shared environment, it is recommended to inform the scheduler the amount of time the submitted job is expected to take. You can inform the cluster scheduler of the expected runtime using the  $-\mathbb{W}$  [hh:mm:ss] option. For example - to submit a job that runs for 2 hours, the following example job script could be used:

```
#!/bin/bash -1

#BSUB -J sleep

#BSUB -o sleep.%J

#BSUB -W 02:00:00
```

Users can view any time limits assigned to running jobs using the command bjobs -1 [job-ID]:

```
Job Id <117>, User <alces>, Project <default>, Status <RUN>, Queue <normal>, Command <
#!/bin/bash -1;sleep 120>
Wed Aug 31 13:31:18: Submitted from host <login1>, CWD <$HOME>;

RUNLIMIT
120.0 min of ip-10-75-1-
Wed Aug 31 13:31:25: Started on <ip-10-75-1-96>, Execution Home </home/alces>,
Execution CWD </home/alces>;
Wed Aug 31 13:31:39: Resource usage collected.

MEM: 5 Mbytes; SWAP: 346 Mbytes
PGID: 27789; PIDs: 27789 27791 27794 2785
```

## 2.21.12 Further documentation

This guide is a quick overview of some of the many available options of the OpenLava cluster scheduler. For more information on the available options, you may wish to reference some of the following available documentation for the demonstrated OpenLava commands;

- Use the man bjobs command to see a full list of scheduler queue instructions
- Use the man bsub command to see a full list of scheduler submission instructions
- Online documentation for the OpenLava scheduler is available here

# 2.22 TORQUE Scheduler

The Torque cluster job scheduler is an open-source scheduler based on the original PBS codebase. TORQUE can be integrated with both the open-source Maui cluster scheduler or the commercial Moab workload manager.

See Cluster job schedulers for a description of the different use-cases of a cluster job-scheduler.

# 2.22.1 Running an interactive job

You can start a new interactive job on your Flight Compute cluster by using the qsub -I command; the scheduler will search for an available compute node, and provide you with an interactive login shell on the node if one is available.

```
[alces@login1(scooby) ~]$ qsub -I
qsub: waiting for job 2.login1.scooby.prv.alces.network to start
qsub: job 2.login1.scooby.prv.alces.network ready

<<< -[ alces flight ]- >>>
[alces@node-xb3(scooby) ~]$ hostname -f
node-xb3.scooby.prv.alces.network
```

In the above command, the qsub command is used together with the option -I which informs the cluster scheduler you wish to start an interactive job.

Alternatively, the qsub -I command can also be executed from an interactive desktop session; the job-scheduler will automatically find an available compute node to launch the job on. Applications launched from within the interactive session are executed on the assigned cluster compute node.

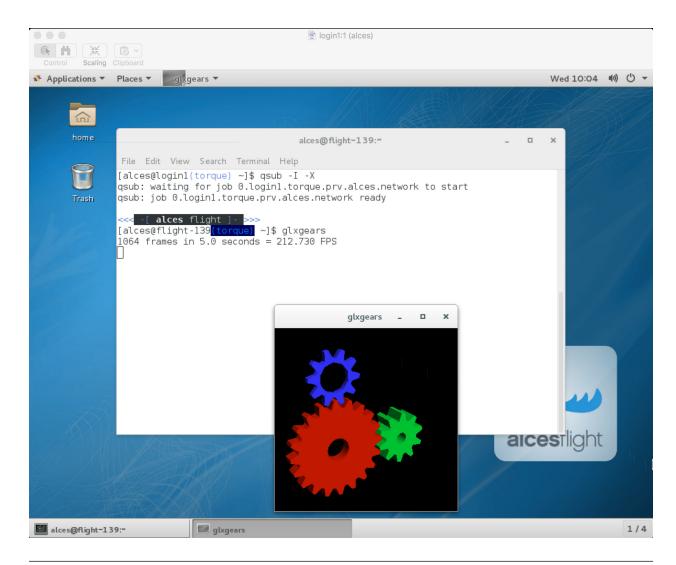

**Note:** In order to run graphical applications within an interactive session, you must launch your interactive session with the -X option, which enables X forwarding. Launch an interactive session with X forwarding with the following command: qsub -I -X

When you've finished running your application in your interactive session, simply type logout, or press **Ctrl+D** to exit the interactive job.

If the job-scheduler could not satisfy the resource you've requested for your interactive job (e.g. all your available compute nodes are busy running other jobs), the job will queue until resources are available:

```
[alces@login1(scooby) ~]$ qsub -I qsub: waiting for job 5.login1.scooby.prv.alces.network to start
```

# 2.22.2 Submitting a batch job

Batch (or non-interactive) jobs allow users to leverage one of the main benefits of having a cluster scheduler; jobs can be queued up with instructions on how to run them and then executed across the cluster while the user does something else. Users submit jobs as scripts, which include instructions on how to run the job - the output of the job (*stdout* and *stderr* in Linux terminology) is written to a file on disk for review later on. You can write a batch job that does

anything that can be typed on the command-line.

We'll start with a basic example - the following script is written in bash (the default Linux command-line interpreter). You can create the script yourself using the Nano command-line editor - use the command nano simplejobscript.sh to create a new file, then type in the contents below. The script does nothing more than print some messages to the screen (the echo lines), and sleeps for 120 seconds. We've saved the script to a file called simplejobsscript.sh - the .sh extension helps to remind us that this is a shell script, but adding a filename extension isn't strictly necessary for Linux.

```
#!/bin/bash -1
echo "Starting running on host $HOSTNAME"
sleep 120
echo "Finished running - goodbye from $HOSTNAME"
```

**Note:** We use the -1 option to bash on the first line of the script to request a login session. This ensures that environment modules can be loaded as required as part of your script.

We can execute that script directly on the login node by using the command bash simplejobscript.sh-after a couple of minutes, we get the following output:

```
Started running on host login1
Finished running - goodbye from login1
```

To submit your job script to the cluster job scheduler, use the command qsub simplejobscript.sh. The job scheduler should immediately report the job-ID for your job; your job-ID is unique for your current Alces Flight Compute cluster - it will never be repeated once used.

```
[alces@login1(scooby) ~]$ qsub simplejobscript.sh
7.login1.scooby.prv.alces.network
[alces@login1(scooby) ~]$ cat simplejobscript.sh.o7
Running on host node-xb3
Finished running - goodbye from node-xb3
```

# 2.22.3 Viewing and controlling queued jobs

Once your job has been submitted, use the qstat command to view the status of the job queue. If you have available compute nodes, your job should be shown in the R (running) state; if your compute nodes are busy, or you've launched an auto-scaling cluster and currently have no running nodes, your job may be shown in the Q (queued) state until compute nodes are available to run it. Jobs shown in C state have completed, and are automatically removed from the job queue after a few minutes.

You can keep running the qstat command until your job finishes running. The output of your batch job will be stored in a file for you to look at. The default location to store the output file is your home directory. You can use the Linux more command to view your output file:

```
[alces@login1(scooby) ~]$ more simplejobscript.sh.o26
Running on host node-x4a
Finished running - goodbye from node-x4a
```

Your job runs on whatever node the scheduler can find which is available for use - you can try submitting a bunch of jobs at the same time, and using the gstat -n command, see which node each job is running on.

```
[alces@login1(scooby) ~]$ qstat -n
```

(continues on next page)

(continued from previous page)

```
login1.scooby.prv.alces.network:
Req'd Req'd Elap

Johnston Username Queue Johname
                                             SessID NDS TSK _
         Time S Time
⊶Memory
12.login1.scooby.prv.alce alces
                            batch simplejobscript. 7320 1 1 1
→ -- 01:00:00 R 00:01:46
node-x4a
                            batch simplejobscript. 9602 1
                                                             1 _
13.login1.scooby.prv.alce alces
→ -- 01:00:00 R 00:01:48
node-xb3
                                                             1 __
14.login1.scooby.prv.alce alces
                            batch simplejobscript. 4286 1
→ -- 01:00:00 R 00:01:49
node-xd2
```

The scheduler is likely to spread jobs around over different nodes (if you have multiple nodes). The login node is not included in your cluster for scheduling purposes - jobs submitted to the scheduler will only run on your cluster compute nodes. You can use the qdel <job-ID> command to delete a job you've submitted, whether it's running or still in the queued state.

```
[alces@login1(scooby) ~]$ qsub simplejobscript.sh
45.login1.scooby.prv.alces.network
[alces@login1(scooby) ~]$ qsub simplejobscript.sh
46.login1.scooby.prv.alces.network
[alces@login1(scooby) ~]$ qsub simplejobscript.sh
47.login1.scooby.prv.alces.network
[alces@login1(scooby) ~]$ qsub simplejobscript.sh
48.login1.scooby.prv.alces.network
[alces@login1(scooby) ~]$ qdel 47
[alces@login1(scooby) ~]$ qstat
                                              Time Use S Queue
                       ...ejobscript.sh alces 0 R batch
45.login1
46.login1
                        ...ejobscript.sh alces
                                                      00:00:00 C batch
47.login1
48.login1
                       ...ejobscript.sh alces
                                                       0 R batch
```

# 2.22.4 Viewing compute host status

Users can use the pbsnodes -a or pbsnodes -l 'up' options to view cluster node information. Any options other than -l or -a require PBS manager or PBS operator privileges.

Users can view compute host status in the following formats:

```
[root@login1(scooby) ~] # pbsnodes -l 'up'
node-xb3.scooby.prv.alc free
node-x4a.scooby.prv.alc free
node-xd2.scooby.prv.alc free
node-x94.scooby.prv.alc free
[root@login1(scooby) ~] # pbsnodes -a
node-xb3.scooby.prv.alces.network
    state = free
    power_state = Running
    np = 2
```

(continues on next page)

(continued from previous page)

```
ntype = cluster
              status = rectime=1473089112, macaddr=0a:d7:ca:29:2a:a7, cpuclock=Fixed, varattr=,
→jobs=,state=free,netload=123268589,gres=,loadave=0.00,ncpus=2,physmem=3689160kb,
→availmem=3390616kb,totmem=3689160kb,idletime=3992,nusers=0,nsessions=0,uname=Linux_
→node-xb3 3.10.0-327.18.2.el7.x86_64 #1 SMP Thu May 12 11:03:55 UTC 2016 x86_64,
→opsys=linux
              mom_service_port = 15002
              mom_manager_port = 15003
   node-x4a.scooby.prv.alces.network
              state = free
              power_state = Running
              np = 2
              ntype = cluster
              status = rectime=1473089112, macaddr=0a:fd:8b:97:43:f1, cpuclock=Fixed, varattr=,
→jobs=,state=free,netload=121838538,gres=,loadave=0.00,ncpus=2,physmem=3689160kb,
→availmem=3402548kb,totmem=3689160kb,idletime=2652,nusers=0,nsessions=0,uname=Linux_
→node-x4a 3.10.0-327.18.2.el7.x86_64 #1 SMP Thu May 12 11:03:55 UTC 2016 x86_64,
→opsys=linux
              mom_service_port = 15002
              mom_manager_port = 15003
   node-xd2.scooby.prv.alces.network
              state = free
              power_state = Running
              np = 2
              ntype = cluster
              status = rectime=1473089113, macaddr=0a:77:b2:48:26:93, cpuclock=Fixed, varattr=,
→jobs=,state=free,netload=119609907,gres=,loadave=0.00,ncpus=2,physmem=3689160kb,
→availmem=3402008kb,totmem=3689160kb,idletime=1443,nusers=0,nsessions=0,uname=Linux_
→node-xd2 3.10.0-327.18.2.el7.x86_64 #1 SMP Thu May 12 11:03:55 UTC 2016 x86_64,
→opsys=linux
              mom_service_port = 15002
              mom_manager_port = 15003
   node-x94.scooby.prv.alces.network
              state = free
              power_state = Running
              np = 2
              ntype = cluster
              status = rectime=1473089103, macaddr=0a:82:bd:7d:5d:dd, cpuclock=Fixed, varattr=,
→jobs=,state=free,netload=118696570,gres=,loadave=0.00,ncpus=2,physmem=3689160kb,
\textcolor{red}{\rightarrow} \texttt{availmem=3403592kb,totmem=3689160kb,idletime=1026,nusers=0,nsessions=0,uname=Linux\_linux\_linux
→node-x94 3.10.0-327.18.2.el7.x86_64 #1 SMP Thu May 12 11:03:55 UTC 2016 x86_64,
→opsys=linux
              mom_service_port = 15002
              mom_manager_port = 15003
```

The pbsnodes output will display some of the following information about the compute hosts in your cluster:

- The hostname of your compute nodes
- The number of nodes in the list
- Current usage of the node if no jobs are running, the state will be listed as free
- The detected number of CPUs (including hyper-threaded cores)
- The amount of memory in KB per node

• The amount of disk space available per node

#### 2.22.5 Default resources

In order to promote efficient usage of your cluster, the job-scheduler automatically sets a number of default resources to your jobs when you submit them. These defaults must be overridden by users to help the scheduler understand how you want it to run your job - if we don't include any instructions to the scheduler, then our job will take the defaults shown below. If there is no default limit in place, the limit will be unlimited or not defined - it is important to inform the cluster scheduler how much of each resource you require.

- Maximum job runtime (in hours): 1
- Default number of nodes: 1

You can view any default limits in place on the default batch queue with the following command:

# 2.22.6 Providing job-scheduler instructions

Users can help the scheduler to understand how you want it to run your job by providing instructions - job instructions can be provided in two ways; they are:

Job instructions can be provided in two ways; they are:

1. On the command line, as parameters to your qsub command. For example, you can set the name of your job using the -N <name> option:

2. **In your job script**, by including the scheduler directives at the top of your job script - you can achieve the same effect as providing options with the qsub command. Lines in your script containing scheduler directives must start with #PBS and be located at the top of your script, after the shell line. Create an example job script or modify your existing script to include a scheduler directive to use a specified job name:

```
[alces@login1(scooby) ~]$ cat simplejobscript.sh
#!/bin/bash -1
#PBS -N mytestjob
echo "Running on host $HOSTNAME"
sleep 120
```

(continues on next page)

(continued from previous page)

| echo "Finished running | and allered forces (CII |       |                  |
|------------------------|-------------------------|-------|------------------|
| [alces@login1(scooby)  | 2                       |       |                  |
| 51.login1.scooby.prv.a |                         | -     |                  |
| [alces@login1(scooby)  | ~]\$ qstat              |       |                  |
| Job ID                 | Name                    | User  | Time Use S Queue |
|                        |                         |       |                  |
| 49.login1              | mytestjob               | alces | 00:00:00 C batch |
| 50.login1              | mytestjob               | alces | 0 R batch        |
| 51.login1              | mytestjob               | alces | 0 R batch        |

Including job scheduler instructions in your job-scripts is often the most convenient method of working for batch jobs - follow the guidelines below for the best experience:

- Lines in your script that include job-scheduler directives must start with #PBS at the beginning of the line
- You can have multiple lines starting with #PBS in your job-script, but they must appear at the top of the script without any lines in-between
- You can put multiple instructions separated by a space on a single line starting with #PBS
- The scheduler will parse the script from top to bottom and set instructions in order; if you set the same parameter twice, the second value will be used
- Instructions are parsed at job submission time, before the job itself has actually run. This means you can't, for example, tell the scheduler to put your job output in a directory that you create in the job-script itself the directory will not exist when the job starts running, and your job will fail with an error
- You can use dynamic variables in your instructions (see below)

# 2.22.7 Dynamic scheduler variables

Your cluster job scheduler automatically creates a number of pseudo environment variables which are available to your job-scripts when they are running on cluster compute nodes, along with standard Linux variables. Useful values include the following:

- \$HOME The location of your home-directory
- \$USER The Linux username of the submitting user
- \$HOSTNAME The Linux hostname of the compute node running the job
- \$PBS\_JOBID Job allocation number
- \$PBS\_ARRAYID Job array ID (index) number

# 2.22.8 Simple scheduler instruction examples

Here are some commonly used scheduler instructions, along with some examples of their usage:

#### Setting output file location

To set the output file location for your job, use the -o [file\_name] option. This will send all stdout to the specified file. The -e [file\_name] option can also be used to specify an output file for all stderr. If you wish to combine both stdout and stderr to the same output file - you can use the option -j oe [file\_name].

By default, the scheduler stores data relative to your home-directory - but to avoid confusion, we recommend **specifying a full path to the filename** to be used. Although Linux can support several jobs writing to the same output file,

the result is likely to be garbled - it's common practice to include something unique about the job (e.g. it's job-ID) in the output filename to make sure your job's output is clear and easy to read.

**Note:** The directory used to store your job output file(s) must exist **before** you submit your job to the scheduler. Your job may fail to run if the scheduler cannot create the output file in the directory requested.

For example; the following job-script includes a -o [file\_name] instruction to set the output file location:

```
#!/bin/bash -1
#PBS -N mytestjob -o testjob.$PBS_JOBID
echo "Starting running on host $HOSTNAME"
sleep 120
echo "Finished running - goodbye from $HOSTNAME"
```

In the above example, assuming the job was submitted as the alces user and was given the job-ID number 53, the scheduler will save the output data from the job in the filename /home/alces/testjob.52.login1. <clustername>.prv.alces.network.

**Note:** The directory specified must exist and be accessible by the compute node in order for the job you submitted to run.

#### Setting working directory for your job

Torque uses the directory that the job was submitted from to define the working directory for a job - no matter the location of the job submission script. For example, on your cluster if you create a new directory in your home directory named outputs then cd to the outputs folder:

```
[alces@login1(scooby) ~]$ mkdir outputs && cd outputs
[alces@login1(scooby) outputs]$ pwd
/home/alces/outputs
```

You can then submit a job script that exists in any directory, and the job output and working directory will be the current working directory. The dynamic variable \$PBS\_O\_WORKDIR variable should be used to determine the working directory. The following example job script demonstrates this functionality:

```
[alces@login1(scooby) outputs]$ cat ../wd.sh
#!/bin/bash -l
echo "My working directory is $PBS_O_WORKDIR"

[alces@login1(scooby) outputs]$ qsub ../wd.sh
30.login1.scooby.prv.alces.network

[alces@login1(scooby) outputs]$ cat wd.sh.o30
My working directory is /home/alces/outputs
```

## Waiting for a previous job before running

You can instruct the scheduler to wait for an existing job to finish before starting to run the job you are submitting with the -W depend=[spec] option. For example, to wait until the job ID 55 has finished, the following example command can be used:

```
[alces@login1(scooby) ~]$ qsub simplejobscript.sh
55.login1.scooby.prv.alces.network
[alces@login1(scooby) ~]$ qsub -W depend=afterok:55 simplejobscript.sh
56.login1.scooby.prv.alces.network
[alces@login1(scooby) ~]$ qstat
Job ID
                                        User
                                                         Time Use S Queue
                         mytestjob alces
54.login1
                                                         00:00:00 C batch
                         mytestjob
mytestjob
55.login1
                                         alces
                                                                0 R batch
56.login1
                                         alces
                                                                 0 H batch
```

Your job will be held in H (hold) state until the dependency condition is met.

#### Running task array jobs

A common workload is having a large number of jobs to run which basically do the same thing, aside perhaps from having different input data. You could generate a job-script for each of them and submit it, but that's not very convenient - especially if you have many hundreds or thousands of tasks to complete. Such jobs are known as **task arrays** - an embarrassingly parallel job will often fit into this category.

A convenient way to run such jobs on a cluster is to use a task array, using the -t [array\_spec] directive. Your job-script can then use the pseudo environment variables created by the scheduler to refer to data used by each task in the job. The following example job-script uses the \$PBS\_ARRAYID variable to echo its current task ID to an output file:

```
#!/bin/bash -1
#PBS -N array_job
#PBS -j oe array_job.$PBS_JOBID.$PBS_ARRAYID
#PBS -t 1-5
echo "Hello from $PBS_ARRAYID - part of $PBS_JOBID"
```

The example script will create output files for each of the task array jobs run through the scheduler:

```
[alces@login1(scooby) ~]$ ls
array_job.o59-1 array_job.o59-3 array_job.o59-5 clusterware-setup-sshkey.log
array_job.o59-2 array_job.o59-4 array_job.sh
[alces@login1(scooby) ~]$ cat array_job.o59-2
Hello from 2 - part of 59[2].login1.scooby.prv.alces.network
```

All tasks in an array job are given a job ID with the format job\_ID[task\_number], e.g. 54[2] would be job number 54, array task 2.

Array jobs can easily be cancelled using the qdel command - the following examples show various levels of control over an array job:

```
qdel 60[] Cancels all array tasks under the job ID 60
qdel -t 100-200 60[] Cancels array tasks 100-200 under the job ID 60
qdel -t 5 60[] Cancels array task 5 under the job ID 60
```

**Note:** When cancelling array tasks under an array job, the job ID number must include the two empty brackets [] as shown after the job ID

# 2.22.9 Requesting more resources

By default, jobs are constrained to a default set of resources - users can use scheduler instructions to request more resources for their jobs. The following documentation shows how these requests can be made.

#### Running multi-threaded jobs

If users want to use multiple cores on a compute node to run a multi-threaded application, they need to inform the scheduler - this allows jobs to be efficiently spread over compute nodes to get the best possible performance. Using multiple CPU cores is achieved by specifying -1 mppwidth=[count] option in either your submission command or the scheduler directives in your job script. The -1 mppwidth=[count] option informs the scheduler of the number of cores you wish to reserve for use. If the parameter is omitted, a default of 1 core is assumed. You could specify the option -1 mppwidth=4 to request 4 CPU cores for your job.

## Running Parallel (MPI) jobs

If users want to run parallel jobs via a message passing interface (MPI), they need to inform the scheduler - this allows jobs to be efficiently spread over compute nodes to get the best possible performance. Using multiple CPU cores across multiple nodes is achieved by specifying the -1 nodes=X:ppn=Y option either in your job submission command or your job-script directives, to request Y cores on each of X nodes.

For example, to use 8 CPU cores on the cluster for a single application - you could use the following scheduler directive:

```
-1 nodes=4:ppn=2 Request 4 nodes using 2 cores across each requested node
```

The following example shows launching the **Intel Message-passing (IMB)** MPI benchmark across 64 cores on your cluster. This application is launched via the OpenMPI mpirun command - the number of threads and list of hosts to use are specified as parameters to mpirun. This jobscript loads the apps/imb module before launching the application, which automatically loads the module for **OpenMPI**.

The above example job script demonstrates several additionally required options in the mpirun command - most importantly -np <number> and -npernode <number>. These options define the total number of MPI processes, as well as the number of MPI processes per node to spawn.

Once the above job-script is submitted to the job-scheduler, the required number of nodes will be allocated for execution of the workload; e.g.

```
[alces@login1(scooby) outputs]$ qsub ../imb_mpi.sh 35.login1.scooby.prv.alces.network
```

(continues on next page)

(continued from previous page)

**Note:** If you request more CPU cores than your cluster can accommodate, your job will wait in the queue. If you are using the Flight Compute auto-scaling feature, your job will start to run once enough new nodes have been launched.

# 2.22.10 Requesting more memory

In order to promote best-use of the cluster scheduler - particularly in a shared environment, it is recommended to inform the scheduler the maximum required memory per submitted job. This helps the scheduler appropriately place jobs on the available nodes in the cluster.

You can specify the maximum amount of memory required per submitted job with the -1 mem=[XXXmb] option. This informs the scheduler of the memory required for the submitted job. Optionally - you can also request an amount of memory *per CPU core* rather than a total amount of memory required per job.

**Note:** When running a job across multiple compute hosts, the -1 mem=[XXXmb] option informs the scheduler of the required memory *per node* 

# 2.22.11 Requesting a longer runtime

In order to promote best-use of the cluster scheduler, particularly in a shared environment, it is recommended to inform the scheduler of the amount of time the submitted job is expected to take. You can inform the cluster scheduler of the expected runtime using the -l walltime=[hh:mm:ss] option. For example - to submit a job that runs for a maximum of 2 hours, the following example job script could be used:

```
#!/bin/bash -1
#PBS -1 walltime=02:00:00
```

#### 2.22.12 Further documentation

This guide is a quick overview of some of the many available options of the TORQUE cluster scheduler. For more information on the available options, you may wish to reference some of the following available documentation for the demonstrated TORQUE commands;

- Use the man qstat command to see a full list of scheduler queue instructions
- Use the man qsub command to see a full list of scheduler submission instructions
- Online documentation for the TORQUE scheduler is available here

## 2.23 PBS Pro Scheduler

The PBS Pro cluster job scheduler is an open-source scheduler based on the original PBS codebase. PBS was originally developed by NASA - Altair Engineering now owns and maintains the PBS Pro cluster scheduler.

See Cluster job schedulers for a description of the different use-cases of a cluster job-scheduler.

# 2.23.1 Running an interactive job

You can start a new interactive job on your Flight Compute cluster by using the qsub -I command; the scheduler will search for an available compute node, and provide you with an interactive login shell on the node if one is available.

```
[alces@login1(scooby) ~]$ qsub -I
qsub: waiting for job 0.login1.scooby.prv.alces.network to start
qsub: job 0.login1.scooby.prv.alces.network ready

<<< -[ alces flight ]- >>>
  [alces@node-x3a(scooby) ~]$ hostname -f
node-x3a.scooby.prv.alces.network
```

In the above command, the qsub command is used together with the option -I which informs the cluster scheduler you wish to start an interactive job.

Alternatively, the qsub -I command can also be executed from an interactive desktop session; the job-scheduler will automatically find an available compute node to launch the job on. Applications launched from within the interactive session are executed on the assigned cluster compute node.

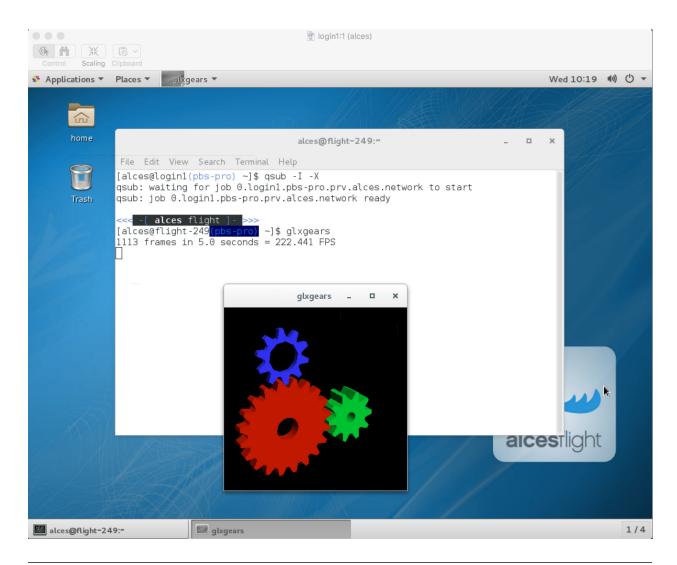

**Note:** In order to run graphical applications within an interactive session, you muts launch your interactive session with the -X option, which enables X forwarding. Launch an interactive session with X forwarding using the following command: qsub -I -X

When you've finished running your application in your interactive session, simply type logout, or press **Ctrl+D** to exit the interactive job.

If the job-scheduler could not satisfy the resource you've requested for your interactive job (e.g. all your available compute nodes are busy running other jobs), the job will queue until resources are available:

```
[alces@login1(scooby) ~]$ qsub -I qsub: waiting for job 13.login1.scooby.prv.alces.network to start
```

## 2.23.2 Submitting a batch job

Batch (or non-interactive) jobs allow users to leverage one of the main benefits of having a cluster scheduler; jobs can be queued up with instructions on how to run them and then executed across the cluster while the user does something else. Users submit jobs as scripts, which include instructions on how to run the job - the output of the job (*stdout* and *stderr* in Linux terminology) is written to a file on disk for review later on. You can write a batch job that does

anything that can be typed on the command-line.

We'll start with a basic example - the following script is written in bash (the default Linux command-line interpreter). You can create the script yourself using the Nano command-line editor - use the command nano simplejobscript.sh to create a new file, then type in the contents below. The script does nothing more than print some messages to the screen (the echo lines), and sleeps for 120 seconds. We've saved the script to a file called simplejobsscript.sh - the .sh extension helps to remind us that this is a shell script, but adding a filename extension isn't strictly necessary for Linux.

```
#!/bin/bash -1
echo "Starting running on host $HOSTNAME"
sleep 120
echo "Finished running - goodbye from $HOSTNAME"
```

**Note:** We use the -1 option to bash on the first line of the script to request a login session. This ensures that environment modules can be loaded as required as part of your script.

We can execute that script directly on the login node by using the command bash simplejobscript.sh-after a couple of minutes, we get the following output:

```
Started running on host login1
Finished running - goodbye from login1
```

To submit your job script to the cluster job scheduler, use the command qsub simplejobscript.sh. The job scheduler should immediately report the job-ID for your job; your job-ID is unique for your current Alces Flight Compute cluster - it will never be repeated once used.

```
[alces@login1(scooby) ~]$ qsub simplejobscript.sh
14.login1.scooby.prv.alces.network

[alces@login1(scooby) ~]$ cat simplejobscript.sh.o14
Starting running on host node-x3a
Finished running - goodbye from node-x3a
```

# 2.23.3 Viewing and controlling queued jobs

Once your job has been submitted, use the qstat command to view the status of the job queue. If you have available compute nodes, your job should be shown in the R (running) state; if your compute nodes are busy, or you've launched an auto-scaling cluster and currently have no running nodes, your job may be shown in the Q (queued) state until compute nodes are available to run it. Jobs shown in C state have completed, and are automatically removed from the job queue after a few minutes.

You can keep running the qstat command until your job finishes running. The output of your batch job will be stored in a file for you to look at. The default location to store the output file is your home directory. You can use the Linux more command to view your output file:

```
[alces@login1(scooby) ~]$ more simplejobscript.sh.o22
Starting running on host node-x3a
Finished running - goodbye from node-x3a
```

Your job runs on whatever node the scheduler can find which is available for use - you can try submitting a bunch of jobs at the same time, and using the qstat -n command, see which node the job is running on.

The scheduler is likely to spread jobs around over different nodes (if you have multiple nodes). The login node is not included in your cluster for scheduling purposes - jobs submitted to the scheduler will only run on your cluster compute nodes. You can use the qdel <job-ID> command to delete a job you've submitted, whether it's running or still in the queued state.

```
[alces@login1(scooby) ~]$ qsub simplejobscript.sh
33.login1.scooby.prv.alces.network
[alces@login1(scooby) ~]$ qsub simplejobscript.sh
34.login1.scooby.prv.alces.network
[alces@login1(scooby) ~]$ qsub simplejobscript.sh
35.login1.scooby.prv.alces.network
[alces@login1(scooby) ~]$ qdel 34
[alces@login1(scooby) ~]$ qstat
        Name
                       User
Job id
                                     Time Use S Queue
______
                                              _____ _ _ _
33.login1 simplejobscript alces
35.login1 simplejobscript alces
                                            00:00:00 R workq
                                              00:00:00 R workq
```

# 2.23.4 Viewing compute host status

Users can use the phanodes -av command to display the currently active compute hosts and information associated to each of those nodes, for example:

```
[alces@login1(scooby) ~]$ pbsnodes -av
node-x3a.scooby.prv.alces.network
    Mom = node-x3a.scooby.prv.alces.network
    ntvpe = PBS
    state = free
    pcpus = 8
    resources_available.arch = linux
    resources_available.host = node-x3a
    resources_available.mem = 14973084kb
    resources_available.ncpus = 8
    resources_available.vnode = node-x3a.scooby.prv.alces.network
    resources_assigned.accelerator_memory = 0kb
    resources_assigned.mem = 0kb
    resources_assigned.naccelerators = 0
    resources_assigned.ncpus = 0
    resources_assigned.netwins = 0
    resources_assigned.vmem = 0kb
    resv_enable = True
    sharing = default_shared
    license = 1
```

The pbsnodes output will display the following information about the compute hosts in your cluster:

- The hostname of your compute nodes
- The number of nodes in the list
- Current usage of the node if no jobs are running, the state will be listed as free
- The detected number of CPUs (including hyper-threaded cores)
- The amount of memory in KB per node
- The amount of disk space available per node

# 2.23.5 Controlling resources

In order to promote efficient usage of the cluster - the job-scheduler should be informed of any resource requirements of your submitted jobs in order to effectively fill the available compute hosts. By default, each of the available resource types are set to "unlimited". Scheduling each of your jobs with "unlimited" definitions will mean it is harder to effectively schedule jobs. Defining the required resources means that the scheduler can better work out where a job should be placed to fully optimise the available compute estate.

Job instructions can be provided in two ways; they are:

1. On the command line, as parameters to your qsub command. For example, you can set the name of your job using the -N <name> option:

2. **In your job script**, by including the scheduler directives at the top of your job script - you can achieve the same effect as providing options with the qsub command. Lines in your script containing scheduler directives must start with #PBS and be located at the top of your script, after the shell line. Create an example job script or modify your existing script to include a scheduler directive to use a specified job name:

```
[alces@login1(scooby) ~]$ cat simplejobscript.sh
#!/bin/bash
#PBS -N mytestjob
echo "Starting running on host $HOSTNAME"
sleep 120
echo "Finished running - goodbye from $HOSTNAME"
[alces@login1(scooby) ~]$ qsub simplejobscript.sh
37.login1.scooby.prv.alces.network
[alces@login1(scooby) ~]$ qstat
        Name
Job id
                        User
                                                 Time Use S Oueue
          mytestjob alces
mytestjob alces
36.login1
                                                00:00:00 R workq
37.login1
                                                 00:00:00 R workq
```

Including job scheduler instructions in your job-scripts is often the most convenient method of working for batch jobs - follow the guidelines below for the best experience:

- Lines in your script that include job-scheduler directives must start with #PBS at the beginning of the line
- You can have multiple lines starting with #PBS in your job-script, but they must appear at the top of the script without any lines in-between

- You can put multiple instructions separated by a space on a single line starting with #PBS
- The scheduler will parse the script from top to bottom and set instructions in order; if you set the same parameter twice, the second value will be used
- Instructions are parsed at job submission time, before the job itself has actually run. This means you can't, for example, tell the scheduler to put your job output in a directory that you create in the job-script itself the directory will not exist when the job starts running, and your job will fail with an error
- You can use dynamic variables in your instructions (see below)

# 2.23.6 Dynamic scheduler variables

Your cluster job scheduler automatically creates a number of pseudo environment variables which are available to your job-scripts when they are running on cluster compute nodes, along with standard Linux variables. Useful values include the following:

- \$HOME The location of your home-directory
- \$USER The Linux username of the submitting user
- \$HOSTNAME The Linux hostname of the compute node running the job
- \$PBS\_JOBID Job allocation number. If job is an array job, includes the array index
- \$PBS\_ARRAY\_INDEX Sub job index in job array, e.g. 7
- \$PBS\_ARRAY\_ID Identifier for a job array. Sequence number of job array, e.g. 1234 []

# 2.23.7 Simple scheduler instruction examples

Here are some commonly used scheduler instructions, along with some examples of their usage:

#### Setting output file location

To set the output file location for your job, use the -o [file\_name] option. This will send all stdout to the specified file. The -e [file\_name] option can also be used to specify an output file for all stderr. If you wish to combine both stdout and stderr to the same output file - you can use the option -j oe.

By default, the scheduler stores data relative to your home-directory - but to avoid confusion, we recommend **specifying a full path to the filename** to be used. Although Linux can support several jobs writing to the same output file, the result is likely to be garbled - it's common practice to include something unique about the job (e.g. it's job-ID) in the output filename to make sure your job's output is clear and easy to read.

**Note:** The directory used to store your job output file(s) must exist **before** you submit your job to the scheduler. Your job may fail to run if the scheduler cannot create the output file in the directory requested.

For example; the following job-script includes a -o [file\_name] instruction to set the output file location:

```
#!/bin/bash -1
#PBS -N mytestjob -o testjob
echo "Starting running on host $HOSTNAME"
sleep 120
echo "Finished running - goodbye from $HOSTNAME"
```

**Note:** PBS Pro does not support the use of dynamic environment variables within scheduler directives. You may use the \$PBS\_JOBID variable from within your job script, but not as part of the output file name

**Note:** The directory specified must exist and be accessible by the compute node in order for the job you submitted to run

#### Setting working directory for your job

PBS Pro uses the directory that the job was submitted from to define the working directory for a job - no matter the location of the job submission script. For example, on your cluster if you create a new directory in your home directory named outputs then cd to the outputs folder:

```
[alces@login1(scooby) ~]$ mkdir outputs && cd outputs
[alces@login1(scooby) outputs]$ pwd
/home/alces/outputs
```

You can then submit a job script that exists in any directory, and the job output and working directory will be the current working directory. The dynamic variable \$PBS\_O\_WORKDIR variable should be used to determine the working directory. The following example job script demonstrates this functionality:

```
[alces@login1(scooby) outputs]$ cat ../wd.sh
#!/bin/bash -1
echo "My working directory is $PBS_O_WORKDIR"
[alces@login1(scooby) outputs]$ qsub ../wd.sh
30.login1.scooby.prv.alces.network
[alces@login1(scooby) outputs]$ cat wd.sh.o30
My working directory is /home/alces/outputs
```

## Waiting for a previous job before running

You can instruct the scheduler to wait for an existing job to finish before starting to run the job you are submitting with the -W depend=[spec] option. For example, to wait until the job ID 55 has finished, the following example command can be used:

```
[alces@login1(scooby) ~]$ qsub simplejobscript.sh
55.login1.scooby.prv.alces.network
[alces@login1(scooby) ~] $ qsub -W depend=afterok:55 simplejobscript.sh
56.login1.scooby.prv.alces.network
[alces@login1(scooby) ~]$ qstat
Job ID
                     Name
                                  User
                                                Time Use S Onene
54.login1
                     mytestjob
                                  alces
                                                00:00:00 C batch
55.login1
                     mytestjob
                                  alces
                                                     0 R batch
56.login1
                     mytestjob
                                  alces
                                                     0 H batch
```

Your job will be held in H (hold) state until the dependency condition is met.

#### Running task array jobs

A common workload is having a large number of jobs to run which basically do the same thing, aside perhaps from having different input data. You could generate a job-script for each of them and submit it, but that's not very convenient - especially if you have many hundreds or thousands of tasks to complete. Such jobs are known as **task arrays** - an embarrassingly parallel job will often fit into this category.

A convenient way to run such jobs on a cluster is to use a task array, using the -J [array\_spec] directive. Your job-script can then use the pseudo environment variables created by the scheduler to refer to data used by each task in the job. The following example job-script uses the \$PBS\_JOBID variable to echo its current task ID to an output file:

```
#!/bin/bash -1
#PBS -N array_job
#PBS -J 1-5
echo "Hello from $PBS_JOBID - I am array task $PBS_ARRAY_INDEX"
```

The example script will create output files for each of the task array jobs run through the scheduler:

```
[alces@login1(scooby) ~]$ ls
array_job.o59-1 array_job.o59-3 array_job.o59-5 clusterware-setup-sshkey.log
array_job.o59-2 array_job.o59-4 array_job.sh
[alces@login1(scooby) ~]$ cat array_job.o59-2
Hello from 59[2].login1.scooby.prv.alces.network - I am array task 2
```

All tasks in an array job are given a job ID with the format job\_ID[task\_number], e.g. 54[2] would be job number 54, array task 2.

Array jobs can easily be cancelled using the qdel command - the following examples show various levels of control over an array job:

```
qdel 60[] Cancels all array tasks under the job ID 60
qdel 60[100-200] Cancels array tasks 100-200 under the job ID 60
qdel 60[5] Cancels array task 5 under the job ID 60
```

**Note:** When cancelling array tasks under an array job, the job ID number must include the two empty brackets [] as shown after the job ID

# 2.23.8 Requesting more resources

By default, jobs are constrained to the default set of resources - users can use scheduler instructions to request more resources for their jobs. The following documentation shows how these requests can be made.

#### Running multi-threaded jobs

If users want to use multiple cores on a compute node to run a multi-threaded application, they need to inform the scheduler - this allows jobs to be efficiently spread over compute nodes to get the best possible performance. Using multiple CPU cores is achieved by specifying -1 ncpus=[count] option in either your submission command or as a scheduler directive in your job script. The -1 ncpus=[count] option informs the scheduler of the number of cores you wish to reserve for use. If the parameter is omitted, a default of 1 core is assumed. For example, a user can specify the option -1 ncpus=4 to request 4 CPU cores for your job.

#### Running Parallel (MPI) jobs

If users want to run parallel jobs via a message passing interface (MPI), they need to inform the scheduler - this allows jobs to be efficiently spread over compute nodes to get the best possible performance. Using multiple CPU cores across multiple nodes is achieved by specifying the following example option:

```
-l select=2:ncpus=1:mpiprocs=1 -l place=scatter
```

The above example would launch an MPI job with a total of 2 CPU cores across 2 separate compute hosts - each compute host would launch a single MPI task. The command consists of several options:

**select=2** Select the number of *chunks* - a *chunk* is essentially a task, or MPI-rank

ncpus=1 Select the number of CPU cores to use per chunk

mpiprocs Select the number of MPI processes to launch per chunk. This should be equal to nopus

**place=scatter** The place option determines where MPI processes will launch. If the scatter option is chosen - each *chunk* will be launched on a different compute host. Other available options are free, pack and excl.

The following example shows launching the **Intel Message-passing (IMB)** MPI benchmark across 64 cores on your cluster. This application is launched via the OpenMPI mpirun command - the number of threads and list of hosts to use are specified as parameters to mpirun. This jobscript loads the apps/imb module before launching the application, which automatically loads the module for **OpenMPI**.

The above example job script demonstrates several additionally required options in the mpirun command - most importantly -np <number> and -npernode <number>. These options define the total number of MPI processes, as well as the number of MPI processes per node to spawn.

Once the above job-script is submitted to the job-scheduler, the required number of nodes will be allocated for execution of the workload; e.g.

**Note:** If you request more CPU cores than your cluster can accommodate, your job will wait in the queue. If you are using the Flight Compute auto-scaling feature, your job will start to run once enough new nodes have been launched.

# 2.23.9 Requesting more memory

In order to promote best-use of the cluster scheduler - particularly in a shared environment, it is recommended to inform the scheduler the maximum required memory per submitted job. This helps the scheduler appropriately place jobs on the available nodes in the cluster.

You can specify the maximum amount of memory required per submitted job with the -1 mem=[XXXmb] option. This informs the scheduler of the memory required for the submitted job.

**Note:** When running a job across multiple compute hosts, the -1 mem=[XXXmb] option informs the scheduler of the required memory *per node* 

# 2.23.10 Requesting a longer runtime

In order to promote best-use of the cluster scheduler, particularly in a shared environment, it is recommended to inform the scheduler of the amount of time the submitted job is expected to take. You can inform the cluster scheduler of the expected runtime using the -1 walltime=[hh:mm:ss] option. For example - to submit a job that runs for a maximum of 2 hours, the following example job script could be used:

```
#!/bin/bash -1
#PBS -1 walltime=02:00:00
sleep 120
```

#### 2.23.11 Further documentation

This guide is a quick overview of some of the many available options of the PBS Pro cluster scheduler. For more information on the available options, you may wish to reference some of the following available documentation for the demonstrated PBS Pro commands;

- Use the man qstat command to see a full list of scheduler queue instructions
- Use the man gsub command to see a full list of scheduler submission instructions
- Online documentation for the PBS Pro scheduler is available here

# 2.24 Cluster Configuration Options

## 2.24.1 Autoscaling

With some Cloud providers it is possible to have nodes added and removed at run-time. This is usually managed through job-scheduler information to determine what sort of availability is required at that moment in time.

To determine the state of autoscaling on the cluster:

```
[alces@login1(scooby) ~]$ alces configure autoscaling status
Autoscaling: enabled
```

The state can then be toggled by providing enabled/disabled to the autoscaling command. In the event of autoscaling being set to disabled - the number of nodes currently running will be frozen, no more will be added or removed:

```
[alces@login1(scooby) ~]$ alces configure autoscaling: autoscaling disabled alces configure autoscaling: autoscaling disabled
```

#### 2.24.2 Clocksource

On most systems there are multiple devices available for managing the time. The alces configure utility has controls to ensure that the chosen clocksource is consistent across the entire cluster.

To view the available clocksources:

```
[alces@login1(scooby) ~]$ alces configure clocksource
[*] default
[*] xen
[ ] tsc
[ ] hpet
[ ] acpi_pm
```

Xen is the default clocksource, this is indicated with the additional asterisk in the default column. The clocksource can be changed to any value in the list (including default to set it back to the original settings):

```
[alces@login1(scooby) ~]$ alces configure clocksource tsc
```

# 2.24.3 Dropcache

When running large HPC applications it is likely that the caches build up with data from previous runs. There are a few options available for dropcache:

- pagecache Drops the paged files in RAM
- slabobjs Reclaim slab objects, such as dentries and inodes
- · both Perform both of the above actions

The pagecache can be dropped as follows:

```
[alces@login1(scooby) ~]$ alces configure dropcache pagecach alces configure dropcache: clean caches from pagecache dropped
```

**Note:** This command only runs on the current node.

# 2.24.4 Hyperthreading

Some Cloud instances are configured with "virtual" CPU cores. For each physical processor core, the OS addresses a second virtual core - this is known as Hyperthreading. In some cases, your application may suffer a performance drop when Hyperthreading is enabled. Alces Flight Compute includes the necessary tools to easily and dynamically disable Hyperthreading on each of your instances.

#### Checking the status of Hyperthreading

You can check whether a node has Hyperthreading enabled or disabled by running the following command:

```
[alces@node-xf5(scooby) ~]$ alces configure hyperthreading alces configure hyperthreading: hyperthreading is enabled
```

**Note:** Hyperthreading status should be checked, disabled or enabled on a per-node basis. Users can check all nodes in their cluster by loading the PDSH module and using the pdsh command - e.g. module load services/pdsh; pdsh -g cluster alces configure hyperthreading.

#### **Disabling Hyperthreading**

Disabling Hyperthreading will dynamically turn off the secondary thread for each physical CPU core which your instance has access to. For most platforms, this will effectively halve the number of CPU cores reported by your instance. To see the current number of cores available to your instance, users can run the following example command:

```
[alces@node-xf5(scooby) ~]$ cat /proc/cpuinfo | grep processor | wc -l
```

Users can then disable Hyperthreading and confirm its status using the following commands:

```
[alces@node-xf5(scooby) ~]$ alces configure hyperthreading disable alces configure hyperthreading: hyperthreading disabled [alces@node-xf5(scooby) ~]$ cat /proc/cpuinfo | grep processor | wc -l 4
```

**Note:** Your cluster job-scheduler periodically checks compute nodes to confirm how many CPU cores are reported as online. After changing the hyperthreading setting for your compute nodes, your job-scheduler may take a few minutes to report the new online CPU count for each node.

# 2.24.5 Transparent Huge Pages

Transparent Huge Pages, or THP, allow for larger blocks of memory to be managed within in a single page. This allows for the system to be able to utilise large amounts of memory more effectively.

To check the current status of THP:

```
[alces@login1(scooby) ~]$ alces configure thp status enabled
```

The state of THP can then be modified by replacing status with enable or disable:

```
[alces@login1(scooby) ~]$ alces configure thp disable
```

# 2.25 Cluster customisation: AWS

An Alces Flight Compute environment contains many useful tool and utilities designed to assist users in running a diverse range of jobs and workflows. Also included are tools to help users customise their cluster environment further, allowing automated setup of a range of features including:

• Distribution package installation

- · External storage mounts
- · Custom script execution at launch time

The Alces customiser tool requires some setup tasks in order to appropriately work with your AWS account and deployed Alces Flight Compute environments. Follow the steps below to enable the customiser for your AWS account.

# 2.25.1 Setup tasks

#### **Storage Configuration**

To begin setting up the Alces customiser tool - log in to your Alces Flight Compute environment as the administrator user. From there, run the alces about customizer command - this will display information about your environment; e.g.

```
[alces@login1(scooby) ~]$ alces about customizer
Customizer bucket prefix: s3://alces-flight-a1i0ytdmvzv3ztv3/customizer
```

A new S3 bucket must be created using the prefix provided in the information above. Using one of the available tools, such as alces storage, s3cmd or the S3 web console - create a new bucket with an appropriate name; for instance, in the example above the bucket would be called:

```
alces-flight-a1i0ytdmvzv3ztv3
```

Once the bucket is created - create a "folder" within the bucket named:

```
customizer
```

Now, from within the customizer folder - create another folder named default, this sets up the default customiser profile.

From within the default folder, you must create a folder for each customisation event you would like to add customisation scripts for; customisation scripts for this event will then be placed in this folder. See *Customisation Events* for the different events available.

If you are unsure which event you should use, for most simple customisations such as installing additional system packages or creating new users you will probably want the configure event. In this case you would create a new folder within the default folder named:

```
configure.d
```

**Note:** It is important that the bucket and folders are created with the correct names - failing to create the bucket and folders with the correct names will mean that the Alces customiser will not be able to locate customisation information.

Your AWS account is now ready for use with the Alces customiser tool.

#### **Setting up Customisation Scripts**

Customisation scripts are run on each node in your environment when the particular customisation event occurs - example customisation scripts include distribution package installations and external storage mounts. The Alces customiser supports any Linux executable file type.

The following simple example customisation shell script would install the emacs editor on each node within your environment:

```
#!/bin/bash
yum -y install emacs
```

Note: Customisation scripts are run in unattended mode, and should be written to complete without interactive input.

Once the bash script has been created - upload it to your S3 bucket into the configure.d folder previously created, for example:

```
s3://alces-flight-<account hash>/customizer/default/configure.d/emacs.sh
```

You can upload multiple customisation scripts to each event folder within the profile folder - each of the scripts will be run whenever the given event occurs.

The output of each customiser script run is sent to the file /var/log/clusterware/instance.log on each of the nodes; each output line will be prefixed with [cluster-customizer:<event>], identifying the event which produced it.

#### **Customisation Script Environment**

Customisation scripts are run in the standard environment for whichever interpreter they are specified to be executed with, without loading any additional configuration. In particular this means that, in the case of customisation scripts intended to be run using Bash, configuration files for login shells are not loaded.

One consequence of this is that the alces command, which is defined as a shell function for cluster node login shells, is not available by default within customisation scripts. However, you can still run alces commands within your customisation scripts in either of the following ways:

1. Run the alces binary directly, which can be done like this:

```
/opt/clusterware/bin/alces gridware depot install benchmark
```

2. Alternatively you can make the alces command available on your PATH, which you may prefer if you want to run several alces commands. This can be done like this:

```
PATH="/opt/clusterware/bin/:$PATH"
alces gridware depot install benchmark
```

# 2.25.2 Applying Customization Profiles

There are 3 ways in which a feature profile can be applied to a system. Each method applies the profile in a slightly different way.

#### At Formation

To apply profiles when launching the Alces Flight Compute CloudFormation templates, enter the profile name(s) in the Customization profiles to enable parameter - the customiser tool will then run each of the scripts in the foo profile. This will apply the profile to all systems (both the login & compute nodes) when they boot up.

If the profile(s) you wish to use are in a different storage container than the default, see *Using Custom S3 Buckets*.

**Note:** In order to use multiple profiles, separate them with a space in the Customization profiles to enable parameter. (e.g. foo default)

#### **Using Customize Apply**

The profile can be applied to live systems with alces customize apply account/foo which will execute the profile on the current machine.

To apply the profile to all nodes run:

module load services/pdsh && pdsh -g nodes "alces customize apply account/foo"

**Note:** This profile will not be added to any default location so any nodes brought up with autoscaling will *not* have the profile applied

# **Using Customize Slave Apply**

To set a profile to be run on all compute nodes when brought up (with autoscaling), add the profile to the slave list from the login node with:

alces customize slave add account/foo

The profile can then be seen by running the *list* command from the headnode:

[alces@login1(scooby) ~]\$ alces customize slave list account/foo

This profile can be removed from the slave list with:

alces customize slave remove account/foo

**Note:** This will *not* apply the profile to any currently running compute nodes. To apply it to any running nodes see *Using Customize Apply* 

#### 2.25.3 Script Events & Parameters

#### **Customisation Events**

A number of different customisation hooks are available to Flight Compute nodes when different events occur:

- initialize: occurs at boot;
- configure: occurs once the cluster configuration file /opt/clusterware/etc/config.yml file is detected (this is usually immediately available unless you are manually launching a cluster without using an Alces Flight CloudFormation template);
- start: occurs once configure phase has completed (this event often starts services);
- node-started: occurs once start complete (the node is ready);

- fail: occurs should the cluster configuration file not be detected after 300 seconds;
- member-join: occurs when a new node has joined the cluster (note: this event will also occur on the joining node itself);
- member-leave: occurs when a node has left the cluster.

Customisation scripts can be added for each of these events by placing scripts within an appropriately named folder for the event (e.g. configure.d, for scripts to run on the configure event), within a profile folder (e.g. default, or see *Alternate Customisation Profiles*), within the customizer folder of your S3 customisation bucket. See *Setup tasks* for full details of setting up customisation scripts.

#### **Customisation Script Parameters**

Customisation scripts for each of the customisation events receive particular additional parameters, providing more information on the event and node, so that you can modify your script's behaviour based on these. These are as follows:

#### initialize

If the node has not yet been configured (i.e. it is a clean boot, not a reboot), then the only parameter received is a literal once. Otherwise no parameters are supplied.

#### configure, start, fail, node-started

- 1: The name of the event being run (allowing a single script to be reused for multiple events), e.g. configure.
- 2: The role of the instance, i.e. master (login/head node) or slave (compute node).
- 3: The name of the cluster (allowing a single script to behave differently for particularly named clusters).

#### member-join, member-leave

As above, plus:

- 4: Path to a file that contains information about the member.
- 5: Hostname of the member.
- 6: IP address of the member.

# 2.25.4 Using Custom S3 Buckets

You may also wish to use a custom S3 bucket rather than the automatically generated Flight bucket name. To do so, simply follow the steps at *Storage Configuration* to create a bucket in the same location, changing the bucket name for a different identifier. For example, the following location could be created to hold customisation scripts for a specific environment:

```
s3://alces-flight-bluecluster/customizer/default
```

To use custom S3 buckets with Alces Flight Compute, enter your S3 bucket URL in the S3 bucket for customization profiles CloudFormation parameter, without the S3 prefix. For example, to launch a cluster using customisation scripts from the bucket in the above example, a user could specify the following value at launch time:

S3 bucket for customization profiles: alces-flight-ali0ytdmvzv3ztv3

#### 2.25.5 Alternate Customisation Profiles

# **Creating Alternate Profile**

Below are 2 different methods for setting up a custom profile. The first details the steps taken to setup a custom profile from within a live stack and pushing it to the storage repository, the second details creating the profile before bringing up a Flight stack.

## From Live System

There are few bits of trickery needed to configure a new profile from the command line. It's recommended to do this from the login node and push to the storage repository upon completion.

• Create a temporary file named after the desired profile name (foo is used for this example):

```
touch foo.sh
```

• Create profile in the accounts repository (this will generate the manifest.txt file & foo/configure.d/foo.sh filesystem structure within the default customizer location [s3://alces-flight-caccount hash>/customizer/]):

```
alces customize push foo.sh account
```

• Download foo repository:

```
alces customize apply account/foo
```

- Add new scripts & make changes to the profile in s3://alces-flight-<account hash>/ customizer/foo/through AWS (for more info on different stages see *Customisation Events*)
- Download new scripts from the repo and run them:

```
alces customize apply account/foo
```

#### **Before CloudFormation**

Alternate customisation profiles can be set up from the S3 customizer bucket (e.g. s3:// alces-flight-aliOytdmvzv3ztv3/customizer/). To set up another profile, from your S3 bucket in the customizer folder - create another profile folder, for example foo.

Within the foo folder:

- Create folders for the customisation events you want to handle (e.g. create a configure.d folder. Place any configure customisation scripts for the foo profile within the configure.d folder)
- Create a file called manifest.txt (in the foo directory) which lists all of your customisation scripts as below:

```
start.d/script.sh
configure.d/emacs.sh
configure.d/test.sh
```

#### **Using Alternate Profile**

See Applying Customization Profiles

#### 2.25.6 Feature Profiles

Feature profiles are available to add further functionality to a Flight environment. These features can be schedulers, applications or environment tweaks. One of the main benefits of feature profiles is that it allows for the automatic installation of commercial software that cannot be distributed with Alces Flight & gridware. Feature profiles also allow for the automation of complex installations which are out of the scope of gridware.

To show available features profiles:

```
[alces@login1(scooby) ~]$ alces customize avail
feature/ansys-fluent-v170
                                   software
feature/configure-beegfs
                                   software
feature/configure-docker
                                   software
feature/configure-ephemeral-disks config
feature/configure-users
                                   config
feature/disable-hyperthreading
                                   config
feature/ellexusmistral
                                   software
feature/enginframe-2015.1
                                   software
feature/enginframe-2017.0
                                   software
```

**Note:** The above output has been shortened to save space on the documentation, there are many more features available on a running Flight instance

## Installing a Feature Profile

Installing a new feature profile is done in much the same way as applying an alternate customisation profile.

Apply customisation feature:

```
alces customize apply feature/ansys-fluent-v170
```

If any of the files for the installation are missing then an error message similar to the following will be displayed:

(continues on next page)

(continued from previous page)

```
download link provided by Ansys.
 If you do not have a download link, please contact Ansys support at
 info@ansys.com.
 Copy the installation archive and license file to /tmp on
   /tmp/FLUIDS_170_LINX64.tar
   /tmp/fluent-license.lic
 For repeatable installation, upload to your Alces Flight S3
 customization bucket:
   s3://alces-flight-<account hash>/apps/ansys-fluent/FLUIDS_170_LINX64.tar
   s3://alces-flight-<account hash>/apps/ansys-fluent/fluent-license.lic
 Once you have placed the files in one of these locations, run the
 following command:
   alces customize trigger configure feature-ansys-fluent
 Installation will then continue.
************************
No start hooks found in /opt/clusterware/var/lib/customizer/feature-ansys-fluent-v170
No node-started hooks found in /opt/clusterware/var/lib/customizer/feature-ansys-

fluent-v170
No member-join hooks found in /opt/clusterware/var/lib/customizer/feature-ansys-
⇒fluent-v170
No member-join hooks found in /opt/clusterware/var/lib/customizer/feature-ansys-
→fluent-v170
```

**Tip:** To make the installation files available for any Flight instances on the same AWS account save them to s3://alces-flight-<account hash>/apps/app-name/ instead of /tmp. Where alces-flight-<account-hash> is the name of the bucket in alces about customizer and app-name is the name of the app feature minus the version number (in the example above, ansys-fluent-v170 would become ansys-fluent). The names of the files should match those mentioned in the error output.

Once the required files are in place the installation will run through (this example shows the feature profile being applied after the files have been added to S3):

```
Running event hooks for ansys-fluent-v170
Running configure hook: /opt/clusterware/var/lib/customizer/feature-ansys-fluent-v170/
configure.d/install.sh
download: 's3://alces-flight-<account-hash>/apps/ansys-fluent/FLUIDS_170_LINX64.tar' -
'/tmp/FLUIDS_170_LINX64.tar' [1 of 1]
download: 's3://alces-flight-<account-hash>/apps/ansys-fluent/FLUIDS_170_LINX64.tar' -
'/tmp/FLUIDS_170_LINX64.tar' [1 of 1]
7125760000 of 7125760000 100% in 82s 82.21 MB/s done
download: 's3://alces-flight-<account-hash>/apps/ansys-fluent/fluent-license.lic' ->
'/tmp/fluent-license.lic' [1 of 1]
download: 's3://alces-flight-<account-hash>/apps/ansys-fluent/fluent-license.lic' ->
'/tmp/fluent-license.lic' [1 of 1]
```

(continues on next page)

(continued from previous page)

```
26 of 26
            100% in
                             925.40 B/s
                        0s
Unpacking tarball FLUIDS_170_LINX64.tar ...
Starting Ansys Fluent installer...
cp: cannot stat '/tmp/fluent-license.lic': No such file or directory
Installing and Configuring modulefiles...
Ansys Fluent installation completed.
No start hooks found in /opt/clusterware/var/lib/customizer/feature-ansys-fluent-v170
No node-started hooks found in /opt/clusterware/var/lib/customizer/feature-ansys-
\rightarrow fluent-v170
No member-join hooks found in /opt/clusterware/var/lib/customizer/feature-ansys-
→fluent-v170
No member-join hooks found in /opt/clusterware/var/lib/customizer/feature-ansys-
\rightarrow fluent-v170
```

**Note:** If the required files have only been uploaded to S3 then the installation will take a little longer while it copies the data locally to the login node

# 2.26 Launching a single Alces Flight instance on AWS

Alces Flight Compute is provided as a single multi-purpose Amazon Machine Image (AMI) which can be configured to run as a cluster login or compute node on Amazon Web Services (AWS) public cloud. An Amazon CloudFormation template can be used to launch a number of instances at the same time, along with relevant infrastructure components (e.g. networks, security groups) to create a compute cluster quickly and easily. The AWS CloudFormation (CFN) template service provides users with a method to quickly launch a cluster, based on a short list of configuration questions answered at launch time.

For advanced users, or users that only require a single login node for their work, Alces Flight Compute can also be launched as a single instance. Users have access to the full range of Gridware software applications available on a compute cluster and can choose to optionally *add infrastructure and compute nodes* to their environment at a later date.

# 2.26.1 Launching the Alces Flight AMI

Search for the **Alces Flight Compute** AMI in your chosen region and use this to manually configure your AMI in the EC2 console. Launch your instance with the settings you require, choosing the instance type, disk size and security group settings suitable for your environment.

**Note:** Your security group needs to allow "All traffic" inbound from the nodes within your selected subnet. Further to this, allow port 22 (SSH) to be accessed from your client system to allow you to login and configure the instance for use.

**Note:** We recommend that instances launching Alces Flight Compute are provided with a root EBS volume of at least 20GB in size to allow for storage of application data.

# 2.26.2 Accessing and configuring your instance

Once launched, your Alces Flight Compute instance will allow SSH login to the public IP address provided with your instance. Use your SSH client to login to the instance, using the default username alces and the SSH keypair you provided at launch; e.g. for a instance with IP address 52.51.18.191, use the command:

```
ssh alces@52.51.18.191
```

After logging in to the environment, users will be notified that the instance is not yet configured:

```
52.51.18.191 - PuTTY
                                                                        X
                                 Welcome to your cluster
/000000/
0000000- ./0/
                       Alces Clusterware (r2016.2r3-rc2)
+000000/`+000
                  Based on CentOS Linux 7.2.1511 (Core)
 -000000000000
  :00000000000. `:+:`
   +000000000+:000
    :0000000000000
      `:+0000000000+`
                                                 10/
        -+000000000+-
          .:+000000000+-`
                                    .+0: `:000 :0000+
             `-/ooooooo/..-...-:/+ooo//oooo+/+ooooo/
                 .+0000000000++000000000000000+:.
                     .:/+0000000-`..--::::::...
                           `-:/00+
                              `-. -[ alces flight ]-
TIPS:
module avail'
                         - show available application environments
module add <modulename>' - add a module to your current environment
'alces gridware'

    manage software for your environment

alces howto'
                       - guides on how to use your research environment
alces session'
                       - start and manage interactive sessions
alces storage'
                        - configure and address storage facilities
alces template'
                         - tailored job script templates
qstat'
                        - show summary of running jobs
qsub'
                        - submit a job script
gdesktop'
                         - submit an interactive session request
aws help'
                        - show help for AWS CLI
PLEASE NOTE
                                     been completed and it is not yet
Configuration of this node has no
operational.
Please proceed with configuration by running the "alces configure" command.
Generating SSH keypair: OK
Authorizing key: OK
[alces@ip-172-31-45-232 (
```

Use the alces configure node command to setup the instance, answering the following questions:

- Cluster name: The name to call your compute cluster (up to 128 characters long).
- **Cluster UUID**: The unique ID of your cluster. If the instance you are configuring will be the first (or only) node in your cluster, accept the default provided.
- **Cluster secret**: The secret passphrase for your cluster. If the instance you are configuring will be the first (or only) node in your cluster, accept the default provided.
- Master node IP address: Enter the IP address of your cluster login node, if you already have one.
- Node role: Accept the default (master) if this instance will be your cluster login node or enter slave to configure a compute node instance.

After a few seconds, the instance will be configured in the target role requested - users are notified at the command prompt once configuration is complete.

```
×
     52.51.18.191 - PuTTY
                                                                             ~]$ alces configure node
[alces@ip-172-31-45-232
Cluster name [mycluster]: scooby
Cluster UUID [c3ee9bce-972f-40e5-b442-4cc5a70c6dca]:
Cluster secret [qDvEqfDjoZMexkEc76iS]:
Master node IP address [<none>]:
Node role [master]:
alces configure node: configuration written to /opt/clusterware/etc/config.yml
[alces@ip-172-31-45-232
NOTICE
Configuration of this node is complete and it is now operational.
[alces@ip-172-31-45-232
                            by) ~ ] $
```

After configuration is complete, you can use the alces about node and alces about identity commands to recall the configuration information about your instance to allow further compute nodes to be added to an existing cluster:

You can find the cluster secret token in /opt/clusterware/etc/config.yml - you will need the secret token to configure any additional hosts.

## 2.26.3 Adding more nodes to your cluster

Once you have configured a master node using the method above (i.e. a login node) customised compute clusters can be constructed by starting further individual instances or groups of instances of different types; these can use different charging methods (on-demand/reserved/spot) or be placed in different availability zones.

To proceed with adding compute nodes to your cluster, launch further instances through the EC2 console and configure them as slave nodes (i.e. compute nodes) by using the alces configure node command and specifying the slave node role.

**Note:** When configuring a slave node, you must supply the same **Cluster name**, **Cluster UUID** and **Cluster secret** values specified for other nodes in the cluster or the instance will be unable to communicate with the rest of the cluster. The **Master node IP address** from alces about identity on the master node will also need to be specified.

**Tip:** You may use your own autoscaling group configuration or simply manually launch individual instances.

# 2.27 Launching Alces Flight on AWS using a CloudFormation template

Using AWS CloudFormation console is a convenient method to launch your Alces Flight cluster, using a pre-defined template that collect common configuration options for an HPC compute cluster. For advanced users, it is also possible to launch individual instances from the Alces Flight AMI - for more details, see - *Launching a single Alces Flight instance on AWS*.

Users can also create their own CloudFormation (CFN) templates to launch different cluster configurations. While a base knowledge of CloudFormation is required, this method is often preferable to configuring individual instances as it allows clusters to be repeatably launched once a customized template has been created.

Alces provides a number of example templates that are intended to assist users in generating their own templates. The templates below use a published Flight AMI to build your cluster - users are encouraged to review these templates with an aim to launching their own, customised environments.

# 2.28 Example AWS CloudFormation template

This AWS CloudFormation template is designed to create a Flight Solo cluster in the AWS region of your choice, including:

- · A VPC, subnet and gateway for the cluster
- An on-demand login node with EBS (Magnetic) storage
- A configurable number and type of compute node instances
- A choice of compute nodes of on-demand or spot type in an autoscaling group

https://s3-eu-west-1.amazonaws.com/openflighthpc/templates/solo-cluster.yaml

# 2.29 Disabling resource limits for your job-scheduler

By default, an Alces Flight Compute cluster enables limits on the resources your jobs can use on the compute nodes of your cluster. These limits are designed to help protect the compute nodes from being overloaded, and help to promote efficient usage of your compute cluster. It is important to train HPC cluster users in requesting the right resources

for their jobs, as this is a fundamental principle when working on shared HPC facilities, where users do not have the benefit of exclusive use.

Experienced HPC cluster users working on a personal Alces Flight Compute cluster may prefer to disable the job-scheduler resource limits and manage compute node resources themselves. These instructions provide a guide to disabling the default limits for your compute cluster job scheduler.

**Note:** Once scheduler resource limits are disabled, users must manually ensure that the compute node instances selected have enough resources to run the jobs submitted to the job-scheduler queue.

#### 2.29.1 SLURM

### Requesting more CPU cores for your job

There is a default CPU allocation of 1 core for a job. To override this, specify the number of cores to be used either;

- On the command line when submitting the job script with the -n X flag (where X is the number of cores to be used). For example, sbatch -n 8 myjobscript.sh to submit myjobscript.sh requesting 8 cores.
- In the job script by adding #SBATCH -n X underneath the shebang (#!) line, replacing X with the number of cores to be requested.

## **Disabling memory resource limits**

By default, SLURM has no limit on the amount of memory a user can request per core (it is set to UNLIMITED as can be seen with scontrol show config | grep Mem).

#### Disabling the default runtime limit

The default configuration for a job's runtime on any partition in SLURM is unlimited. This can be checked from the command-line with the command scontrol show part all |grep MaxTime.

For more information, see SLURM default resources.

## 2.29.2 Open-grid scheduler

By default, your Alces Flight Compute cluster sets limits for the following properties of your compute jobs:

- Number of CPU cores
- Amount of memory per requested slot (measured per CPU core, or complete node)
- Run time (measured in seconds of node occupancy)

#### Requesting more CPU cores for your job

The default number of CPU cores for your job is one. This setting is used in the absence of a Parallel Environment (PE) request and cannot be sensibly over-ridden. Users can however the job-scheduler to request a default parallel-environment by adding a job-scheduler instruction into their local \$HOME/.sge\_request file. For example; if a user wanted to ensure that all jobs requested the **SMP** parallel environment with 2 CPU-cores, they could add the following into their \$HOME/.sge\_request file:

```
-pe smp 2
```

**Note:** Job-scheduler instructions provided as parameters to the qsub command, or included in job-scripts are prioritised over the contents of your \$HOME/.sge\_request file.

Use the command man sge\_request for more information on configuring default settings for job submitted on your compute cluster.

#### Disabling memory resource limits

Users can follow the process below to disable memory limits for jobs running via the cluster job-scheduler.

- 1. Use the sudo -s command on the cluster login node to become the root user.
- 2. Run the command EDITOR=nano gconf -mc
- 3. Using the nano editor, change the settings for the h\_vmem entry so that:
  - requestable is set to NO
  - consumable is set to NO
  - default is set to 0 (zero)
- 4. Press CTRL+X to exit the nano editor

Once memory limits are disabled, cluster users can submit jobs without a -1 h\_vmem setting, allowing jobs to use as much memory as is available on their cluster compute nodes.

**Note:** A job submitted via the job-scheduler that uses more memory than your compute node can provide may be automatically killed by Linux, or could in extreme cases cause your compute node to stop responding. Users must manually manage memory resources if memory resource limits are disabled in the cluster job scheduler.

#### Disabling the default runtime limit

Submitted jobs automatically have a default runtime applied, unless overridden with the -l h\_rt= parameter to qrsh or qsub on the command-line, or included as a job-scheduler instruction in your job-script.

Users can optionally disable the default runtime limit for their cluster by following these steps:

1. Edit the system-wide grid-scheduler defaults file; for example, to use the nano editor, use the command:

```
nano $GRIDSCHEDULERDIR/etc/common/sge_request
```

- 2. Remove the h rt=24:00:00 section at the end of the file
- 3. Save the file by pressing CTRL+X

Once the default runtime limit is disabled, cluster users can submit jobs without a -1 h\_rt= setting, allowing jobs to run forever until they complete or are terminated by the user.

**Note:** A job submitted via the job-scheduler without a run-time limit will run forever until it naturally completes or is terminated by the user. Users should review their jobs to ensure that suitable infrastructure has been selected for long-running jobs, and may wish to setup billing alerts via their platform provider to ensure that run-away jobs are identified and stopped promptly.

# 2.30 Alces Gridware Software Applications

This page documents the software which is currently available via the Alces Gridware project. Software applications are listed in the Alces Gridware repository with the structure repository/type/name/version, which corresponds to:

- repository packages are listed in the main repository if available for auto-scaling clusters, and the volatile repository otherwise.
- **type** packages are listed as **apps** (applications), **libs** (shared libraries), **compilers** or **mpi** (message-passing interface API software for parallel applications)
- name the name of the software package
- version the published version of the software package

For example, a package listed as main/apps/bowtie2/2.2.6 is version 2.2.6 of the Bowtie2 application, from the stable repository.

The following list is updated periodically as new software is added to the repositories. For clarity, multiple versions of the same application are not shown, unless there are significant functional differences between versions. Software categories are provided as a guide only - many packages are multi-discipline and have a range of appropriate uses.

### 2.30.1 Tools and Utilities

| gnuplot    | A portable command-line driven graphing utility                                            |
|------------|--------------------------------------------------------------------------------------------|
| grace      | Grace <b>is</b> a WYSIWYG 2D plotting tool <b>for</b> the X Window System <b>and</b> M*tif |
| idr        | Framework to measure the reproducibility of findings                                       |
| mawk       | mawk <b>is</b> an interpreter <b>for</b> the AWK Programming Language.                     |
| parallel   | A shell tool <b>for</b> executing jobs <b>in</b> parallel using one <b>or</b> more         |
| ⇔computers |                                                                                            |

### 2.30.2 Benchmarks

```
HPL A Portable Implementation of the High-Performance Linpack Benchmark_

→ for Distributed-Memory Computers

memtester A userspace utility for testing the memory subsystem for faults.

hpcc The HPC Challenge benchmark

imb IMB is a networking benchmark tool.

iozone IOzone is a filesystem benchmark tool.

gpuburn GPU-Burn is a stress test for multi-GPGPU-setups.

Folding@home A distributed computing project studying protein folding and_

→ misfolding
```

# 2.30.3 Biochemistry

| amber      | Set of programs for biomolecular simulation and analysis                 |
|------------|--------------------------------------------------------------------------|
| beast      | Cross-platform program <b>for</b> Bayesian MCMC analysis of molecular_   |
| ⇔sequences |                                                                          |
| placement  | An algorithm <b>for</b> prediction of explicit solvent atom distribution |

## 2.30.4 BioInformatics

MS Prot Tools Some hopefully useful tools for mass spectrometry applied to.. →proteomics 454 Sequencing 454 Sequencing System Off-Instrument Software Applications suite Assembly Based ReAligner A de novo, parallel, paired-end sequence assembler that is designed. 'AbvSS →for short reads Reconstucts ancestral genome maps from homologous markers in extant, →related genomes ANNOVAR Functional annotation of genetic variants from high-throughput... →sequencing data ARAGORN Detect tRNA genes and tmRNA genes in nucleotide sequences ArtificialFqG Ouputs artificial FASTQ files derived from a reference genome Atlas-SNP2 Next-generation sequencing suite of variant analysis tools AUGUSTUS Predicts genes in eukaryotic genomic sequences autoadapt Automatically detect and remove adaptors and primers present in a., →FASTQ file bam-readcount Generate metrics at single nucleotide positions Tool to calculate and display various metrics derived from SAM/BAM\_ BAMStats ⊶files BamTools Provides a programmer's API and an end-user's toolkit for handling, →BAM files bamUtil Several programs that perform operations on SAM/BAM files BamView Interactive display of read alignments in BAM data files Compares nucleotide or protein sequences to sequence databases and →calculates the statistical significance of matches Batalign An incremental method for accurate gapped alignment Utilities for variant calling and manipulating VCF and BCF files BCFtools Bcl2FastQ A tool to handle bcl conversion and demultiplexing Bcl2Fast0 A tool to handle bcl conversion and demultiplexing BCL Converter Convert \*.bcl files into \*\_qseq.txt files BEAGLE A general purpose library for evaluating the likelihood of sequence, ⇒evolution on trees BEAGLE Analysis of large-scale genetic data sets with hundreds of thousands. →of markers genotyped on thousands of samples A general purpose library for evaluating the likelihood of sequence\_ →evolution on trees BEDTools A flexible suite of utilities for comparing genomic features biom-format The Biological Observation Matrix (BIOM) format BIONI An improved version of the NJ algorithm based on a simple model of, ⇒sequence data BioPerl A community effort to produce Perl code which is useful in biology Biopython Set of freely available tools for biological computation written in. →Python bio-rainbow Package for RAD-seq related clustering and de novo assembly. A bisulfite read mapper and methylation caller BLAST (Legacy) Compares nucleotide or protein sequences to sequence databases and →calculates the statistical significance of matches Bowtie 2 Fast and sensitive read alignment Bowtie Ultrafast memory-efficient short read aligner BreakPointer Pinpoint rearrangement breakpoints using paired end reads CAP3 Sequence Assembly Program Reconstructing contiguous regions of an ancestral genome CDB (Constant DataBase) indexing and retrieval tools for FASTA files cdbfasta A program for clustering DNA/protein sequence database at high,  $\rightarrow$ identity with tolerance.

```
cdhit
               A program for clustering and comparing protein or nucleotide.
⇔sequences.
CEGMA
               Building sets of gene annotations in eukaryotic genomes
CGAT
               The Computational Genomics Analysis Toolkit
CHANCE
               Assess the quality of ChiP-seq experiments
CHTAMO
               Call genotypes from the Affymetrix 500K Mapping chip
               Detection of chimeric transcripts in high-throughput sequencing data
Chimerascan
ClonalFrame
               Inference of bacterial microevolution using multilocus sequence data
CLUMPP
               Deals with label switching and multimodality problems in population-
→genetic cluster analyses
Clustal Omega Multiple alignment of nucleic acid and protein sequences
ClustalW
               Multiple alignment of nucleic acid and protein sequences
cnD
              Copy number variant caller for inbred strains
CNVnator
             CNV discovery and genotyping from depth of read mapping
CoNIFER
             Copy Number Inference From Exome Reads
CASAVA
              Processes sequencing reads provided by RTA or OLB
              A bacterial genomes finishing tool for structural insights on draft.
CONTIGuator
⇔genomes
Control-FREEC Detect copy-number changes and allelic imbalances using deep-
→sequencing data
CNATR
               Tool for copy number variation (CNV) detection for targeted.
→resequencing data
Corset
               Software for clustering de novo assembled transcripts and counting,
→overlapping reads
Cortex
               "Software for genome assembly and variation analysis
CRAMTools
              Set of Java tools and APIs for efficient compression of sequence read,
CREST
              Algorithm for detecting genomic structural variations at base-pair,
→resolution
CRISP
               Multi-sample variant caller for high-throughput pooled sequence data
               Assembler of next generation sequence, developed by Matthias Haimel,
→in the Ensembl Genomes team at the EBI
cutadapt A tool that removes adapter sequences from DNA sequencing reads
               Data Analysis and Retrieval With Indexed Nucleotide/peptide sequences
DARWIN
DDiMAP
               Analyses mapped NGS read data to discover rare variants
dDocent
              An interactive bash wrapper to QC, assemble, map, and call SNPs from_
→double digest RAD data
Delly
              Structural variant discovery by integrated paired-end and split-read,
⊶analysis
distruct
              Graphically display results produced by the genetic clustering.
→program structure
               Detecting low-level mutations by utilizing the RE-sequencing Error.
→Profile of the data
EAD
               Error aware demultiplexer is a probabilistic demultiplexer for,
→Illumina BCL files.
EIGENSOFT
              Combines functionality from population genetics methods and,
→EIGENSTRAT stratification method
              Combines functionality from population genetics methods and,
\rightarrowEIGENSTRAT stratification method
Ensembl API
            Abstraction layer for accessing Ensembl genomic databases
Ensembl Variant Effect Predictor Predict the functional consequences of known,
→and unknown variants
e-PCR
               Identifies sequence tagged sites (STSs) within DNA sequences
             Generic tool for pairwise sequence comparison
Exonerate
              Streaming tool for quantifying the abundances of a set of target_
eXpress
⇒sequences from sampled subsequences
              A computational tool for calculating probability of variants in
                                                                       (continues on next page)
→family-based sequencing data
```

FASTA Search protein or DNA sequence databases comparing a protein sequence, →to a DNA sequence database A quality control tool for high throughput sequence data fastq-tools Small utilities for working with fastq sequence files FastTree Inference of approximately-maximum-likelihood phylogenetic trees from, →alignments of nucleotide or protein sequences. an ultrafast de novo duplicates removal tool for paired short DNA. ⇔sequences Flexbar Flexible barcode and adapter removal for sequencing platforms FreeBayes Bayesian genetic variant detector designed to find small polymorphisms FREGENE Simulates sequence-like data over large genomic regions in large\_ →diploid populations FusionFinder Find fusion transcript candidates in RNA-Seq data FusionMap Align reads spanning fusion junctions directly to the genome Galaxy Open, web-based platform for data intensive biomedical research GBrowse The Generic Genome Browser Predicts genes in anonymous genomic sequences designed with a\_ geneid →hierarchical structure GeneTorrent Transfer genomic data reliably across a network GATK Software package developed at the Broad Institute to analyse next-→generation resequencing data GAT + queue Broad Institute package for analysing next-generation resequencing. →data; including command-line scripting framework for defining multi-stage genomic\_ →analysis pipelines GenomeMapper Short read mapping tool designed for accurate read alignments GENSCAN Analyze genomic DNA sequences from a variety of organisms GERP++ Identifies constrained elements in multiple alignments by quantifying, ⇒substitution deficits GIMSAN GIbbsMarkov with Significance ANalysis Glimmer System for finding genes in microbial DNA, especially the genomes of \_\_ →bacteria, archaea, and viruses GMAP/GSNAP Genomic mapping and alignment and short-read nucleotide alignment →programs GREAT Genomic Regions Enrichment of Annotations Tool Grinder A versatile omics shotgun and amplicon sequencing read simulator GTOOL Transforms sets of genotype data for use with the programs SNPTEST\_ →and IMPUTE HAL Hierarchical Alignment Format API and analysis and conversion tools hapflk Haplotype-based test for differentiation in multiple populations HLA\*IMP BE Impute HLA type information based on SNP genotypes back-end Impute HLA type information based on SNP genotypes front-end HLA\*IMP FE НММсору Make copy number estimations for whole genome data Improved base-calling for homopolymer-sensitive next-gen data HPCall HTSeq Process data from high-throughput sequencing assays HTSlib C library for high-throughput sequencing data formats abacas Rapidly contiguate (align, order, orientate), visualize and design, →primers Bio-bwa Aligns relatively short nucleotide sequences against a long reference,  $\rightarrow$ sequence such as the human genome Fast and sensitive read alignment bowtie2 bowtie Ultrafast memory-efficient short read aligner bedtools A flexible suite of utilities for comparing genomic features Software package for comparative and evolutionary genomics Assembles transcripts, estimates their abundances, and tests for →differential expression and regulation in RNA-Seq samples emboss Software analysis suite developed for the molecular biology community Reports position-specific measures of conservation genetics

An alignment tool like BLAST genome varscan Mutation caller for targeted, exome, and whole-genome resequencing. ⇔data Provides genome-wide detection of structural variants from next\_ breakdancer →generation paired-end sequencing reads Genome-music A comprehensive analysis suite for mutations in cancer genomes radmarkers Guppy RAD tools fastx A collection of command line tools for Short-Reads FASTA/FASTQ files... →preprocessing Assaf Gordon text utilities fastx2 hmmer Biosequence analysis using profile hidden Markov models htsfilter Standard Filter for identification of polyclonal and independant →errors for SOLiD short read sequences Novel algorithm for identifying transcript factor binding sites sambamba Tools for working with SAM/BAM data maa Builds qassembly by mapping short reads to reference sequences Java-based command-line utilities and API for manipulating SAM files picard Identify and remove rRNA sequences from metagenomic and\_ ribopicker →metatranscriptomic datasets Provides various utilities for manipulating alignments in the SAM, →format, including sorting, merging, indexing and generating alignments in a per-→position format plinkseq Library for working with human genetic variation data bamview Variant detector and alignment viewer for next-generation sequencing, →data in the SAM/BAM format Package for finding repeat families from biological sequences Picard-broad Command line tools for manipulating high-throughput sequencing (HTS)... →data and formats mabkit Tools for common BAM file manipulations A flexible framework for rapid genome analysis and interpretation speedseq Functional genomics and genome-wide association studies fgwas Fast and memory-efficient sequencing error corrector lighter bamtools3 Provides a programmer's API and an end-user's toolkit for handling. →BAM files Differential analysis for ChIP-seq with biological replicates diffreps Macs-taoliu Novel algorithm for identifying transcript factor binding sites sift Predicts whether an amino acid substitution affects protein function impute A genotype imputation and phasing program based on ideas from Howie, →et al. (2009) snpomatic Fast, stringent short-read mapping software soap A short read de novo assembly tool amos A collection of tools and class interfaces for the assembly of DNA. ⇔reads bfast Facilitates the fast and accurate mapping of short reads to reference, ⇔sequences kggseq A biological knowledge-based mining platform for genomic and genetic, ⇒studies using sequence data passion A pattern growth algorithm based pipeline for splice site detection, →in paired-end RNA-Seq data A method for detecting DNA copy number variation (CNV) using\_ Cnv-seq →highthroughput sequencing A spliced read mapper for RNA-Seq Tophat-fusion Enhanced version of TopHat with the ability to align reads across. →fusion points trinitymaseq A novel method for the efficient and robust de novo reconstruction of. →transcriptomes from RNA-seq data Package designed for working with VCF files, such as those generated (continues on next page) →by the 1000 Genomes Project

A screening application for high throughput sequence data fastq\_screen Software package developed at the Broad Institute to analyse next- $\rightarrow$ generation resequencing data A high-performance visualization tool for interactive exploration of \_\_ →large, integrated genomic datasets scripture Java-based command-line tool for transcriptome reconstruction Subdivision of ChIP-seq/ChIP-chip regions into discrete signal peaks bert.one oases De novo transcriptome assembler for very short reads Sequence assembler for very short reads velvet SNP discovery tool developed for next generation sequencing platforms hasc illuminautils File utilities for Illumina sequencers Provides various utilities for manipulating alignments in the SAM, →format, including sorting, merging, indexing and generating alignments in a per-→position format bam2fastq Extract raw sequences (with qualities) mothur Provides microbial ecologists with the functionality of dotur, sons, →treeclimber, s-libshuff, unifrac and more. mutationtaster Next-generation sequencing pipeline from Mutation Taster (http ngsgctoolkit A toolkit for the quality control (QC) of next generation sequencing → (NGS) data w.cgi Software for performing Bayesian inference Using Gibbs Sampling repeatmasker Screens DNA sequences for interspersed repeats and low complexity DNA\_ ⇔sequences artemis Genome browser and annotation tool dindel Calls small indels from next-generation sequence data by realigning. →reads to candidate haplotypes reapr Evaluates the accuracy of a genome assembly using mapped paired end, →reads Efficiently aligns DNA sequencing reads with genomic reference. smalt ⇔sequences Segmented HAPlotype Estimation and Imputation Tool - Fast and, shapeit →accurate haplotype inference stampy Maps short reads from Illumina sequencing machines on to a reference, → genome iassembler Assemble ESTs generated using Sanger and/or Roche-454 pyrosequencing. →technologies into contigs Search DNA sequence databases for RNA structure and sequence\_ Infernal ⇔similarities InterProScan Allows sequences to be scanned against InterPro's signatures Analysis of Bayesian hierarchical models using Markov Chain Monte, →Carlo simulation Kent src utils Jim Kent and the UCSC Genome Bioinformatics Group program suite k-mer counting, filtering and graph traversal khmer LASTZ Program for aligning DNA sequences, a pairwise aligner LifeScope Genomic Analysis Solutions Tools LifeScope LOCAS Low-coverage short-read assembler Fast and sensitive variant-caller for inferring SNVs from high-LoFreq →throughput sequencing data A probabilistic framework for structural variant discovery TIUMPY MAFFT Multiple alignment program for amino acid or nucleotide sequences Tool for combining pairs of maf files that share a common sequence mafJoin MAKER Portable and easily configurable genome annotation pipeline M.A.Q Viewer Graphical read alignement viewer MaSuRCA Whole genome assembly Mauve Mauve Genome Alignment Software Methylated DNA Utility for Sequence Analysis - Computational pipeline, →to perform a full analysis of MeDIP-seq data

MEGA Molecular Evolutionary Genetics Analysis - Software suite for. →analyzing DNA and protein sequence data from species and populations MEME Suite Motif-based sequence analysis tools MERT.TN Uses sparse trees to represent gene flow in pedigrees Microbiome Microbiome Utilities MTRA Whole genome shotgun and EST sequence assembler MISO Probabilistic analysis and design of RNA-Seq experiments for... →identifying isoform regulation MitoSeek Extraction of mitochondrial genome information from exome sequencing, ⊶data MODELLER Program for Comparative Protein Structure Modelling by Satisfaction, →of Spatial Results mpiBLAST Open-Source Parallel BLAST MrBayes Bayesian Inference of Phylogeny Multiz/TBA Threaded-Blockset Aligner, a local multiple sequence alignment tool; →MULTIZ, aligns highly rearranged or incompletely sequenced genomes System for rapidly aligning entire genomes MUSCLE Multiple sequence alignment MuTect Reliable and accurate identification of somatic point mutations NGS-SNP Collection of command-line scripts for providing rich annotations for, SNPs Novoalign Aligner for short nucleotide space reads NucleoATAC Package for calling nucleosomes using ATAC-Seq data Oases De novo transcriptome assembler for very short reads 454-OISA 454 Sequencing System Off-Instrument Software Applications suite OL Basecaller Performs base calling and bcl to qseq conversion for the HiSeq, ... →HiScan-SQ, or Genome Analyzer Detection of copy number changes in Deep Sequencing data OncoSNP-SEO Characterise copy number alterations and loss-of-heterozygosity events Oncotator Annotate human genomic point mutations and indels with data relevant,  $\hookrightarrow$ to cancer researchers LC/MS data management and analyses PAGIT Post Assembly Genome Improvement Toolkit PAML Phylogenetic Analysis by Maximum Likelihood Panseq Determine the core and accessory regions among a collection of... →genomic sequences PeakRanger Multi-purporse software suite for analyzing next-generation\_ → sequencing (NGS) data PEAR is an ultrafast, memory-efficient and highly accurate pair-end. →read merger Pipeline for the detection of five general types of structural... PeSV-Fisher →variants phantompeakqual Compute quick, highly informative enrichment and quality measures for. →ChIP-seq/DNase-seq/FAIRE-seq/MNase-seq data phrap phrap is a program for assembling shotgun DNA sequence data PHYLIP A free package of programs for inferring phylogenies Pindel Detection of breakpoints of structural variants at single-based. →resolution from next-gen sequence data plink Whole genome association analysis toolkit Calls single nucleotide variants and detects de novo point mutation\_ Polymutt →events in families for next-generation sequencing data PolyPhen-2 Predicts possible impact of amino acid substitutions on the structure, →and function of human proteins Allows comparision of allele frequencies between two ore more, popoolation2 →populations Estimate natural variation and positive selection popoolation Predict and estimate the complexity of a genomic sequencing library Preseq (continues on next page)

Primer3 PCR primer design tool PRINSEQ Lite Filter, reformat, or trim genomic and metagenomic sequence data PROCHECK Stereochemical protein structure quality analysis ProgCactus A whole-genome alignment package PSIPRED Accurate protein secondary structure prediction PyCogent A toolkit for making sense from sequence PVNAST Python Nearest Alignment Space Termination tool pyprophet Analyse MRM data PyroBayes A novel base caller for pyrosequences from the 454 Life Sciences →sequencing machines Whole genome association analysis toolkit Qiime Quantitative Insights Into Microbial Ecology RAxMI Randomized Axelerated Maximum Likelihood Sequential and. →parallel inference of large phylogenies with maximum likelihood Simple and flexible RNA-Seq read counting RDP Classifier Naive Bayesian classifier that can rapidly and accurately provides. →taxonomic assignments from domain to genus. RepeatNet An ab initio centromeric sequence detection algorithm Detect differential alternative splicing events from RNA-Seq data rMATS RMBlast NCBI Blast modified for use with RepeatMasker/RepeatModeler RSEM Estimate gene and isoform expression levels from RNA-Seg data An RNA-seq Quality Control Package RSeOC RStudio Desktop A free and open source integrated development environment for R samblaster Mark duplicates and extract discordant and split reads from sam files Satsuma High-sensitivity alignments through cross-correlation screed Short read sequence utils in Python. Scythe A very simple adapter trimmer Scythe A very simple adapter trimmer Open source C++ library of efficient algorithms and data structures\_  $\rightarrow$ for the analysis of sequences SeqClean The Gene Indices Sequence Cleaning and Validation script (SeqClean) SeqEM Adaptive genotype-calling approach for next-generation sequencing\_ ⇔studies SegGene Software for mining next-gen sequencing datasets Toolkit for processing sequences in FASTA/Q formats Seatk SRAT Programmatically access data housed within SRA and convert it from, →the SRA format SSAHA Sequence Search and Alignment by Hashing Algorithm - A pairwise,  $\rightarrow$ sequence alignment program for efficient mapping of sequencing reads Sequence Variant Analyzer - Annotate, visualize and analyze the →genetic variants indentifed through next-generation sequencing studies Short Oligonucleotide Analysis Package - An updated version of SOAP. ⇒software for short oligonucleotide alignment SHRiMP Software package for aligning genomic reads against a target genome SICER Identify enriched domains from histone modification ChIP-Seq data Sickle A windowed adaptive trimming tool for FASTQ files using quality Sickle A windowed adaptive trimming tool for FASTQ files using quality Sierra Perl Perl client to access Sierra, the Stanford HIV Web Service Rigorous statistical tests to detect bases under selection from a, SiPhy →multiple alignment data General purpose gene finding for both eukaryotic and prokaryotic, → genomes snpEff Fast variant effect predictor (SNP, MNP and InDels) for genomic data Analysis of single SNP association in genome-wide studies SNPTEST v2 Detect single nucleotide variants from next generation sequencing data SOAPdenovoTrans A de novo transcriptome assembler designed specifically for RNA-Seq Fusion discovery with paired-end RNA-Seq reads SOAPfusion

```
SOAP-ICLU
               Identify genome-wide large variants, such as CNVs and LOH etc.
'SOAPIndel'
               Call indels from next-generation paired-end sequencing data
SOAPsnp
               Calls consensus genotype by carefully considering data quality,
→alignment and recurring experimental errors
'SOAPsplice'
               Genome-wide ab initio detection of splice junction sites from RNA-Seq
               Software for Tomographic Image Reconstruction - Multi-platform object-
→oriented framework for data manipulations in tomographic imaging
               SortMeRNA is a software designed to rapidly filter ribosomal RNA,
\hookrightarrow fragments from metatranscriptomic data produced by next-generation sequencers.
              Software pipeline for building loci from short-read sequences
Staden Package A fully developed set of DNA sequence assembly (Gap4 and Gap5),
→editing and analysis tools (Spin)
               Aligns RNA-seq reads to a reference genome using uncompressed suffix,
⊶arrays
Strelka
              Somatic variant calling workflow for matched tumor-normal samples
StructHarvester Extracting data from STRUCTURE results files
Structure Use multi-locus genotype data to investigate population structure
SuperHirn
               Tool to quantitatively analyze multi-dimensional LC-MS data
SVMerge
              Enhanced structural variant and breakpoint detection
Tabix++
               C++ wrapper to Tabix indexer for TAB-delimited genome position files
Tabix
               Generic indexer for TAB-delimited genome position files
Tablet
               Lightweight, high-performance graphical viewer for next generation.
⇒sequence assemblies and alignements
Tandem Repeats Locate and display tandem repeats in DNA sequences
               Assists in decorating an existing taxonomy onto a phylogenetic tree,
→with overlapping tip names
               Align sequences or combine the output of other alignment methods into.
→one unique alignment
TMAP
              Torrent mapping alignment program
TopHat
              A spliced read mapper for RNA-Seq
              Analyze ABySS multi-k-assembled shotgun transcriptome data
Trans-ABySS
treeviewx
              Phylogeny tree viewer
Trim Galore!
               Wrapper tool around Cutadapt and FastQC to consistently apply quality,
→and adapter trimming to FastQ files
Trimmomatic A flexible read trimming tool for Illumina NGS data
               A novel method for the efficient and robust de novo reconstruction of,
Trinity
→transcriptomes from RNA-seq data
trRNAscan-SE Improved detection of transfer RNA genes in genomic sequence
UNPHASED
               Software for genetic association analysis
               Collection of software tools for analysis of sequencing data from the,
→Solexa, SOLiD, and 454 platforms
VariationHunter A tool for discovery of structural variation in one or more,
→individuals simultaneously using high throughput technologies
vcflib utils Command-line utilities for executing complex manipulations on VCF,
-files
Velvet
               Sequence assembler for very short reads
VerifyBamID
               Verify whether reads match previously known genotypes for an,
→individual
Vienna RNA
               RNA Secondary Structure Prediction and Comparison
Vmatch
               Software tool for efficiently solving large scale sequence matching_
∽tasks
Wise2
               Program for aligning proteins or protein HMMs to DNA
WU BLAST
              Washington University-produced alternative to NCBI BLAST
              A suite of standalone BLAST programs produced by NCBI for use on the...
wwwblast
              Tools for the analysis and comprehension of high-throughput genomic,
Bioconductor
⊶data
```

## 2.30.5 Bio-physics

## 2.30.6 Chemistry

ASE Atomistic Simulation Environment - Python modules for manipulating, →atoms, analyzing simulations and visualization High-speed molecular dynamics simulations of biological systems Desmond DL POLY General purpose classical molecular dynamics (MD) simulation ESPResSo Extensible Simulation Package for Research on Soft matter General Atomic and Molecular Electronic Structure System (GAMESS) →Ab initio molecular quantum chemistry babel A chemical toolbox designed to speak the many languages of chemical, ⇔data A density-functional theory (DFT) Python code gpaw Perform molecular dynamics; simulate the Newtonian equations of...  $\hookrightarrow$ motion **for** systems **with** hundreds to millions of particles Methods for computing the properties of molecular and periodic systems OpenMD Open source molecular dynamics engine Schrodinger Maestro - a powerful, all-purpose molecular modelling\_ Maestro →environment

## 2.30.7 Compilers

```
GNU GCC

And Fortran

Cluster Studio Intel Cluster Studio - High performance cluster tools to increase

An open source, optimizing compiler for the Itanium and x86-64

Anicroprocessor architectures

Oracle Java(TM) Java Programing Language
```

## 2.30.8 Databases

| Data model, library, <b>and</b> file format <b>for</b> storing <b>and</b> managing data |
|-----------------------------------------------------------------------------------------|
|-----------------------------------------------------------------------------------------|

#### 2.30.9 Electronics

Octopus A scientific program aimed at the ab initio virtual experimentation

## 2.30.10 Engineering

```
ANSYS Workbench Suite of advanced engineering simulation tools
Code_Saturne Solve the Navier-Stokes equations for 2D, 2D-axisymmetric and 3D flows
```

## 2.30.11 Geography

```
GRASS GIS Free and open source Geographic Information System (GIS) software → suite

PROJ.4 Convert geographic longitude and latitude coordinates into cartesian → coordinates
```

## 2.30.12 Graphics and Imaging

```
Developer's Image Library - Cross-platform image library utilizing a...
DTL
→simple syntax to load, save, convert, manipulate, filter and display a variety of,
→images with ease
POV-Rav
               The Persistence of Vision Raytracer
               Package for 3D graphics, modeling and image processing
vtk
Bsoft
               Bernard's Software Package
CTFFIND3
               CTF estimation
CTFFIND4
               CTF estimation
               Software environment for subtomogram averaging of cryo-EM data
Dynamo
EMAN2
               Broadly based greyscale scientific image processing suite
              A complete, cross-platform solution to record, convert and stream,
FFmpeq
→audio and video
IHRSR++
               Extension of Iterative Helical Real Space Reconstruction (IHRSR)...
-soft.ware
TMOD
               Image processing, modeling and display programs for tomographic,
→reconstruction
RELION
               REgularised LIkelihood OptimisatioN
               Local Resolution Map Algorithm
ResMap
SPIDER
               System for Processing Image Data from Electron microscopy and Related
→fields
```

## 2.30.13 Languages

```
Anaconda Py2.7 Completely free Python distribution including popular Python packages.
\hookrightarrow (python 2.7)
Anaconda Py3
                Completely free Python distribution including popular Python packages.
\hookrightarrow (python 3)
Cython
                C-Extensions for Python
Glasgow
                Haskell Compiler and interactive environment for the functional.
→language Haskell
julia
                High-level, high-performance dynamic programming language for_
→technical computing
                A highly capable, feature-rich programming language with over 24...
→vears of development
                A widely-used general-purpose scripting language that is especially_
→suited for Web development
                A remarkably powerful dynamic programming language
python
```

R Language and environment for statistical computing and graphics ruby A dynamic, open source programming language with a focus on.  ${\scriptstyle \boldsymbol{\hookrightarrow}} \text{simplicity } \textbf{and} \text{ productivity}$ IPython Rich architecture for interactive computing, supporting Project\_ →Jupyter Mono A software platform designed to allow developers to easily create, →cross platform applications Oracle Java (TM) Java Programing Language Language and environment for statistical computing and graphics Scala Multi-paradigm programming language built on top of the Java virtual. →machine. Virtualenv Virtual Python Environment Builder

#### 2.30.14 Libraries

GCC GNU C/C++ Compiler ANTLR ANother Tool for Language Recognition - Language tool that provides a\_ →framework for constructing interpreters, compilers, and translators Basic Linear Algebra Communication Subprograms - A linear algebra, →oriented message passing interface Caffe A fast open framework for deep learning CUDA Toolkit Development environment for C and C++ developers building GPU- $\rightarrow$ accelerated applications CythonGSL Cython interface for the GNU Scientific Library (GSL) GEOS Geometry Engine, Open Source Geospatial Data Abstraction Library Translator library for raster. GDAL → geospatial data formats Library for arbitrary precision arithmetic GNU Scientific Library - A numerical library for C and C++ programmers GSL Rnetcdf RNet.CDF libdc1394 C++ API to the PostgreSQL database management system. Math-atlas Automatically Tuned Linear Algebra Software - portably optimal linear. →algebra software Python bindings for the Message Passing Interface (MPI) mpi4py Portable, pure C implementation of the Git core methods libgit2 Free peer-reviewed portable C++ source libraries boost C subroutine library for computing the discrete Fourier transform\_ → (DFT) in one or more dimensions A cross-platform C++ GUI toolkit providing modern GUI functionality. →without the bloat A set of libraries for Unix and Linux that allow programs to natively, →talk to Microsoft SQL Server **and** Sybase databases freetype Freetype fonts package graphicsmagick Swiss army knife of image processing An open source software suite for displaying, converting, and editing. imagemagick →raster image files Blas-forum Reference implementation for the C interface to the Legacy BLAS Routines that provide standard building blocks for performing basic,  $\rightarrow$ vector **and** matrix operations clapack LAPACK translated from Fortran to C lapack Linear Algebra PACKage - routines for equation solving systems A library of high-performance linear algebra routines for parallel. →distributed memory machines pil Adds image processing capabilities to your Python interpreter NetCDF netcdf

A modern distributed computing platform. zeroc Support for many image formats for Tk Tma Reference implementation of the JPEG-2000 Part-1 standard JasPer Lasagne Lightweight library to build and train neural networks in Theano libctl Flexible control files for scientific simulations C-based implementation of the  $GDI+\ API$ libqdiplus Libxc is a library of exchange-correlation functionals for density-→functional theory. LLVM Core A modern source- and target-independent optimizer with code\_ →generation support matplotlib 2D plotting library for Python which produces publication quality\_ →figures MPFR C library for multiple-precision floating-point computations with. NetCDF Fortran Set of interfaces and libraries for array-oriented data access NetCDF Set of interfaces and libraries for array-oriented data access numexpr Fast numerical array expression evaluator for Python and NumPy OpenBLAS An optimized BLAS library OpenCV Open source computer vision and machine learning software library OpenLibm High quality, portable, standalone C mathematical library pandas Powerful data structures for data analysis, time series, and statistics PCRE2 Perl Compatible Regular Expressions Protocol Buffers are a way of encoding structured data in an\_ →efficient yet extensible format. Google uses Protocol Buffers for almost all of its\_ →internal RPC protocols and file formats. pybedtools Wrapper around BEDTools for bioinformatics work pythonlevenshtein Python extension for computing string edit distances and, →similarities PyGTK Libraries GTK+ for Python PvOt4 Python v2 and v3 bindings for Digia's Qt application framework PyQwt PyQwt plots data with Numerical Python and PyQt Python module for reading and manipulating Samfiles Pysam PyTables Hierarchical datasets A cross-platform application and UI framework OuTIP Quantum Toolbox in Python Rmpi Provides an interface (wrapper) to MPI APIs ROOT Set of 00 frameworks to handle and analyze large amounts of data\_ →efficiently RPy A simple and efficient access to R from Python Seaborn Seaborn is a Python visualization library based on matplotlib. SLICOT Subroutine Library in Systems and Control Theory Snappy Java Snappy compressor/decompressor for Java snpsites Rapidly extract SNPs from a multi-FASTA alignment SparseHash An extremely memory-efficient hash\_map implementation SPIOL Staden Package I/O Libraries - I/O libraries developed as part of the... →Staden Project Define, optimize, and evaluate mathematical expressions involving. →multi-dimensional arrays efficiently Threading Building Blocks - C++ template library that simplifies the →development of software applications running in parallel Algorithms for the solution of multi-physics engineering and, Trilinos →scientific problems Programatic handling of units of physical quantities C++ library for modeling and solving large complicated nonlinear. Ceres Solver  $\rightarrow$ least squares problems GetPot Tool to parse the command line and configuration files. Library that implements commandline flags processing qflaqs

glog Application-level logging library
nanoflann C++ header-only fork of FLANN, a library for KD-trees

pyBigWig A python extension, written in C, for quick access to and creation of shigwing files.

### 2.30.15 Mathematics

eigen C++ template library for linear algebra Collection of Fortran77 subroutines designed to solve large scale... Arpack-ng ⇒eigenvalue problems Fundamental package for scientific computing in Python numpy A suite of sparse matrix packages suitesparse High-level interpreted language, primarily intended for numerical... octave  $\hookrightarrow$ computations qhull General dimension code for computing convex hulls GCAL Computational Geometry Algorithms Library METIS Serial Graph Partitioning and Fill-reducing Matrix Ordering Obtain a sequence of successive coarse grids that are well-suited for\_ MGRIDGEN →geometric multigrid methods grupdate Fortran library for fast updates of QR and Cholesky decompositions Scientific tools for Python SciPv Graph and mesh/hypergraph partitioning, graph clustering, and sparse\_ SCOTCH →matrix ordering The Shogun Machine Learning Toolbox - A large scale machine learning SMLT -t.oolbox

#### 2.30.16 **Medicine**

FreeSurfer A comprehensive library of analysis tools **for** FMRI, MRI **and** DTI brain.

imaging data

FreeSurfer An open source software suite **for** processing **and** analyzing (human).

important MRI images

#### 2.30.17 MPIs

```
mvapich2 MPI-2 over OpenFabrics-IB, OpenFabrics-iWARP, PSM, uDAPL and TCP/IP mvapich MPI-1 over OpenFabrics/Gen2, OprnFabrics/Gen2-UD, uDAPL, InfiniPath, VAPI and TCP/IP mpich2 A high-performance and widely portable implementation of the MPI. Standard (both MPI-1 and MPI-2) MPICH A high-performance and widely portable implementation of the MPI. Standard (MPI-1, MPI-2 and MPI-3) A High Performance Message Passing Library
```

## 2.30.18 Physics

```
CASTEP A leading code for calculating the properties of materials from first

principles

fREEDA Multi-physics simulator

Harminv Extract mode frequencies from time-series data

openfoam A C++ toolbox for the development of customized numerical solvers,

and pre-/post-processing utilities

LAMMPS Molecular Dynamics Simulator - LAMMPS ('Large-scale Atomic/Molecular,

Amassively Parallel Simulator') is a molecular dynamics program from Sandia National,

Laboratories

Meep Finite-difference time-domain (FDTD) simulation software

MPB MIT Photonic Bands - Electromagnetic eigenmode solver
```

### 2.30.19 Statistics

| biogeme    | Estimation of discrete choice models                      |
|------------|-----------------------------------------------------------|
| fastlowess | An improved version of statsmodel's lowess                |
| GGPlot     | An implementation of the grammar of graphics ${\tt in}$ R |

## 2.30.20 Tools

| mbuffer                     | Tool for buffering data streams                                                                              |
|-----------------------------|----------------------------------------------------------------------------------------------------|
| ⇔format                     |                                                                                                    |
| h5utils                     | Utilities for visualization and conversion of scientific data in HDF5                                        |
| SIP                         | Automatically generate Python bindings for C and C++ libraries                                               |
| ⇒easily!                    | ary and an analysis and an area and an area and an area area.                                                |
| setuptools                  | Download, build, install, upgrade and uninstall Python packages                                              |
| pip                         | The PyPA recommended tool for installing and managing Python packages.                                       |
|                             | Command-line client for OpenStack                                                                            |
|                             | rams written in Fortran, C, C++, Java, Python                                                                |
| tau                         | Portable profiling and tracing toolkit for performance analysis of.                                          |
|                             | system and compiler-independent manner                                                                       |
| cmake                       | An extensible, open-source system that manages the build process in.                                         |
| patchelf                    | Utility to modify the dynamic linker and RPATH of ELF executables                                            |
| cpanminus                   | Get, unpack, build and install modules from CPAN                                                             |
| flex                        | The fast lexical analyzer                                                                                    |
| GNU Parallel                | Shell tool for executing jobs in parallel using one or more computers                                        |
| Git.                        | Git - the stupid content tracker                                                                             |
| EC2 AMI Tools EC2 API Tools | Command-line tools to create and manage Amazon Machine Images  Command-line tools for managing EC2 instances |
|                             | system and compiler-independent manner                                                                       |
| CMake                       | An extensible, open-source system that manages the build process in                                          |
| bcrypt                      | Cross-platform file encryption utility                                                                       |
| Bazel                       | Correct, reproducible, fast builds for everyone                                                              |

## 2.30.21 Visualization

| Circos   | A software package for visualizing data and information.               |
|----------|------------------------------------------------------------------------|
| ants     | Advanced Normalization ToolS for brain and image mapping               |
| OctoMap  | A probabilistic, flexible, and compact 3D mapping library for robotic_ |
| ⇔systems |                                                                        |
| ParaView | Data analysis <b>and</b> visualization                                 |

# 2.31 Working with Gridware Applications: R

The following guide will detail the installation of R, along with some of the advanced features of Alces Gridware when working with the R Gridware package.

#### 2.31.1 R Installation

Many different versions of R are available through the Alces Gridware utility - you can see the list of available packages with the alces gridware list function, for example:

```
[alces@login1(scooby) ~]$ alces gridware list R main/apps/R/3.2.3 main/apps/R/3.3.0 main/apps/R/3.3.1
```

To install, for example - R version 3.3.1; run the following command:

```
[alces@login1(scooby) ~]$ alces gridware install apps/R/3.3.1
Preparing to install main/apps/R/3.3.1
Installing main/apps/R/3.3.1
Importing apps-R-3.3.1-el7.tar.gz
> Fetching archive
       Download ... OK
> Preparing import
        Extract ... OK
         Verify ... OK
> Processing apps/R/3.3.1/gcc-4.8.5+lapack-3.5.0+blas-3.6.0
      Preparing ... OK
       Importing ... OK
    Permissions ... OK
> Finalizing import
         Update ... OK
   Dependencies ... OK
Installation complete.
```

Once the compilation has finished - the R 3.3.1 Gridware package will be available for use; check its availability and load using:

```
[alces@login1(scooby) ~]$ module avail
--- /opt/gridware/local/el7/etc/modules ---
apps/R/3.3.1/gcc-4.8.5+lapack-3.5.0+blas-3.6.0
apps/samtools/0.1.19/gcc-4.8.5
compilers/gcc/system
libs/gcc/system
null
--- /opt/clusterware/etc/modules ---
null
services/gridscheduler
services/pdsh

[alces@login1(scooby) ~]$ module load apps/R
apps/R/3.3.1/gcc-4.8.5+lapack-3.5.0+blas-3.6.0
```

```
| -- libs/gcc/system

| * --> OK

| OK

[alces@login1(scooby) ~]$ R --version

R version 3.3.1 (2016-06-21) -- "Bug in Your Hair"

Copyright (C) 2016 The R Foundation for Statistical Computing

Platform: x86_64-pc-linux-gnu (64-bit)
```

Multiple versions of a package can exist at one time, however only one version of a particular application can be loaded at any one time - to load a different version of R:

## 2.31.2 Installation of language libraries

Through the Alces Gridware utility, installation of lanaguage libraries is possible both on a system-wide level, and also on a per-user basis. The following section details both system-wide language library installation, as well as user-level language library installation.

#### System-wide language libraries: R

As the alces administrator user, or any other sudo enabled user that can switch to root - change to the root user account.

To add R packages, first load the version of R you wish to install packages to - for example apps/R/3.2.3:

```
[alces@login1(scooby) ~]$ sudo -s
[root@login1(scooby) alces]# module load apps/R/3.2.3
apps/R/3.2.3/gcc-4.8.5+lapack-3.5.0+blas-20110419
| -- libs/gcc/system
| * --> OK
|
OK
```

Next, load the R application - and use the install.packages command to install your desired system-wide packages:

```
[root@login1(scooby) alces]# R
R version 3.2.3 (2015-12-10) -- "Wooden Christmas-Tree"
Copyright (C) 2015 The R Foundation for Statistical Computing
Platform: x86_64-pc-linux-gnu (64-bit)
Type 'q()' to quit R.
> install.packages("randomForest", repos="http://cran.cnr.berkeley.edu")
Installing package into '/opt/gridware/depots/22072cfc/e17/share/R/3.2.3'
(as 'lib' is unspecified)
trying URL 'http://cran.cnr.berkeley.edu/src/contrib/randomForest_4.6-12.tar.gz'
Content type 'application/x-gzip' length 79566 bytes (77 KB)
______
downloaded 77 KB
* installing *source* package 'randomForest' ...
** testing if installed package can be loaded
* DONE (randomForest)
> library(randomForest)
randomForest 4.6-12
Type rfNews() to see new features/changes/bug fixes.
```

Once the installation is complete and you have verified the package works as intended, you can check the package is available to other users on the system:

```
[alces@login1(scooby) ~]$ module load apps/R/3.2.3
apps/R/3.2.3/gcc-4.8.5+lapack-3.5.0+blas-3.6.0
| -- libs/gcc/system ... SKIPPED (already loaded)
| OK

[alces@login1(scooby) ~]$ R

R version 3.2.3 (2015-12-10) -- "Wooden Christmas-Tree"
Copyright (C) 2015 The R Foundation for Statistical Computing
Platform: x86_64-pc-linux-gnu (64-bit)

Type 'q()' to quit R.

> library(randomForest)
randomForest 4.6-12
Type rfNews() to see new features/changes/bug fixes.
```

#### User-specific language libraries: R

Users may also wish to install their own language libraries; these will be unavailable to other users of the environment.

As the user you wish to install an R package for, load the version of R you wish to install the packages for (e.g. apps/R/3.2.3).

After the R application is loaded, use the install.packages ("packagename") function to install packages you require - for example:

```
[alces@login1(scooby) ~]$ module load apps/R/3.2.3
apps/R/3.2.3/gcc-4.8.5+lapack-3.5.0+blas-3.6.0
| -- libs/gcc/system ... SKIPPED (already loaded)
OK
[alces@login1(scooby) ~]$ R
R version 3.2.3 (2015-12-10) -- "Wooden Christmas-Tree"
Copyright (C) 2015 The R Foundation for Statistical Computing
Platform: x86_64-pc-linux-gnu (64-bit)
Type 'q()' to quit R.
> install.packages("snow")
Installing package into '/home/alces/gridware/share/R/3.2.3'
(as 'lib' is unspecified)
* installing *source* package 'snow' ...
* DONE (snow)
> packageVersion("snow")
[1] '0.4.2'
```

The snow package installation was successful - and we can now use it as the alces user. Switching to another user will confirm the user-level installation success, the root user will not be able to use the snow R package:

```
[alces@login1(scooby) ~]$ sudo -s
[root@login1(scooby) alces]# module load apps/R/3.2.3
[root@login1(scooby) alces]# R

R version 3.2.3 (2015-12-10) -- "Wooden Christmas-Tree"
Copyright (C) 2015 The R Foundation for Statistical Computing
Platform: x86_64-pc-linux-gnu (64-bit)

Type 'q()' to quit R.

> library(snow)
Error in library(snow): there is no package called 'snow'
```

# 2.32 Working with Gridware Applications: Perl

The following guide will detail the installation of Perl, along with some of the advanced features of Alces Gridware when working with the Perl Gridware package.

#### 2.32.1 Perl Installation

Many different versions of Perl are available through the Alces Gridware utility - you can see the list of available packages with the alces gridware search function, for example:

```
[alces@login1(scooby) ~]$ alces gridware search --name perl base/apps/perl/5.10.1 base/apps/perl/5.12.4 base/apps/perl/5.14.2 base/apps/perl/5.16.1 base/apps/perl/5.16.3 base/apps/perl/5.18.0
```

```
base/apps/perl/5.20.2 base/apps/perl/5.8.8 base/apps/perl/5.8.9 base/apps/sierraperl/20080201 base/libs/bioperl/1.2.3 base/libs/bioperl/1.6.901 base/libs/bioperl/1.6.923
```

To install, for example - Perl version 5.20.2; run the following command:

```
[alces@login1(scooby) ~]$ alces gridware install apps/per1/5.20.2
Preparing to install main/apps/perl/5.20.2
Installing main/apps/perl/5.20.2
Importing apps-perl-5.20.2-el7.tar.gz
> Fetching archive
       Download ... OK
> Preparing import
         Extract ... OK
          Verify ... OK
> Processing apps/perl/5.20.2/gcc-4.8.5
       Preparing ... OK
       Importing ... OK
    Permissions ... OK
> Finalizing import
         Update ... OK
   Dependencies ... OK
Installation complete.
```

Once the compilation has finished - the Perl 5.20.2 Gridware package will be available for use; check its availability and load using:

```
[alces@login1(scooby) ~]$ module avail
--- /opt/gridware/local/el7/etc/modules ---
   apps/perl/5.20.2/gcc-4.8.5
[alces@login1(scooby) ~]$ module load apps/perl
apps/perl/5.20.2/gcc-4.8.5
   | -- libs/gcc/system ... SKIPPED (already loaded)
   |
   OK
[alces@login1(scooby) ~]$ perl --version
This is perl 5, version 16, subversion 3 (v5.16.3) built for x86_64-linux-thread-multi
```

Multiple versions of a package can exist at one time, however only one version of a particular application module can be loaded at any one time. To load a different version of Perl:

```
[alces@login1(scooby) ~]$ alces module load apps/perl/5.18.0/gcc-4.8.5 apps/perl/5.18.0/gcc-4.8.5 ... VARIANT (have alternative: apps/perl/5.20.2/gcc-4.8.5) [alces@login1(scooby) ~]$ alces module unload apps/perl/5.20.2/gcc-4.8.5 apps/perl/5.20.2/gcc-4.8.5 ... UNLOADING --> OK [alces@login1(scooby) ~]$ alces module load apps/perl/5.18.0/gcc-4.8.5 apps/perl/5.18.0/gcc-4.8.5 | -- libs/gcc/system ... SKIPPED (already loaded) | OK
```

```
[alces@login1(scooby) ~]$ perl --version
This is perl 5, version 18, subversion 0 (v5.18.0) built for x86_64-linux
```

# 2.32.2 Installation of language libraries

Through the Alces Gridware utility, installation of lanaguage libraries is possible both on a system-wide level, and also on a per-user basis. The following section details both system-wide language library installation, as well as user-level language library installation.

### System-wide language libraries: Perl

As the alces administrator user, or any other sudo enabled user that can switch to root - change to the root user account.

Next, load the version of Perl you wish to add language libraries to - for example perl/5.20.2

```
[root@login1(scooby) ~]# module load apps/perl/5.20.2
apps/perl/5.20.2/gcc-4.8.5
| -- libs/gcc/system
| * --> OK
|
OK
```

Next - use the cpan utility to install the Perl libraries you, or additional system users require - for example:

```
[root@login1(scooby) ~]# cpan Date::Simple
Fetching with Net::FTP:
ftp://cpan.etla.org/pub/CPAN/authors/01mailrc.txt.gz
Reading '/opt/gridware/share/perl/5.20.2/cpan/sources/authors/01mailrc.txt.gz'
<--snip-->
```

The Date::Simple module will now be available to any system user loading the Perl 5.20.2 Gridware package.

To verify successful installation, switch to a non-root user; for example alces will now be able to see and use the Date::Simple module:

```
[alces@login1(scooby) ~]$ module load apps/perl/5.20.2
apps/perl/5.20.2/gcc-4.8.5
   | -- libs/gcc/system
   | * --> OK
   |
   OK
[alces@login1(scooby) ~]$ cpan -l 2>&1 | grep Date::Simple | head -n1
Date::Simple 3.03
```

## User-specific language libraries: Perl

Users may also wish to install their own language libraries, these will be unavailable to other users of the environment.

As the user you wish to install a Perl module for, load the perl Gridware application, then use cpan to install the required module:

```
[alces@login1(scooby) ~]$ cpan File::Slurp
Fetching with Net::FTP:
ftp://cpan.etla.org/pub/CPAN/authors/01mailrc.txt.gz
Reading '/home/barney/gridware/share/perl/5.20.2/cpan/sources/authors/01mailrc.txt.gz'
<-- snip -->
[alces@login1(scooby) ~]$ cpan File::Slurp
Reading '/home/barney/gridware/share/perl/5.20.2/cpan/Metadata'
   Database was generated on Fri, 19 Feb 2016 02:41:02 GMT
File::Slurp is up to date (9999.19).
```

The File::Slurp installation was successful - and we can now use it as the alces user. Switching to another user will confirm the user-level installation success; the root user will not be able to use the File::Slurp Perl module, requiring the module be installed again:

```
[root@login1(scooby) ~]# alces module load apps/perl/5.20.2
[root@login1(scooby) ~]# cpan File::Slurp
Fetching with Net::FTP:
ftp://cpan.etla.org/pub/CPAN/authors/01mailrc.txt.gz
Reading '/home/alces/gridware/share/perl/5.20.2/cpan/sources/authors/01mailrc.txt.gz'
```

# 2.33 Working with Gridware Applications: Python

The following guide will detail the installation of Python, along with some of the advanced features of Alces Gridware when working with the Python Gridware package.

# 2.33.1 Python Installation

Many different versions of Python are available through the Alces Gridware utility - you can see the list of available packages with the alces gridware search function, for example:

```
[alces@login1(scooby) ~]$ alces gridware search --name python
base/apps/ipython/2.3.0 base/apps/python/2.7.3 base/apps/python/2.7.5
base/apps/python/2.7.8 base/apps/python3/3.2.3 base/apps/python3/3.3.3
base/apps/python3/3.4.0 base/apps/python3/3.4.3 base/libs/biopython/1.61
base/libs/biopython/1.63
```

To install, for example - Python version 2.7.8; run the following command:

Once the compilation has finished - the Python 2.7.8 Gridware package will be available for use, check its availability and load using:

```
[alces@login1(scooby) ~]$ alces module load apps/python
apps/python/2.7.8/gcc-4.8.5
| -- libs/gcc/system
| * --> OK
|
OK
[alces@login1(scooby) ~]$ python --version
Python 2.7.8
```

Multiple versions of Python can be installed at once using Gridware and Modules - for example:

```
[alces@login1(scooby) ~]$ alces module avail
--- /opt/gridware/local/el7/etc/modules ---
apps/python/2.7.5/gcc-4.8.5
apps/python/2.7.8/gcc-4.8.5
```

Only one version of a particular application can be loaded at any one time - to load a different version of Python:

```
[alces@login1(scooby) ~]$ alces module load apps/python/2.7.5/gcc-4.8.5

apps/python/2.7.5/gcc-4.8.5 ... VARIANT (have alternative: apps/python/2.7.8/gcc-4.8.

$\to 5$)

[alces@login1(scooby) ~]$ alces module unload apps/python/2.7.8/gcc-4.8.5

apps/python/2.7.8/gcc-4.8.5 ... UNLOADING --> OK

[alces@login1(scooby) ~]$ alces module load apps/python/2.7.5/gcc-4.8.5

apps/python/2.7.5/gcc-4.8.5

| -- libs/gcc/system ... SKIPPED (already loaded)

|
OK

[alces@login1(scooby) ~]$ python --version

Python 2.7.5
```

# 2.33.2 Installation of language libraries

Through the Alces Gridware utility, installation of language libraries is possible both on a system-wide level, and also on a per-user basis. The following section details both system-wide language library installation, as well as user-level language library installation.

## System-wide language libraries: Python

As the alces administrator user, or any other sudo enabled user that can switch to root - change to the root user account.

To add Python packages, the setuptools Gridware application is required - this can be installed using alces gridware install setuptools/15.1 --variant default. Once the setuptools module is available, load it as the root user:

Next, using easy\_install - install the Python libraries required, for example:

Once the installation is complete - you can check the library is available to other users on the system:

```
[alces@login1(scooby) ~]$ module load apps/python/2.7.8
apps/python/2.7.8/gcc-4.8.5
| -- libs/gcc/system
| * --> OK
|
OK
[alces@login1(scooby) ~]$ python
Python 2.7.8 (default, Feb 19 2016, 10:02:41)
[GCC 4.8.5 20150623 (Red Hat 4.8.5-4)] on linux2
Type "help", "copyright", "credits" or "license" for more information.
>>> import numpy
>>> numpy.version.version
'1.11.0b3'
```

#### User-specific language libraries: Python

Users may also wish to install their own language libraries, these will be unavailable to other users of the environment.

As the user you wish to install a Python library for, load the setuptools Gridware application for the version of Python you wish to install libraries for (e.g. apps/setuptools/15.1/python-2.7.8), then use easy\_install to install the required module:

```
[alces@login1(scooby) ~]$ easy_install htseq
Searching for htseq
Reading https://pypi.python.org/simple/htseq/
Best match: HTSeq 0.6.1
<-- snip -->
Installed /home/barney/gridware/share/python/2.7.8/lib/python2.7/site-packages/HTSeq-
-0.6.1-py2.7-linux-x86_64.egg
```

```
Processing dependencies for htseq
Finished processing dependencies for htseq
[alces@login1(scooby) ~]$ python
Python 2.7.8 (default, Feb 19 2016, 10:02:41)
[GCC 4.8.5 20150623 (Red Hat 4.8.5-4)] on linux2
Type "help", "copyright", "credits" or "license" for more information.
>>> import HTSeq
>>> HTSeq.__version__
'0.6.0'
```

The htseq installation was successful - and we can now use it as the alces user. Switching to another user will confirm the user-level installation success, the root user will not be able to use the HTSeq Python library:

```
[root@login1(scooby) ~] # module load apps/python
apps/python/2.7.8/gcc-4.8.5
| -- libs/gcc/system
| * --> OK
|
OK
[root@login1(scooby) ~] # python
Python 2.7.8 (default, Feb 19 2016, 10:02:41)
[GCC 4.8.5 20150623 (Red Hat 4.8.5-4)] on linux2
Type "help", "copyright", "credits" or "license" for more information.
>>> import HTSeq
Traceback (most recent call last):
   File "<stdin>", line 1, in <module>
ImportError: No module named HTSeq
```

# 2.34 Using OpenFoam with Alces Flight Compute

The following guide will run through the basics of using OpenFOAM together with an Alces Flight Compute environment.

## 2.34.1 Prerequisites

- Alces Flight Compute environment deployed with at least 1 compute node
- AutoScaling disabled (disable with alces configure autoscaling disable)

## 2.34.2 Installing OpenFoam

The following section details how to install OpenFoam version 4 on your Alces Flight Compute environment. Note - access to the administrator user is required for this section.

You must first install the Gridware packages required to complete the following tutorial - install the required packages using the following example commands:

```
alces gridware install apps/openfoam/4.0.0
```

## 2.34.3 Running OpenFOAM

The following tutorial makes use of the OpenFOAM graphical interface. To use the graphical interface, a GNOME desktop session should be started. Sessions can easily be created using alces session. Create a GNOME desktop session and connect to it using your favourite VNC client:

```
[alces@login1(scooby) ~]$ alces session start gnome
VNC server started:
   Identity: 36a814b0-dc84-11e5-bcf2-fa163e8729ee
        Type: gnome
        Host: 10.77.2.129
        Port: 5901
        Display: 1
        Password: vvrDZM2Z
        Websocket: 41361

Depending on your client, you can connect to the session using:
        vnc://alces:vvrDZM2Z@10.77.2.129:5901
        10.77.2.129:5901
        10.77.2.129:1
If prompted, you should supply the following password: vvrDZM2Z
```

#### **Loading OpenFOAM**

Once you have connected to the VNC session - the OpenFOAM application will need to be loaded.

- 1. Open the Terminal application
- 2. Load the OpenFOAM module

```
module load apps/openfoam
```

3. Using the Terminal session, navigate to the tutorials directory. The \$FOAM\_TUTORIALS environment variable is automatically set when loading the OpenFOAM module, and will take you to the correct location:

```
[alces@login1(scooby) ~]$ cd $FOAM_TUTORIALS
[alces@login1(scooby) tutorials]$ ls
Allclean basic discreteMethods financial lagrangian resources
Allrun combustion DNS heatTransfer mesh stressAnalysis
Alltest compressible electromagnetics incompressible multiphase
```

4. Make a copy of the cavity tutorial to your home directory

```
cp -r $FOAM_TUTORIALS/incompressible/icoFoam/cavity/cavity $HOME/.
```

5. Navigate to the cavity directory in your home folder. From here we can create the mesh using the available OpenFOAM tools. From the cavity directory, run the blockMesh command - this will generate a mesh in OpenFOAM format:

```
[alces@login1(scooby) cavity]$ cd ~/cavity
[alces@login1(scooby) cavity]$ blockMesh
Build : 2.2.1-57f3c3617a2d
Exec : blockMesh
Date : Feb 26 2016
```

```
Time : 14:59:24
Host : "login1"
     : 12720
PTD
Case : /home/alces/cavity
nProcs: 1
fileModificationChecking: Monitoring run-time modified files using timeStampMaster
allowSystemOperations : Disallowing user-supplied system call operations
Create time
Creating block mesh from
   "/home/alces/cavity/constant/polyMesh/blockMeshDict"
Creating curved edges
Creating topology blocks
Creating topology patches
Creating block mesh topology
Check topology
       Basic statistics
              Number of internal faces : 0
              Number of boundary faces : 6
              Number of defined boundary faces : 6
              Number of undefined boundary faces : 0
       Checking patch -> block consistency
Creating block offsets
Creating merge list .
Creating polyMesh from blockMesh
Creating patches
Creating cells
Creating points with scale 0.1
Writing polyMesh
Mesh Information
______
 boundingBox: (0 0 0) (0.1 0.1 0.01)
 nPoints: 882
 nCells: 400
 nFaces: 1640
 nInternalFaces: 760
Patches
 patch 0 (start: 760 size: 20) name: movingWall
 patch 1 (start: 780 size: 60) name: fixedWalls
 patch 2 (start: 840 size: 800) name: frontAndBack
End
```

- 6. You can verify success, and view information such as mesh size, geometrical size and some mesh checks using the checkMesh command.
- 7. You've now created a case for the solver which we can run using OpenFOAM. To run the process interactively,

perform the following command:

```
[alces@login1(scooby) cavity]$ icoFoam
/*-----*\
\\/ M anipulation |
\*-----*/
Build : 4.0
Exec : icoFoam
Date : Jan 04 2017
Time : 14:04:02
Host : "login1"
   : 24607
PTD
Case : /home/alces/cavity
nProcs : 1
Create time
Create mesh for time = 0
<-- snip -->
```

Alternatively - the process can be automated through your cluster job scheduler.

8. Now that you have completed your solve, you may wish to view the post-processing results. From a terminal window on your graphical desktop session, load the module files for the application:

```
[alces@login1(scooby) ~]$ module load apps/openfoam
```

9. From the cavity directory in your home folder, run the viewer - this will open up the paraFoam viewer interface:

```
[alces@login1(scooby) ~]$ cd ~/cavity
[alces@login1(scooby) cavity]$ paraFoam
```

- 10. Using the Mesh Regions box on the bottom left of the interface enable all of the Mesh regions. Once all of the Mesh regions are selected, click the Apply button.
- 11. Click and drag on the blue image of the simulation to rotate the display.
- 12. Click the Play button using the toolbar to run the output.

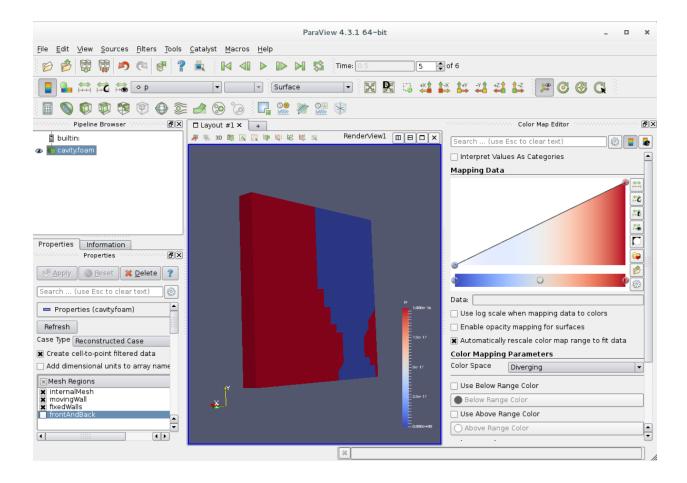

# 2.35 Using NAMD with Alces Flight Compute

NAMD is a parallel molecular dynamics code designed for high-performance simulation of large biomolecular systems<sup>1</sup>. The following page details how to install the NAMD application to your Alces Flight Compute environment, as well as how to get started using the NAMD application.

## 2.35.1 Prerequisites

- Alces Flight Compute environment deployed<sup>2</sup>
- A VNC graphical desktop client

### 2.35.2 Installation

From your Alces Flight Compute environment, you can begin by installing the NAMD Gridware package. Use the command below to install NAMD:

alces gridware install apps/namd --variant all --yes

<sup>1</sup> http://www.ks.uiuc.edu/Research/namd/

<sup>&</sup>lt;sup>2</sup> Launch an Alces Flight Compute environment

## 2.35.3 Using NAMD

Download and unpack the following tutorial files to your home directory:

• https://s3-eu-west-1.amazonaws.com/alces-public/namd-tutorial-files.tgz

The tutorial files contain the appropriate files to get started with NAMD - examining the minimisation and equilibration of ubiquitin protein in a water sphere placed in vacuum.

The tutorial files can be downloaded and unpacked to your cluster using the following commands from the login node:

```
wget https://s3-eu-west-1.amazonaws.com/alces-public/namd-tutorial-files.tgz
tar -zxvf namd-tutorial-files.tgz
cd namd-tutorial-files/1-2-sphere
```

Next, start a GNOME desktop session and connect to it to begin using NAMD/VMD<sup>3</sup>. This can be done from the login node with the following command:

```
alces session start gnome
```

Once you are connected to your graphical desktp session, open the Terminal application and load the following modules<sup>4</sup>:

```
module load apps/namd_mpi
```

Next, navigate to the previously unpacked tutorials directory then navigate to the 1-2-sphere directory. Open the ubq\_ws\_eq.conf configuration file for editing in your favourite text editor, then check that the structure and coordinates paths are correct.

Next, run the simulation - this should take about 20 minutes to complete. You can either run this through an interactive scheduler session on a dedicated compute node or create a job script and run through the cluster scheduler.

To run the NAMD simulation in an interactive session using the SLURM scheduler - run the following commands:

```
srun -n2 --mem-per-cpu=1024 --pty /bin/bash
cd ~/namd-tutorial-files/1-2-sphere
module load apps/namd_mpi
mpirun -np 2 namd2 ubq_ws_eq.conf > ubq_ws_eq.log &
```

Or to run through the job scheduler, you could use the following example job script for the SLURM scheduler:

```
#!/bin/bash -1
#SBATCH -n 4
#SBATCH --mem-per-cpu=1024
#SBATCH -J NAMD
#SBATCH -o /home/%u/namd.%j.out
module load apps/namd_mpi
cd $HOME/namd-tutorial-files/1-2-sphere
mpirun namd2 ubq_ws_eq.conf
```

**Note:** The output directory is set to /home/%u/ instead of \$HOME due to the SLURM script terminating before launch when using shell variables in #SBATCH arguments.

Once the task has finished, your output file will contain lots of output data. The end of your output file should contain the following if the job has successfully completed:

<sup>&</sup>lt;sup>3</sup> Starting desktop sessions

<sup>&</sup>lt;sup>4</sup> Loading environment modules